Tarjeta de Gestión de Red de Dell<sup>™</sup>

Guía del usuario

# Notas y advertencias

Ø

**NOTA:** Una NOTA indica información importante que lo ayuda a utilizar mejor el software.

 $\mathcal{A}$ **PELIGRO: Un PELIGRO indica una situación inminentemente peligrosa que, si no se evita, dará como resultado la muerte o una lesión grave.**

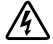

**ADVERTENCIA: Una ADVERTENCIA indica una situación potencialmente peligrosa que, sino se evita, podría dar como resultado la muerte o una lesión.**

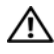

**PRECAUCIÓN: Una PRECAUCIÓN indica una situación potencialmente peligrosa que, si no se evita, puede dar como resultado una lesión moderada o leve, o incidentes de daños a la propiedad.**

Septiembre de 2009 • 164201834 1

**La información de este documento se encuentra sujeta a cambios sin previo aviso. 2009 Dell Inc. Todos los derechos reservados.**

Queda estrictamente prohibida cualquier forma de reproducción sin el previo consentimiento de Dell Inc. por escrito.

Es posible que en este documento se utilicen otras marcas y nombres comerciales para hacer referencia a las entidades que responden a dichas marcas y nombres o a sus productos. Dell Inc. niega cualquier interés en la propiedad de las marcas y nombres comerciales de terceros.

# **Tabla de contenido**

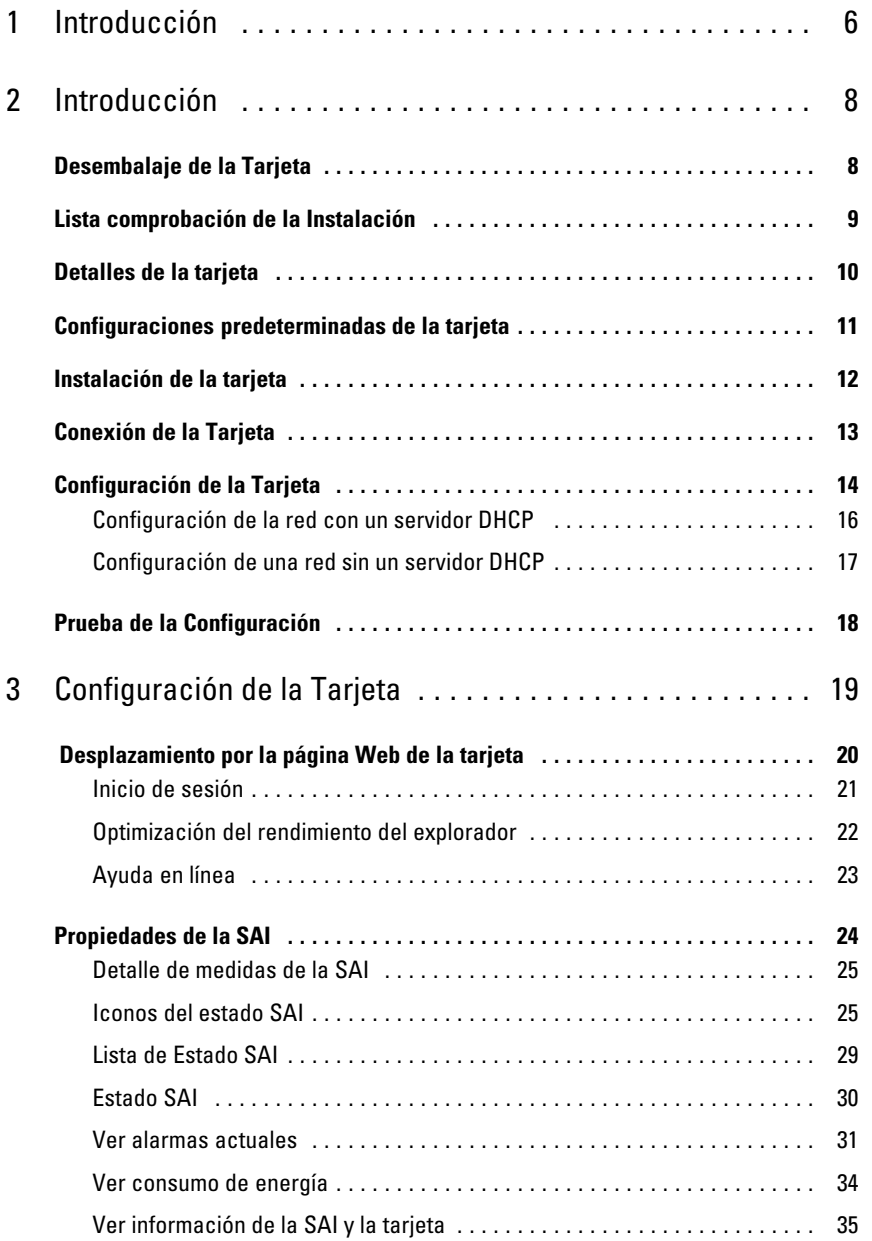

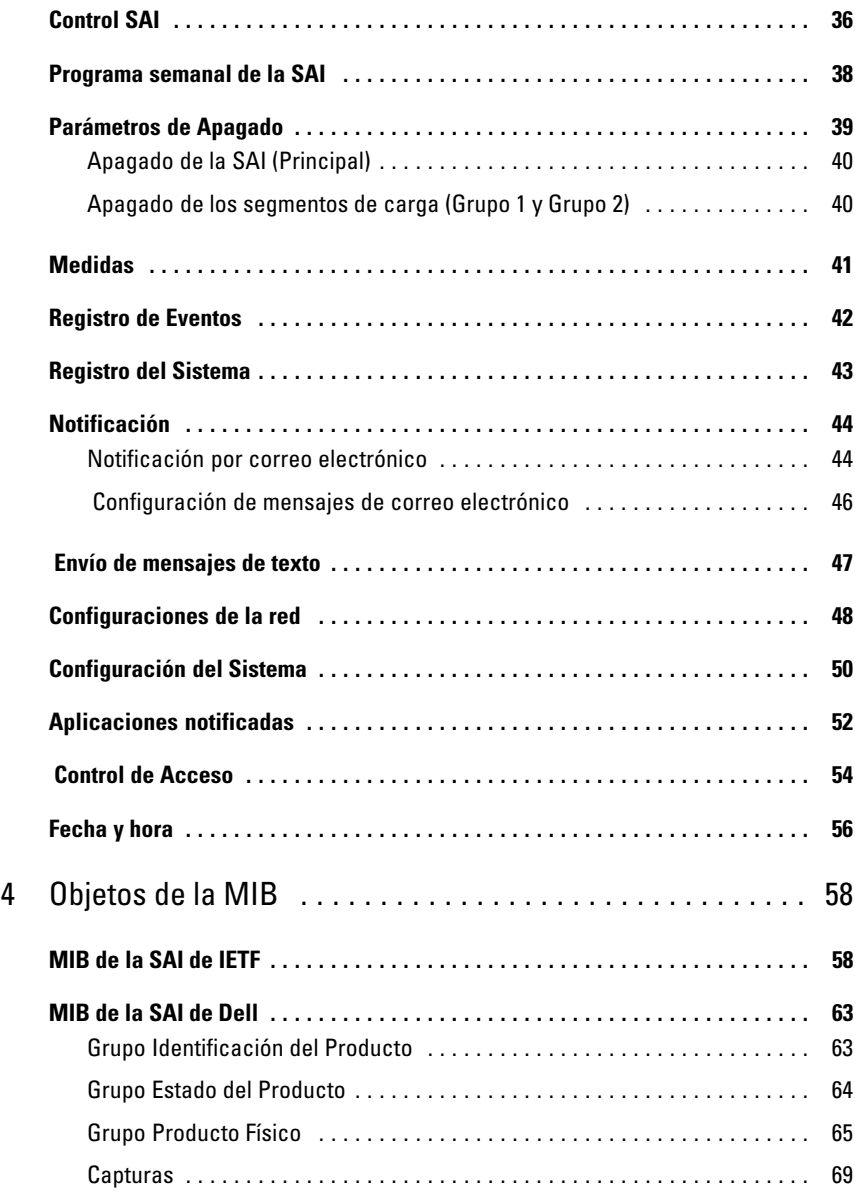

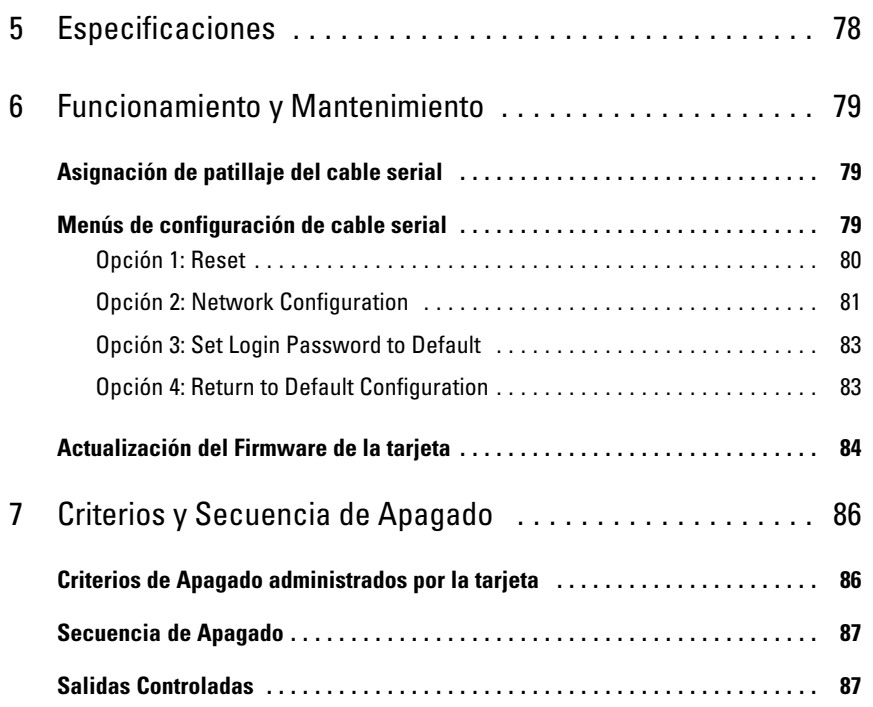

# <span id="page-5-0"></span>**Introducción**

La Tarjeta de Gestión de Red de Dell™ funciona con el Software de Gestión de SAI de Dell para controlar, administrar y proteger los sistemas de alimentación ininterrumpida (SAI) a través de páginas Web estándares, un servidor del Protocolo de Tiempo de Red (NTP) y el Protocolo de seguridad Capa de Sockets Seguros (SSL). La Tarjeta de Gestión de Red de Dell puede admitir hasta cinco exploradores conectados a la vez, o tres con el protocolo SSL.

**1**

Puede configurar la tarjeta con cualquiera de las siguientes opciones:

- Explorador Web
- $\bullet$ Vínculo serial local (parámetros de red)
- Protocolo Bootstrap/Protocolo de Configuración Dinámica de Host (BOOTP/DHCP, parámetros de red)

Además, la Tarjeta de Gestión de Red de Dell tiene las siguientes características:

- Cierre simultáneo de hasta cinco exploradores conectados (tres en SSL)
- Configuración de mensajes de correo electrónico automáticos en respuesta a alarmas de la SAI y para transmisión la de informes periódicos
- Control de apagado/encendido de la SAI con un explorador Web
- Ajuste y control de segmentos de carga a través de la interfaz Web, que incluye inicio secuencial de la instalación y optimización del tiempo adicional al cerrar los sistemas no prioritarios
- $\bullet$ Ajuste automático de datos y tiempo a través de un servidor NTP
- $\bullet$ Protección por contraseña cifrada
- $\bullet$ Protección a través de una conexión SSL segura
- $\bullet$ Almacenamiento de registros en la memoria no volátil
- $\bullet$  Idiomas disponibles:
	- Inglés
	- Francés
	- Español
	- Alemán
	- Chino Simplificado
	- **Japonés**
	- Ruso
	- Coreano
	- Chino Tradicional
- 6 | Introducción
- $\bullet$ Ayuda sensible al contenido (inglés solamente)
- Firmware de la tarjeta actualizado a través de la red
- Compatibilidad de Fast Ethernet 10/100 MB con autonegociación en el puerto RJ-45
- $\bullet$ Registro de eventos y mediciones en el registro de la tarjeta
- Conexión a la tarjeta con cables de red directos CAT5 RJ-45 [la distancia máxima de la tarjeta es de 20 m (65 pies)]
- Instalación fácil: la Tarjeta de Gestión de Red de Dell puede instalarse mientras la SAI está en línea, manteniendo la disponibilidad más alta del sistema
- Compatibilidad con la Base de Información Gestionada (MIB) del Grupo de Trabajo en Ingeniería en Internet (IETF) y la MIB de Dell (consulte el Capítulo [4](#page-57-0), "Objetos de la MIB" en la página [58](#page-57-0))

# **2**

# <span id="page-7-0"></span>**Introducción**

Este capítulo explica:

- $\bullet$ Desembalaje de la Tarjeta
- $\bullet$ Lista de comprobación de elementos necesarios para la instalación
- $\bullet$ Identificación de los indicadores y puertos de la tarjeta
- $\bullet$ Configuraciones predeterminadas de la tarjeta
- $\bullet$ Instalación y conexión de la tarjeta
- $\bullet$ Configuración de la red con un servidor DHCP
- $\bullet$ Configuración de la red sin un servidor DHCP

# **Desembalaje de la Tarjeta**

Verifique el contenido del paquete (consulte la Figura 1):

- $\bullet$ Tarjeta de Gestión de Red de Dell
- $\bullet$ Cable serial
- $\bullet$ Instrucciones de Instalación
- $\bullet$ Información Ambiental, Regulatoria y de Seguridad

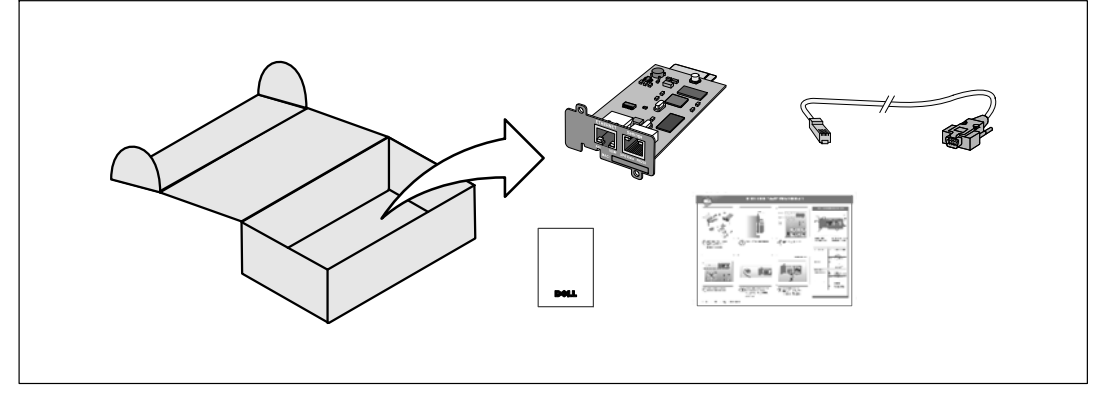

**Figura 1. Contenido del paquete de la Tarjeta de Gestión de Red de Dell**

## <span id="page-8-0"></span>**Lista comprobación de la Instalación**

- **1** Verifique que todos los elementos siguientes estén disponibles:
	- Contenido del paquete de la Tarjeta de Gestión de Red de Dell
	- Destornillador Phillips®
	- Cable Ethernet
	- Puerto serie (RS-232) disponible
	- HyperTerminal® (se envía con Microsoft® Windows®) o aplicación de emulación de terminales equivalente
	- Explorador Web (se recomienda Internet Explorer® o Mozilla® Firefox®)
- **2** Proporcione la dirección MAC de la tarjeta al administrador de red local:
	- Puerto con dirección MAC:
	- La dirección MAC está ubicada en la etiqueta en el frente de la tarjeta (consulte la Figura 2).

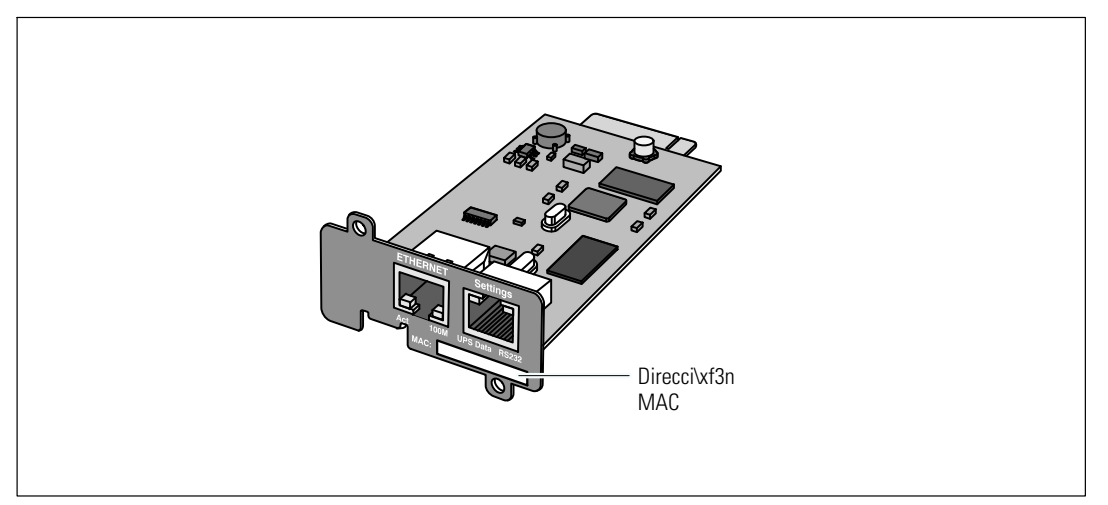

**Figura 2. Ubicación de dirección MAC**

## <span id="page-9-0"></span>**Detalles de la tarjeta**

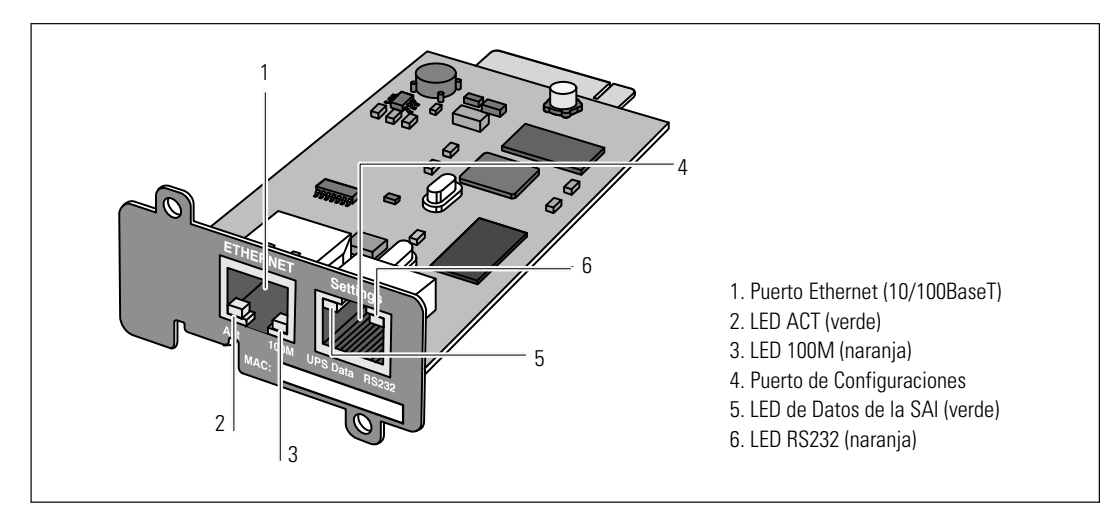

#### **Figura 3. Detalles de la Tarjeta de Gestión de Red de Dell**

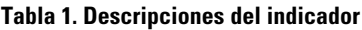

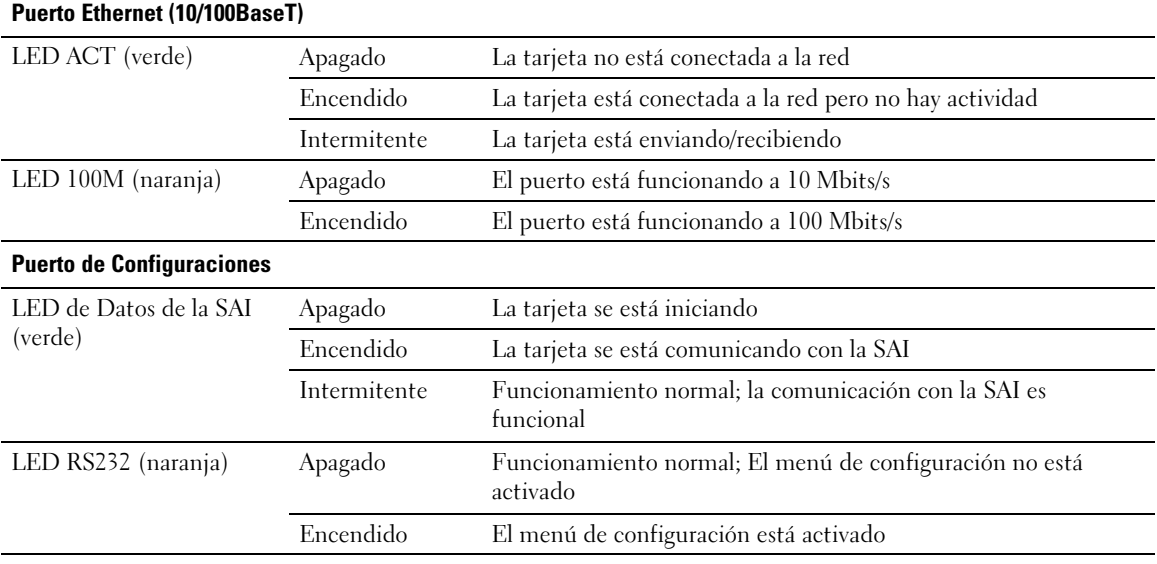

## <span id="page-10-0"></span>**Configuraciones predeterminadas de la tarjeta**

La Tabla 2 muestra los parámetros predeterminados de la Tarjeta de Gestión de Red de Dell.

| <b>Función de En-</b><br>cendido | <b>Parámetro</b>                                                           | Valor predeterminado                       | <b>Valor posible</b>                                                                               |
|----------------------------------|----------------------------------------------------------------------------|--------------------------------------------|----------------------------------------------------------------------------------------------------|
| Red                              | Dirección IP                                                               | 192.168.1.2                                | Dirección IP de red                                                                                |
|                                  | Máscara de Subred                                                          | 255.255.0.0                                | Dirección IP de red                                                                                |
|                                  | Dirección de Puerta de<br>enlace<br><b>BOOTP/DHCP</b><br>Carga de Firmware | 0.0.0.0                                    | Dirección IP de red                                                                                |
|                                  |                                                                            | Activada                                   | Activada/Desactivada                                                                               |
|                                  |                                                                            | Activada                                   | Activada/Desactivada                                                                               |
|                                  |                                                                            | smtpserver                                 | 49 caracteres como máximo                                                                          |
|                                  | Servidor SMTP                                                              |                                            |                                                                                                    |
| Sistema                          | Contacto SAI                                                               | Administrador de la sala<br>de informática | 49 caracteres como máximo                                                                          |
|                                  | Contacto SAI                                                               |                                            | 31 caracteres como máximo                                                                          |
|                                  | Intervalo de registro<br>histórico                                         | Sala de informática                        | De 10 a 99999 segundos                                                                             |
|                                  |                                                                            | 60 segundos                                | De 10 a 99999 segundos                                                                             |
|                                  | Intervalo de registro<br>ambiental                                         | 300 segundos<br>Inglés                     | Inglés/francés/español/alemán/chi<br>no<br>simplificado/japonés/ruso/coreano<br>/chino tradicional |
|                                  | Idioma predeterminado                                                      |                                            |                                                                                                    |
| Tabla del<br>administrador       | $\Box$                                                                     | Vacío                                      | 50 máximo                                                                                          |
| Control de<br>Acceso             | Nombre de Usuario                                                          | admin                                      | 10 caracteres como máximo                                                                          |
|                                  | Contraseña                                                                 | admin                                      | 10 caracteres como máximo                                                                          |
|                                  | Lectura del nombre de la                                                   | Público                                    | 49 caracteres como máximo                                                                          |
|                                  | comunidad                                                                  | 162                                        | No configurable                                                                                    |
|                                  | Puerto de captura                                                          |                                            |                                                                                                    |
| Fecha y hora                     | Ajuste de fecha y hora                                                     | Sincronizar manualmente<br>Ntpserver       | Sincronizar con un servidor<br>NTP/Sincronizar manualmente                                         |
|                                  | Servidor NTP                                                               |                                            |                                                                                                    |
|                                  |                                                                            |                                            | 49 caracteres como máximo                                                                          |
| Vínculo serial                   | Velocidad                                                                  | 9600 baudios                               | No configurable                                                                                    |
|                                  | Bits de datos                                                              | 8                                          | No configurable                                                                                    |
|                                  | Bits de parada                                                             | 1                                          | No configurable                                                                                    |
|                                  | Paridad                                                                    | ninguno                                    | No configurable                                                                                    |
|                                  | Control de flujo                                                           | ninguno                                    | No configurable                                                                                    |

**Tabla 2. Parámetros Predeterminados**

# <span id="page-11-0"></span>**Instalación de la tarjeta**

La Tarjeta de Gestión de Red de Dell puede instalarse en cualquier SAI de Dell equipada con compartimiento de comunicaciones sin apagar la SAI o desconectar la carga.

Para instalar la Tarjeta de Gestión de Red de Dell:

**1** Extraiga la tapa del Compartimiento de Comunicaciones de la SAI (consulte la Figura 4). Conserve los tornillos.

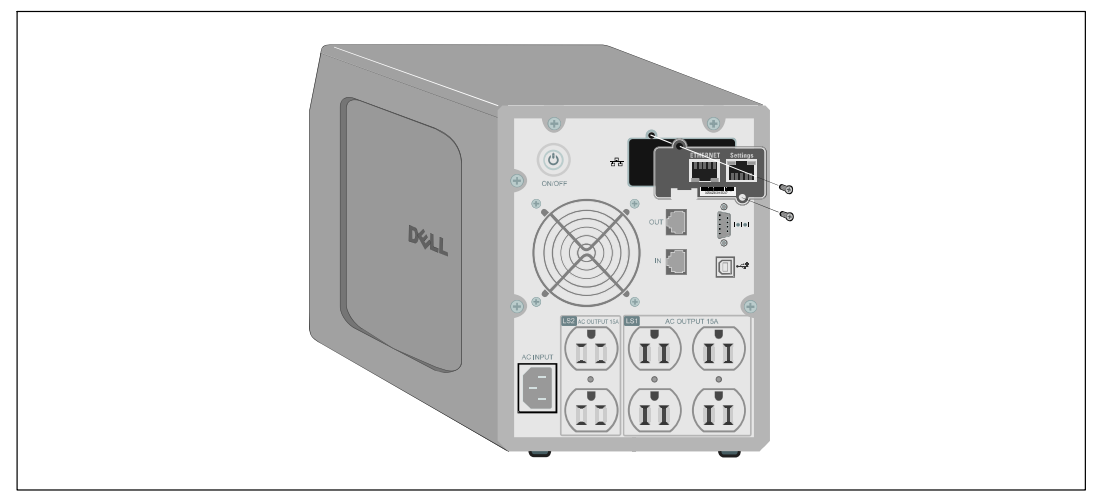

**Figura 4. Instalación de la tarjeta**

- **2** Si aún no lo hizo, registre la dirección MAC para una referencia posterior (consulte "Lista de comprobación de Instalación" en la página [9](#page-8-0)).
- **3** Para evitar una descarga electroestática (EDS), coloque una mano sobre una superficie metálica.
- **4** Deslice la tarjeta dentro de la ranura y asegúrela con los tornillos que quitó en el Paso 1 (consulte la Figura 4).
- **5** Continúe con la sección siguiente, "Conexión de la Tarjeta.

# <span id="page-12-0"></span>**Conexión de la Tarjeta**

Para conectar la tarjeta al equipo y comenzar la configuración:

**1** Conecte el extremo RJ-45 del cable de configuración suministrado en el puerto de configuraciones en la tarjeta (consulte Figura 5).

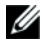

**NOTA:** Puede establecer los parámetros de la tarjeta mediante el Puerto de Configuraciones aun si no estuviese conectada la red. El puerto Ethernet en la tarjeta no funciona para la configuración.

- **2** Conecte el otro extremo del cable serial en el puerto serie COM del equipo.
- **3** Conecte un cable Ethernet activo (no suministrado) al puerto Ethernet en la Tarjeta de Gestión de Red de Dell (consulte la Figura 5).

Espere aproximadamente dos minutos hasta que el LED de Datos de la SAI brille intermitentemente de manera regular, lo cual indica el funcionamiento normal.

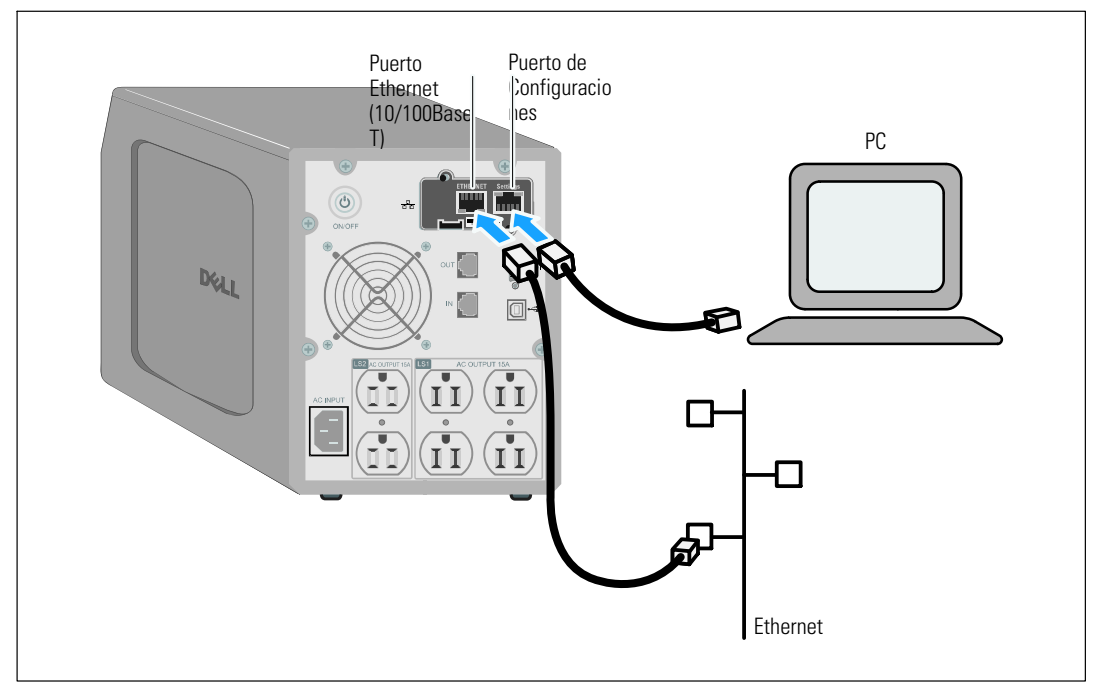

**Figura 5. Conexión de la Tarjeta**

# <span id="page-13-0"></span>**Configuración de la Tarjeta**

Para configurar la tarjeta:

- **1** Verifique que el cable serial (suministrado) esté conectado al puerto de configuraciones de la tarjeta y al puerto COM del equipo.
- **2** Abra el programa de emulación de terminales (por ejemplo, HyperTerminal).
- **3** Seleccione la conexión serial (tal como COM1).
- **4** Establezca la línea de serie en **9600 baudios**, **8 bits de datos**, **sin paridad**, **1 bit de parada**, **sin control de flujo** (consulte la Figura 6).

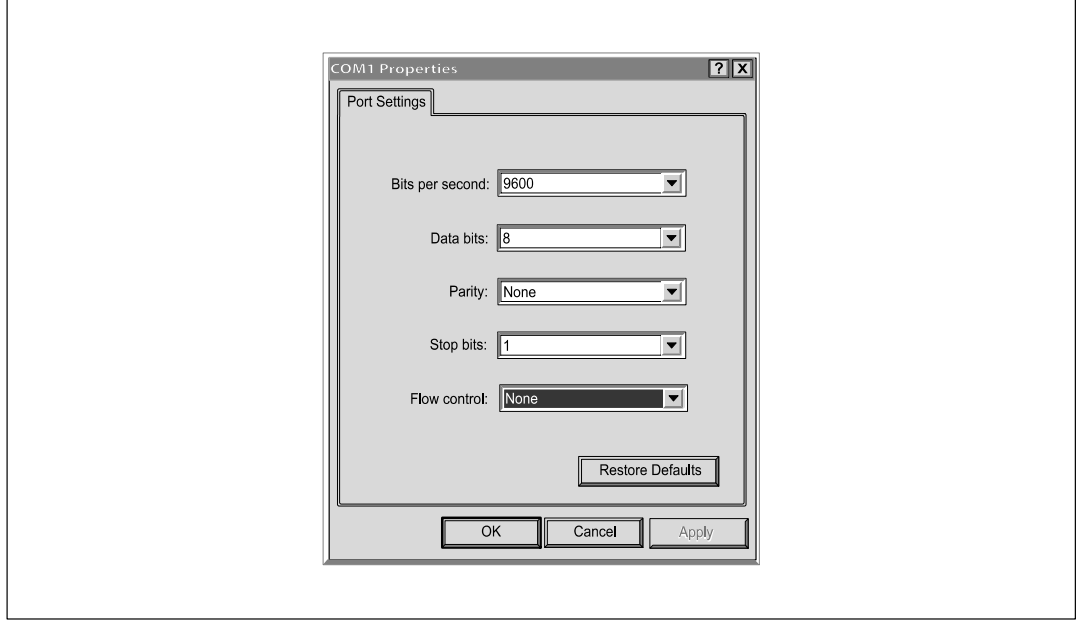

**Figura 6. Establecer la Configuración del Puerto**

**5** Verifique que la SAI esté encendida.

El proceso de inicialización se completa y se le solicita que introduzca la contraseña (Figura 7).

**------------------------------------------------------------- End of Init, card is ready ... Enter password to activate Maintenance Menu : Warning: for SMTP server resolution don't forget to set DNS File RAM0/ConfigurationData.xml created with 17096 bytes File FLASH0/ConfigurationData.xml written in Flash with 17096 bytes -------------------------------------------------------------**

#### **Figura 7. Inicialización de la tarjeta**

**6** Introduzca **admin**. Aparece el menú principal (consulte la Figura 8).

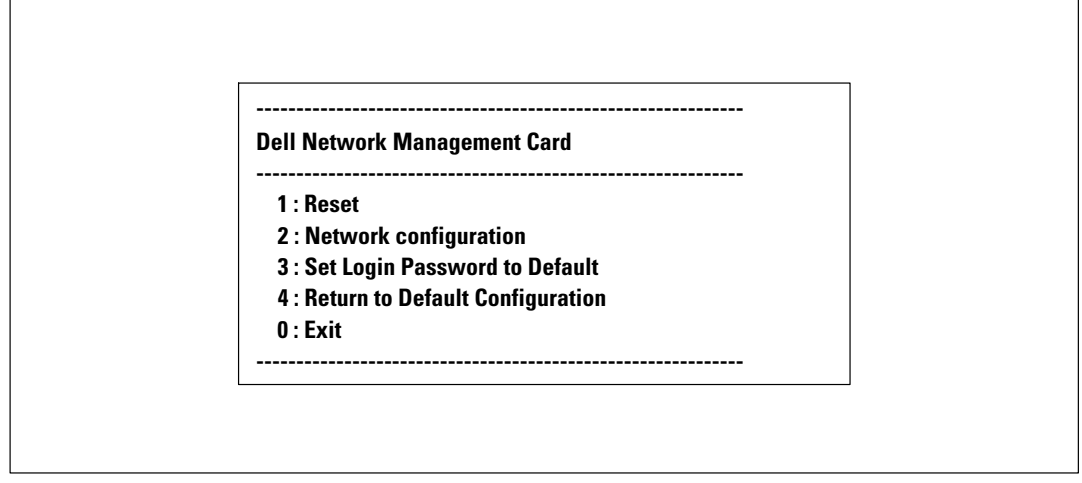

**Figura 8. Menú principal de la Tarjeta de Gestión de Red de Dell**

## <span id="page-15-0"></span>**Configuración de la red con un servidor DHCP**

La tarjeta automáticamente recoge los parámetros IP del servidor de manera predeterminada.

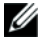

**NOTA:** Cuando la tarjeta no está conectada a la red, continuamente intenta establecer conexión. Cuando se establece la conexión, el LED indica el estado (consulte la [Tabla 1](#page-9-0) en la página [10\)](#page-9-0).

Para ver los parámetros:

**1** Desde el menú principal, escriba **2** y presione **Intro**. Aparece el menú Configuración de la red (consulte la Figura 9).

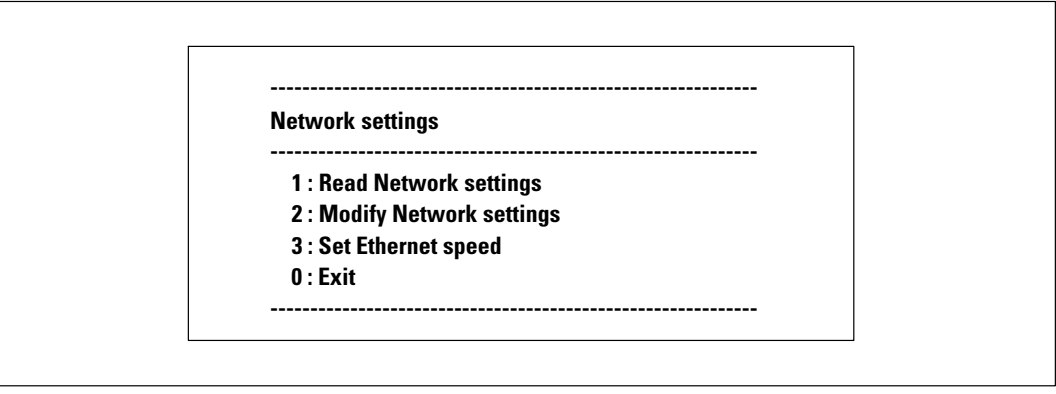

**Figura 9. Menú de Configuraciones de la red**

**2** Escriba **1** y presione **Intro**. La tarjeta muestra las configuraciones suministradas por el servidor (consulte la Figura 10).

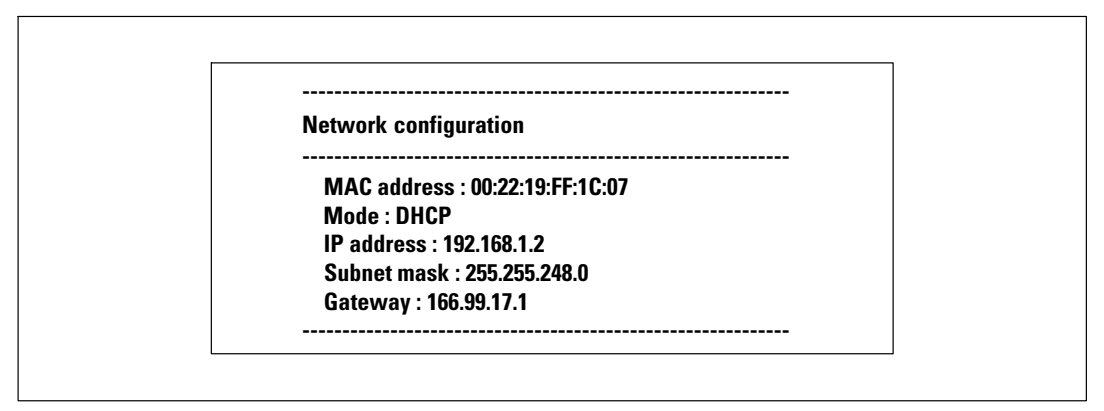

**Figura 10. Menú de Configuración de la red**

- **3** Registre la dirección IP.
- **4** Para salir, escriba **0** y presione **Intro**; luego escriba **0** y presione **Intro** nuevamente. Ahora la tarjeta es funcional.
- 16 | Introducción

## <span id="page-16-0"></span>**Configuración de una red sin un servidor DHCP**

Para establecer la configuración de la red manualmente:

**1** Desde el menú principal, escriba **2** y presione **Intro**. Escriba **2** y presione **Intro** nuevamente para modificar las configuraciones de la red. Aparece el menú Configuración de la red (consulte la Figura 11).

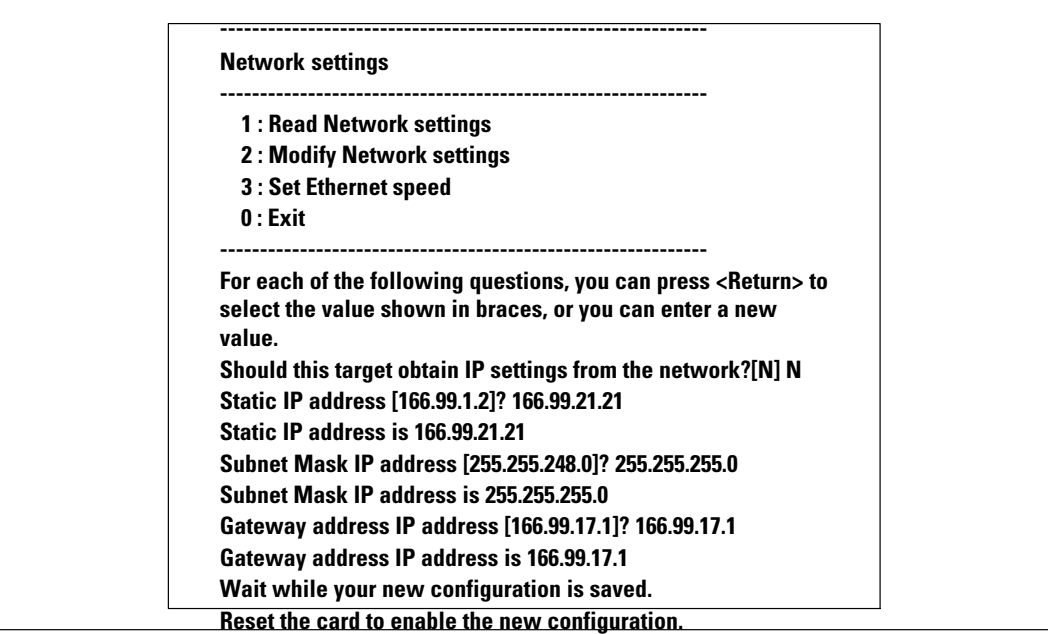

#### **Figura 11. Modificar las Configuración de la red**

**2** Siga las instrucciones e introduzca los parámetros IP estáticos.

Espere hasta que aparezca en pantalla Done (Listo), lo cual indica que se han guardado los parámetros IP.

- **3** Para salir, escriba **0** y presione **Intro**.
- **4** Escriba **1** y presione **Intro**; luego escriba **2** y presione **Intro** para reiniciar.

La tarjeta se reinicia con las nuevas configuraciones IP en aproximadamente 1 minuto.

## <span id="page-17-0"></span>**Prueba de la Configuración**

Para verificar que la Tarjeta de Gestión de Red de Delles funcional:

- **1** Abra un explorador Web desde una estación conectada a la misma subred de la tarjeta.
- **2** Introduzca la **dirección IP** de la tarjeta en la barra de direcciones. Aparece la página de inicio (consulte la Figura 12).

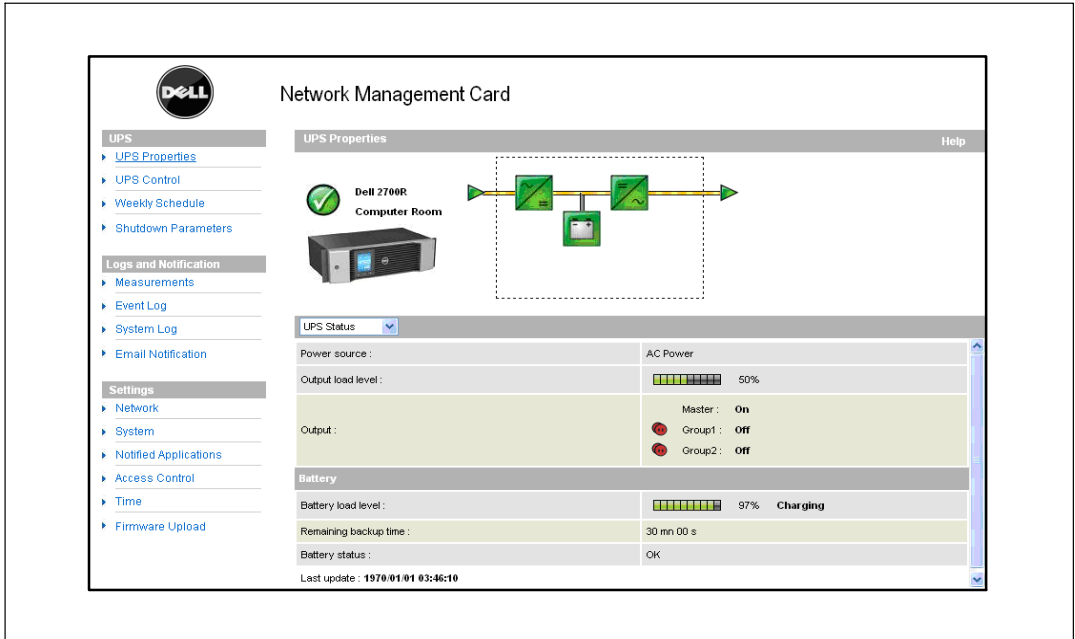

**Figura 12. Página de inicio**

Si ha iniciado sesión como admin., continúe con el Capítulo [3,](#page-18-0) "Configuración de la Tarjeta" en la página [19](#page-18-0) para obtener información sobre opciones de configuración adicionales.

# **3**

# <span id="page-18-0"></span>**Configuración de la Tarjeta**

**NOTA:** Debe iniciar sesión como admin para configurar la tarjeta. Ø

Este capítulo explica:

- $\bullet$ Desplazamiento por la página Web de la tarjeta
- $\bullet$ Comprensión de las propiedades de la SAI
- $\bullet$ Administración de energía de la SAI
- $\bullet$ Comprensión de las medidas de la SAI, Registro de Eventos y Registro del Sistema
- $\bullet$ Configuración de notificación por correo electrónico
- Configuración de las opciones del Protocolo de Gestión de Red Simple (Network Management Protocol, SNMP) y gestión desde un NMS del SNMP
- $\bullet$ Configuración del control de acceso
- $\bullet$ Configuración de fecha y hora

# <span id="page-19-0"></span> **Desplazamiento por la página Web de la tarjeta**

La Figura 13 muestra las diferentes áreas y características de la página Web de la tarjeta. La página Propiedades de la SAI también es la página de inicio que aparece después iniciar sesión en la interfaz Web.

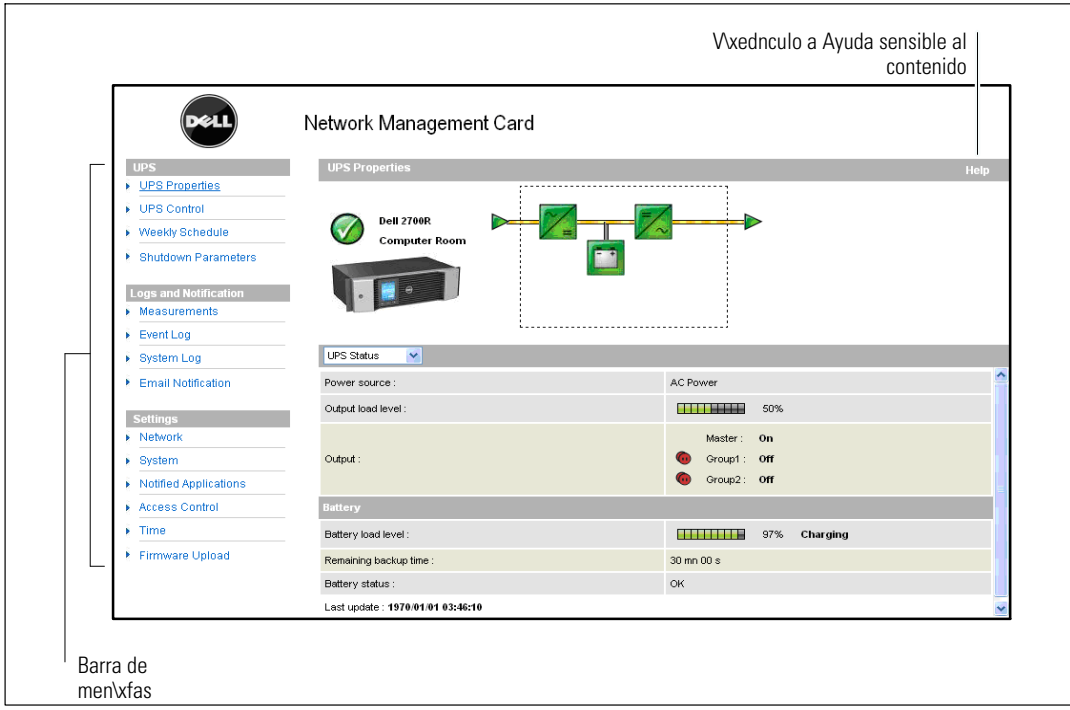

**Figura 13. Desplazamiento por la página Web de la tarjeta**

La barra de menús a la izquierda de la página contiene vínculos a las páginas adicionales de la tarjeta para las opciones de configuración e información de estado. Los menús pueden expandirse y plegarse.

## <span id="page-20-0"></span>**Inicio de sesión**

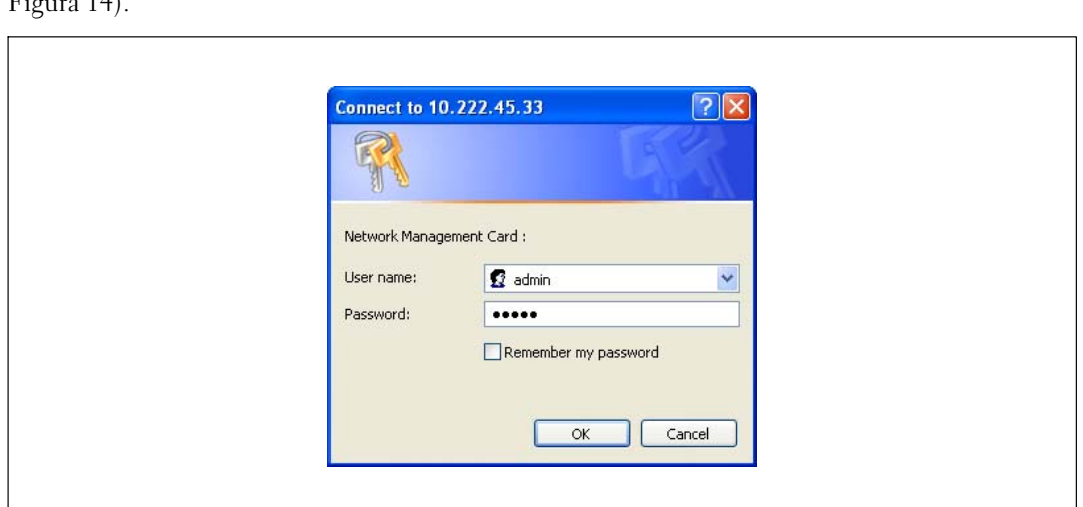

De forma predeterminada, tanto el nombre de usuario como la contraseña son **admin** (consulte la  $E_{\text{mass}}$  14).

**Figura 14. Ventana Inicio de sesión**

Los campos nombre de usuario y contraseña aceptan un máximo de diez caracteres. Una vez que introduce el nombre de usuario y la contraseña, éstos permanecen activos durante cinco minutos. Una vez transcurridos los cinco minutos, o al cerrarse y volverse a abrir el explorador, debe volver a introducir el nombre de usuario y la contraseña.

Un error en cualquiera de los dos campos da lugar al rechazo de la acción solicitada (como guardar, acceso a la página o reinicio de la tarjeta). Después de tres intentos fallidos de inicio de sesión, debe reiniciar el explorador. Los campos nombre de usuario y contraseña están cifrados con un algoritmo tipo MD5, que garantiza seguridad total.

Consulte la "Opción 3: Establezca la Contraseña de Acceso en Predeterminada" en la página [83](#page-82-0) para restablecer la contraseña.

## <span id="page-21-0"></span>**Optimización del rendimiento del explorador**

Para ver los cambios de estado en la SAI en tiempo real, configure el explorador de modo que actualice automáticamente todos los objetos en la página actual.

Por ejemplo, si utiliza Internet Explorer:

- **1** Vaya a **Herramientas > Opciones de Internet > General > Archivos temporales de Internet > Configuración**.
- **2** Seleccione **Cada vez que visite la página**.
- **3** Haga clic en **Aceptar** para cerrar la ventana Configuración, y luego vuelva a hacer clic en **Aceptar** para cerrar la ventana Opciones de Internet.

## <span id="page-22-0"></span>**Ayuda en línea**

Haga clic en **Ayuda** (ubicada en el ángulo superior derecho de la página) para abrir la información de ayuda que corresponde a la página actual (consulte la Figura 15).

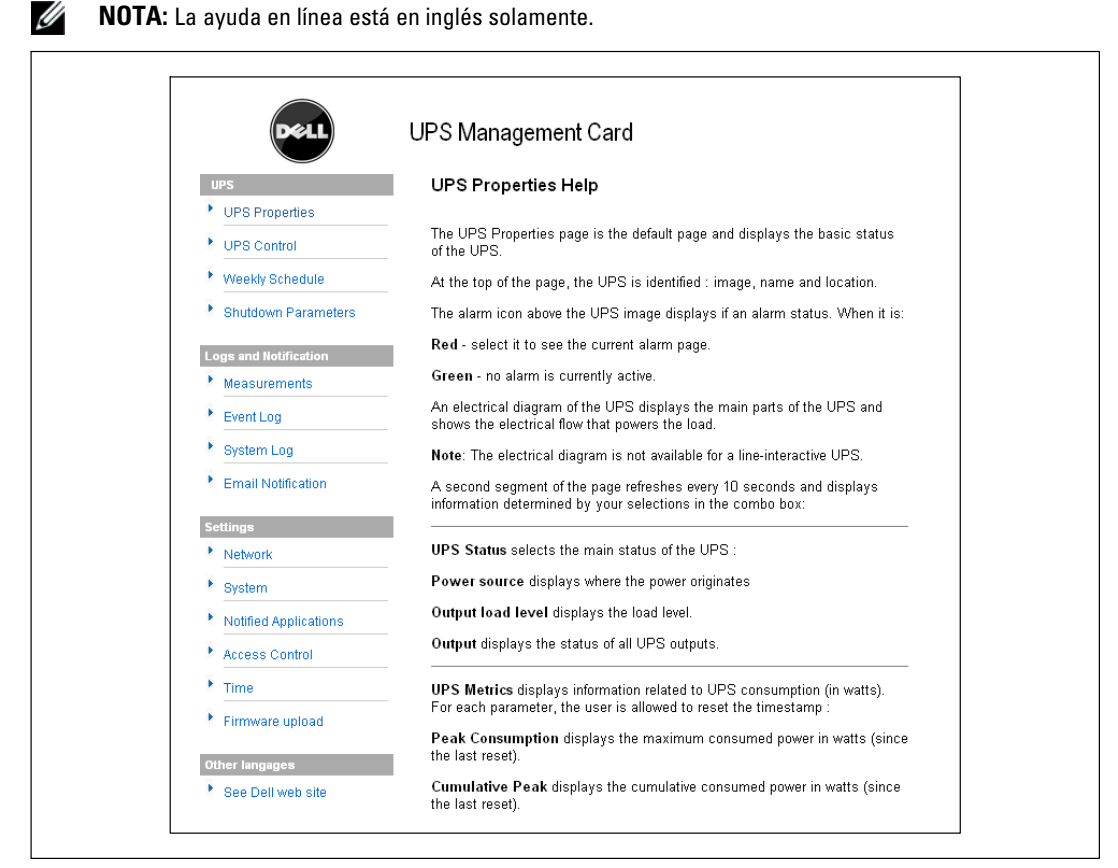

**Figura 15. Ejemplo de Ayuda en línea**

# <span id="page-23-0"></span>**Propiedades de la SAI**

Se encuentra disponible información esencial acerca del estado de la SAI en la página Propiedades de la SAI (consulte la Figura 16), que se actualiza automáticamente cada diez segundos.

La página Propiedades de la SAI muestra una imagen y un nombre genérico del rango de la SAI. Puede personalizar **Sala de informática** para nombrar la ubicación de su sistema (consulte "Configuración del Sistema" en la página [50\)](#page-49-0).

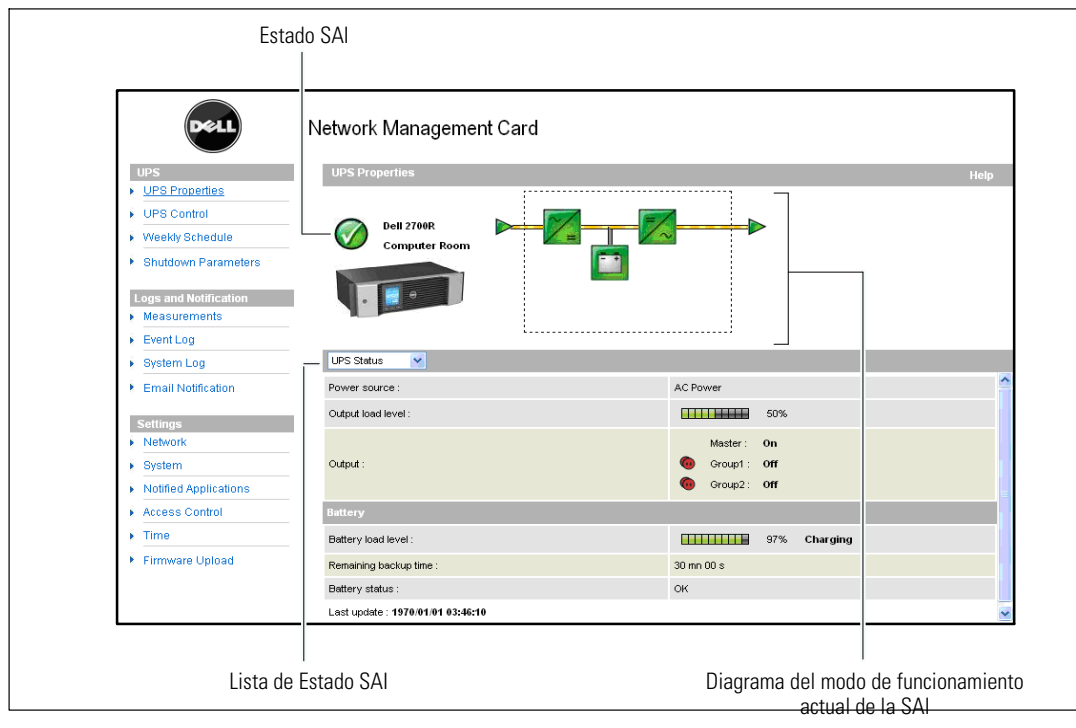

**Figura 16. Página Propiedades de la SAI**

## <span id="page-24-0"></span>**Detalle de medidas de la SAI**

Coloque el cursor sobre el diagrama para mostrar el detalle de medidas de la SAI (consulte la Figura 17). Estas medidas están disponibles en los modos Normal, Batería y Desviación. Las medidas disponibles dependen del rango de la SAI.

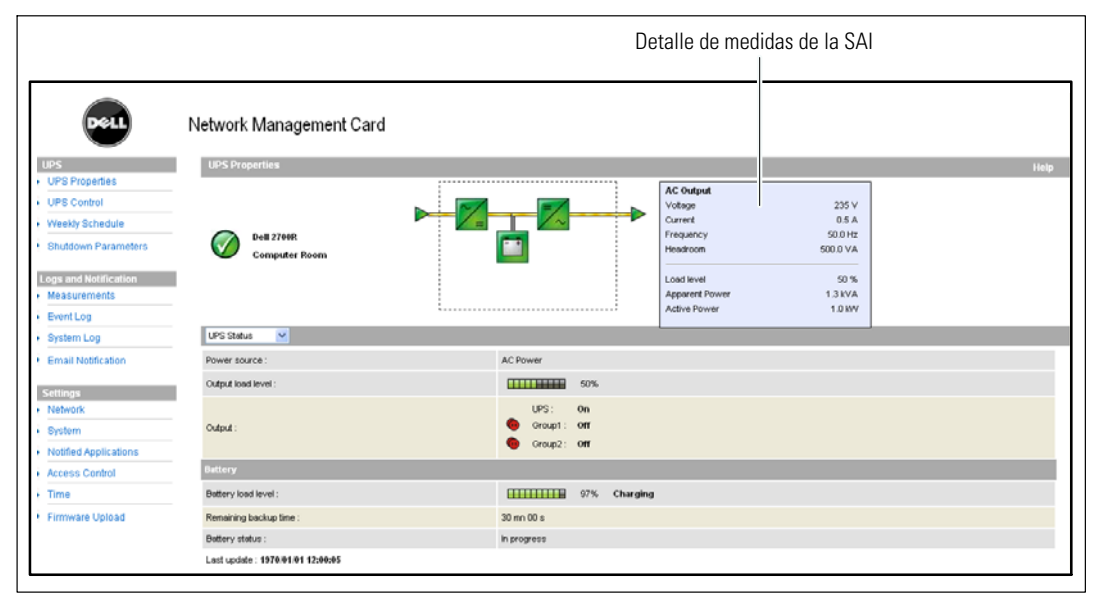

**Figura 17. Detalle de medidas de la SAI**

## **Iconos del estado SAI**

La Tabla 3 muestra los iconos del estado SAI.

#### **Tabla 3. Iconos del estado SAI**

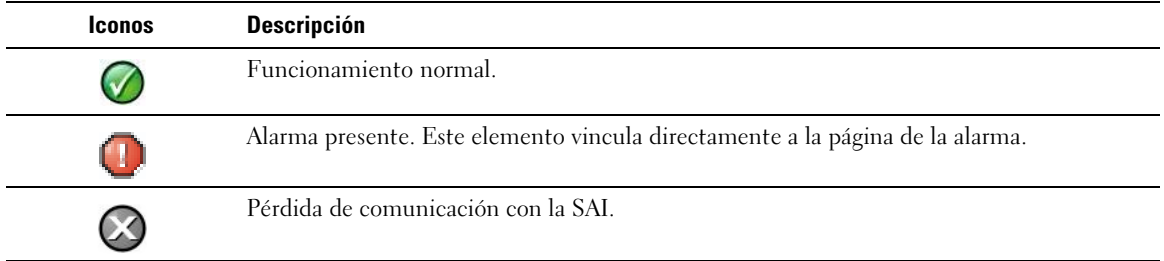

El diagrama muestra ejemplos del modo de funcionamiento actual de la SAI (consulte la Tabla 4).

Ø **NOTA:** Si se pierde la comunicación con la SAI, todos los diagramas aparecen en gris.

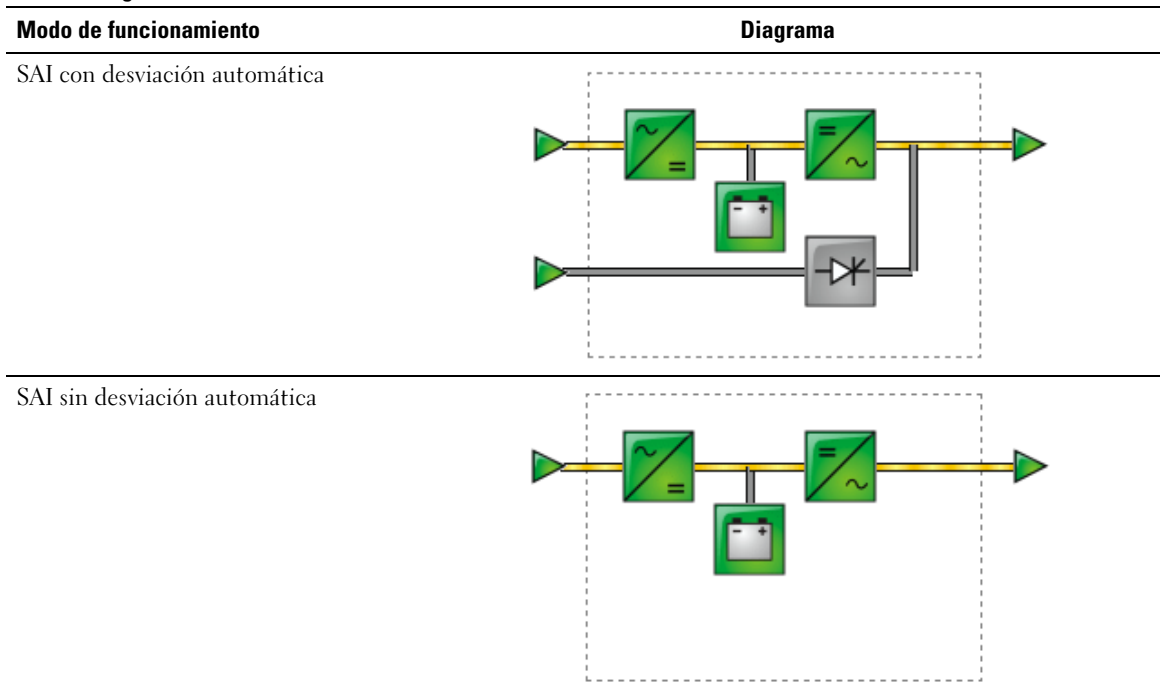

#### **Tabla 4. Diagramas del Modo de funcionamiento**

<span id="page-26-0"></span>La Tabla 5 muestra todos los elementos que pueden aparecer en el diagrama de modo de funcionamiento.

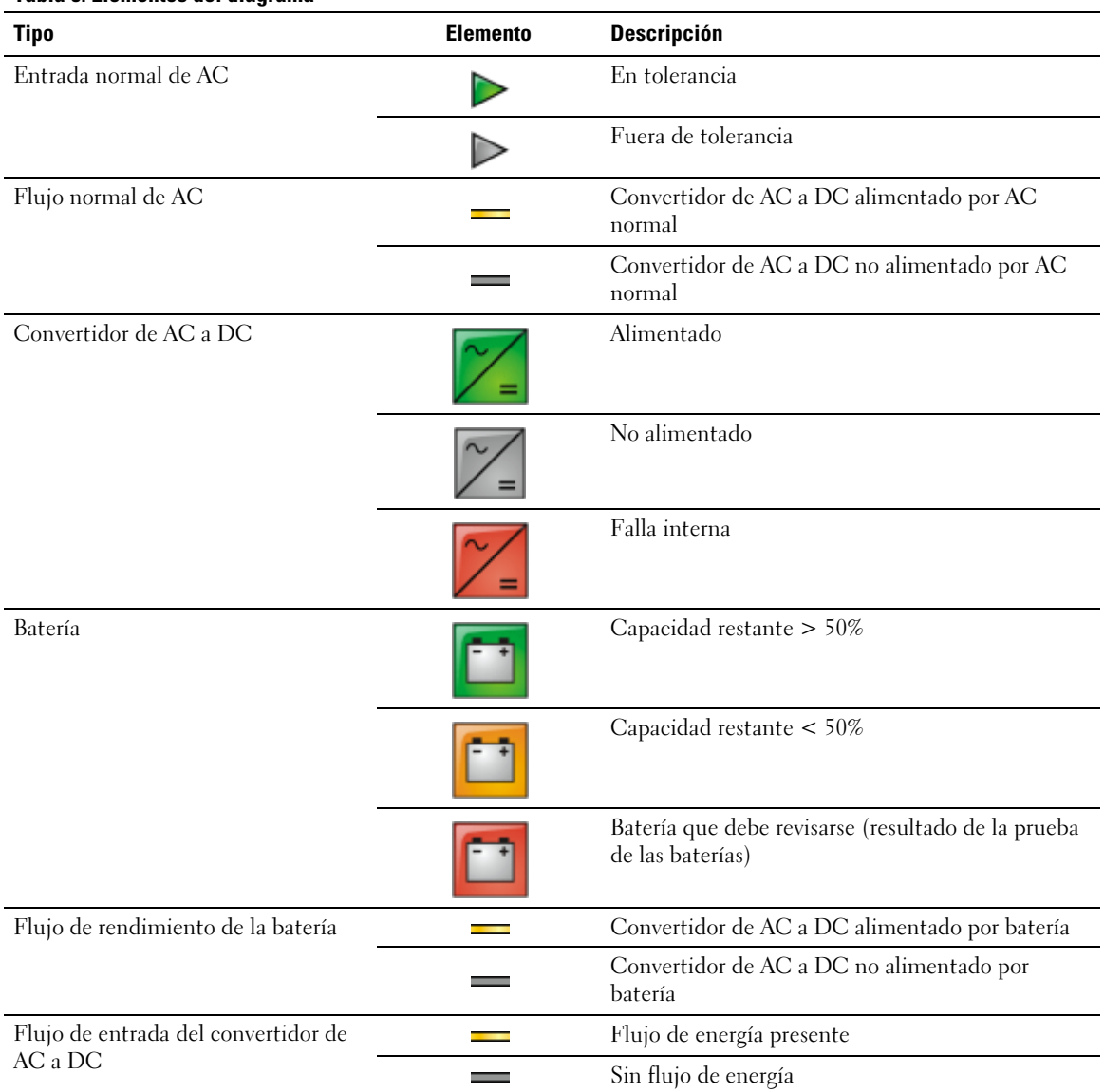

## **Tabla 5. Elementos del diagrama**

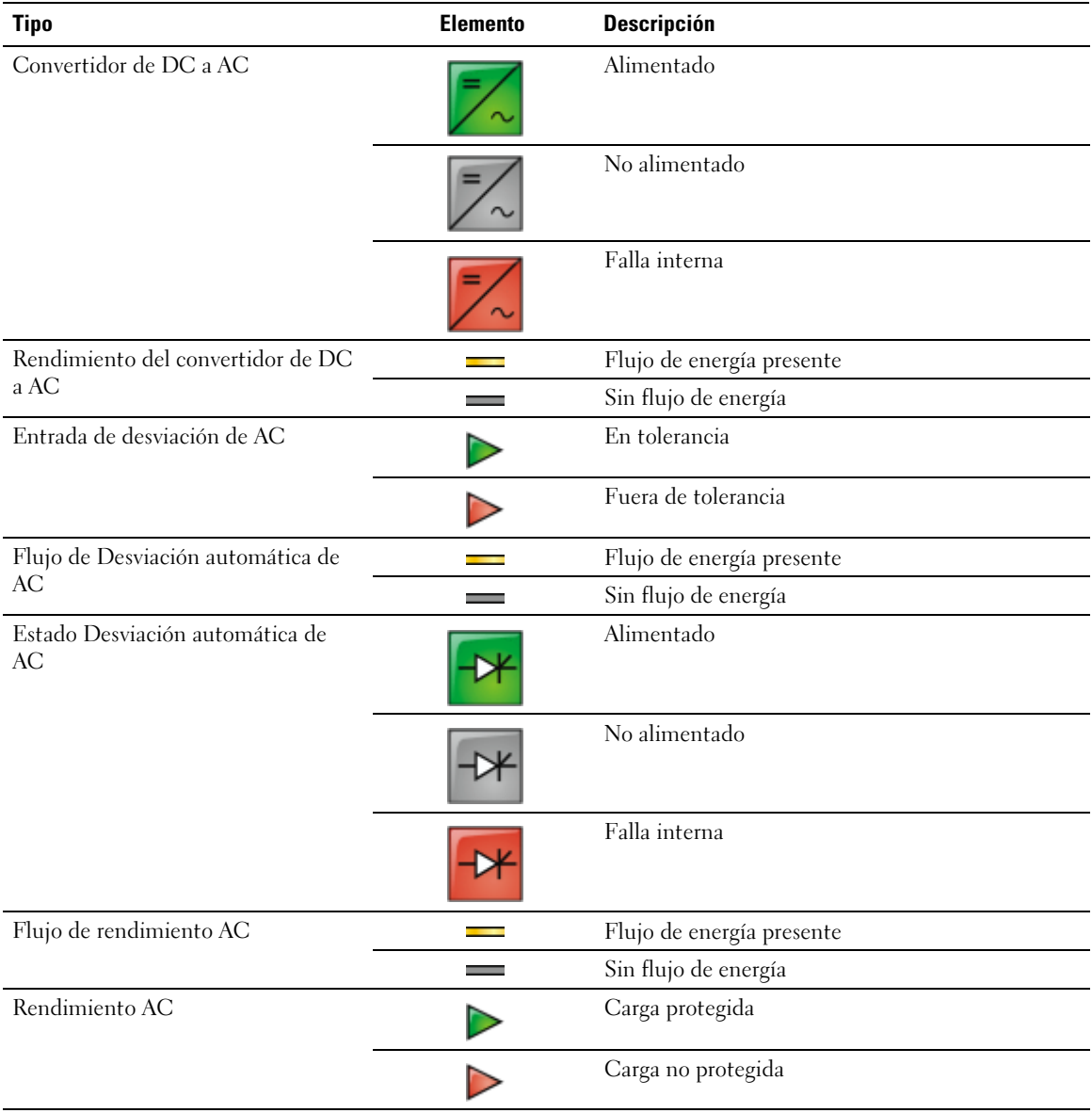

#### **[Tabla 5.](#page-26-0) Elementos del diagrama (continued)**

## <span id="page-28-0"></span>**Lista de Estado SAI**

Seleccione un elemento de la lista de Estado SAI para ver información específica de la SAI (consulte la Figura 18). La Tabla 6 muestra los elementos disponibles. Las siguientes secciones describen a todos los elementos de la lista en detalle.

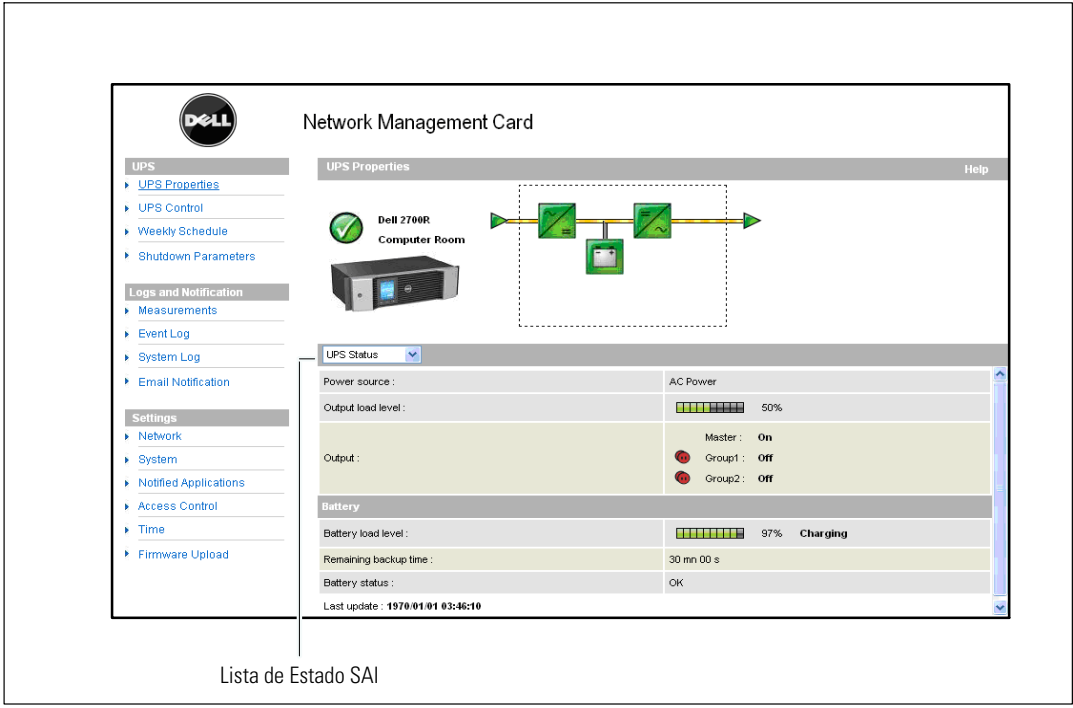

**Figura 18. Lista de Estado SAI (se muestra la Vista de Estado SAI predeterminada)**

#### **Tabla 6. Lista de Estado SAI**

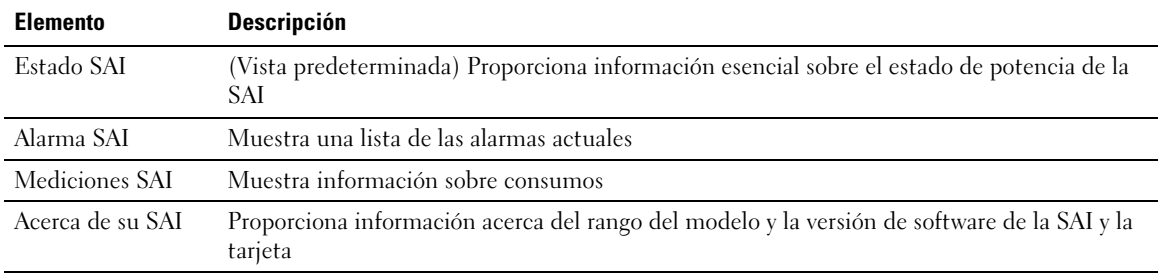

## <span id="page-29-0"></span>**Estado SAI**

La vista Estado SAI muestra la siguiente información básica sobre energía y rendimiento:

- $\bullet$ **Fuente de Energía:** Indica si la energía proviene del servicio o de la batería de la SAI.
- $\bullet$ **Nivel de carga de salida:** Indica el porcentaje de energía utilizado en la salida de la SAI.
- $\bullet$  **Salida:** Indica si las salidas individuales de la SAI están protegidas.
	- **Principal (SAI):** Indica si la salida principal de la SAI está protegida.
	- **Grupo 1 y Grupo 2:** Indica si los segmentos de carga controlados (si están disponibles) reciben energía (consulte la Tabla 7).

#### **Tabla 7. Estado de salida SAI**

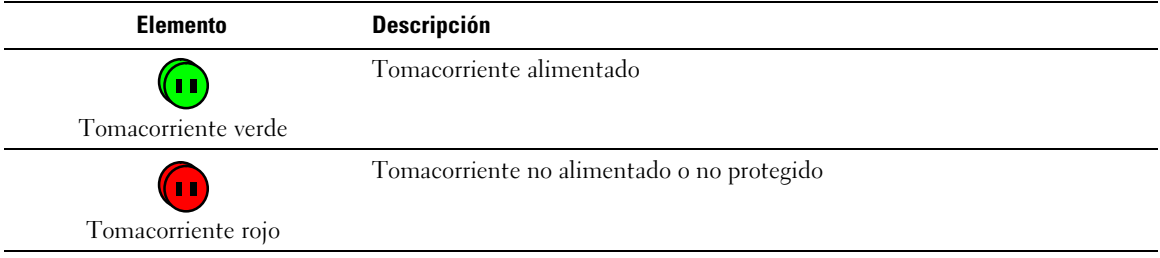

 $\bullet$ **Nivel de carga de la batería:** Carga restante de la batería (en porcentaje).

La siguiente información proporciona una descripción más detallada del nivel de carga de la batería:

- **Cargando:** Indica si la energía del servicio está presente y si la carga de la batería está en progreso.
- **Descargando:** Indica si la SAI está haciendo funcionar a batería.
- **Falla:** Indica si la batería tiene una falla.
- **Tiempo adicional restante:** Cálculo del tiempo adicional máximo de la batería que resta antes de que se apague la SAI.
- **Estado de la batería:** Resultado de la última prueba automática de la batería realizada por la SAI. Los valores posibles son:
	- **OK:** La prueba se realizó correctamente.
	- **NOK:** La batería debe revisarse.
	- **Desactivado:** La prueba automática de la batería no se validó en la SAI.

### <span id="page-30-0"></span>**Ver alarmas actuales**

Seleccione **Alarmas SAI** de la lista de Estado SAI para mostrar la lista de alarmas actuales (consulte la Figura 19). La Tabla 8 muestra los niveles de alarma. Las [Tabla 9](#page-31-0) y [Tabla 10](#page-32-0) muestran las alarmas administradas de la SAI y del sistema.

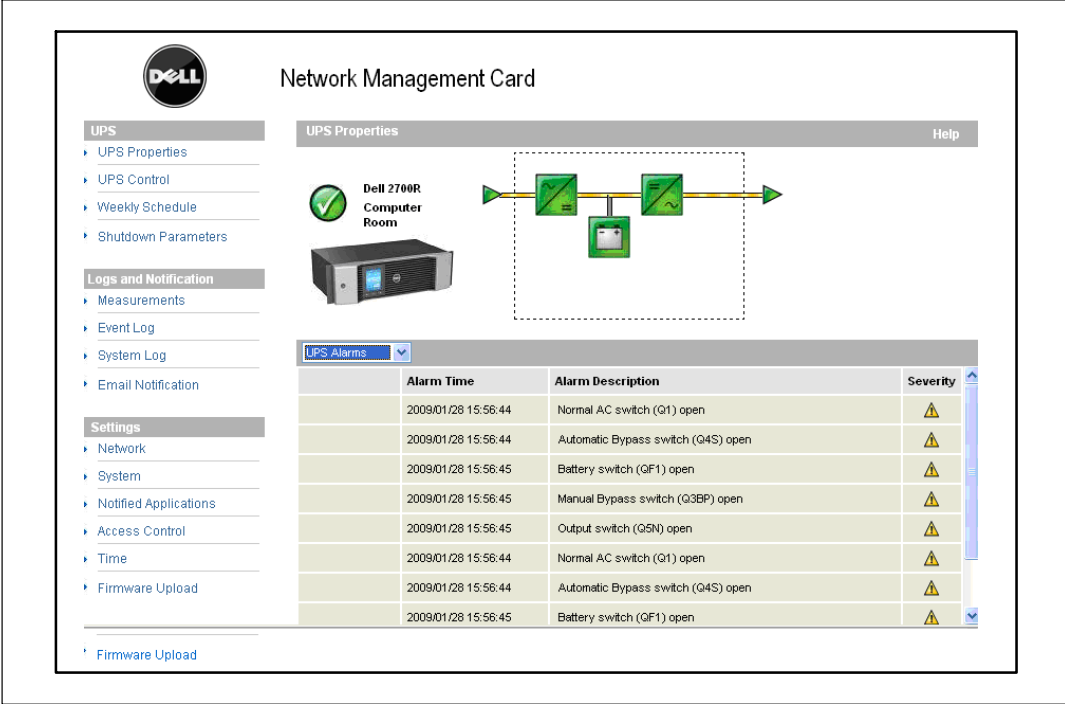

**Figura 19. Pantalla Alarmas SAI**

#### **Tabla 8. Tipos de alarmas**

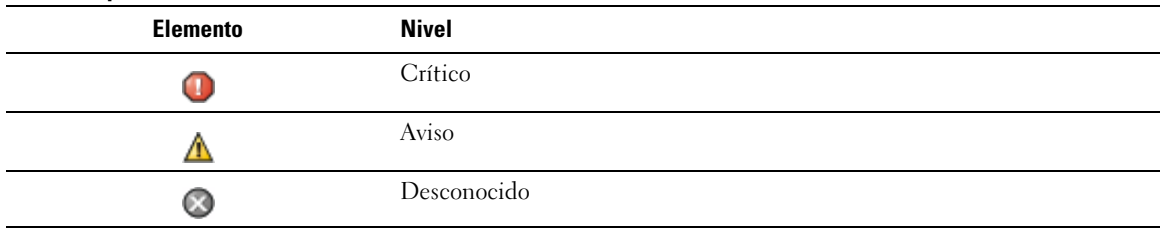

#### <span id="page-31-0"></span>**Tabla 9. Alarmas SAI**

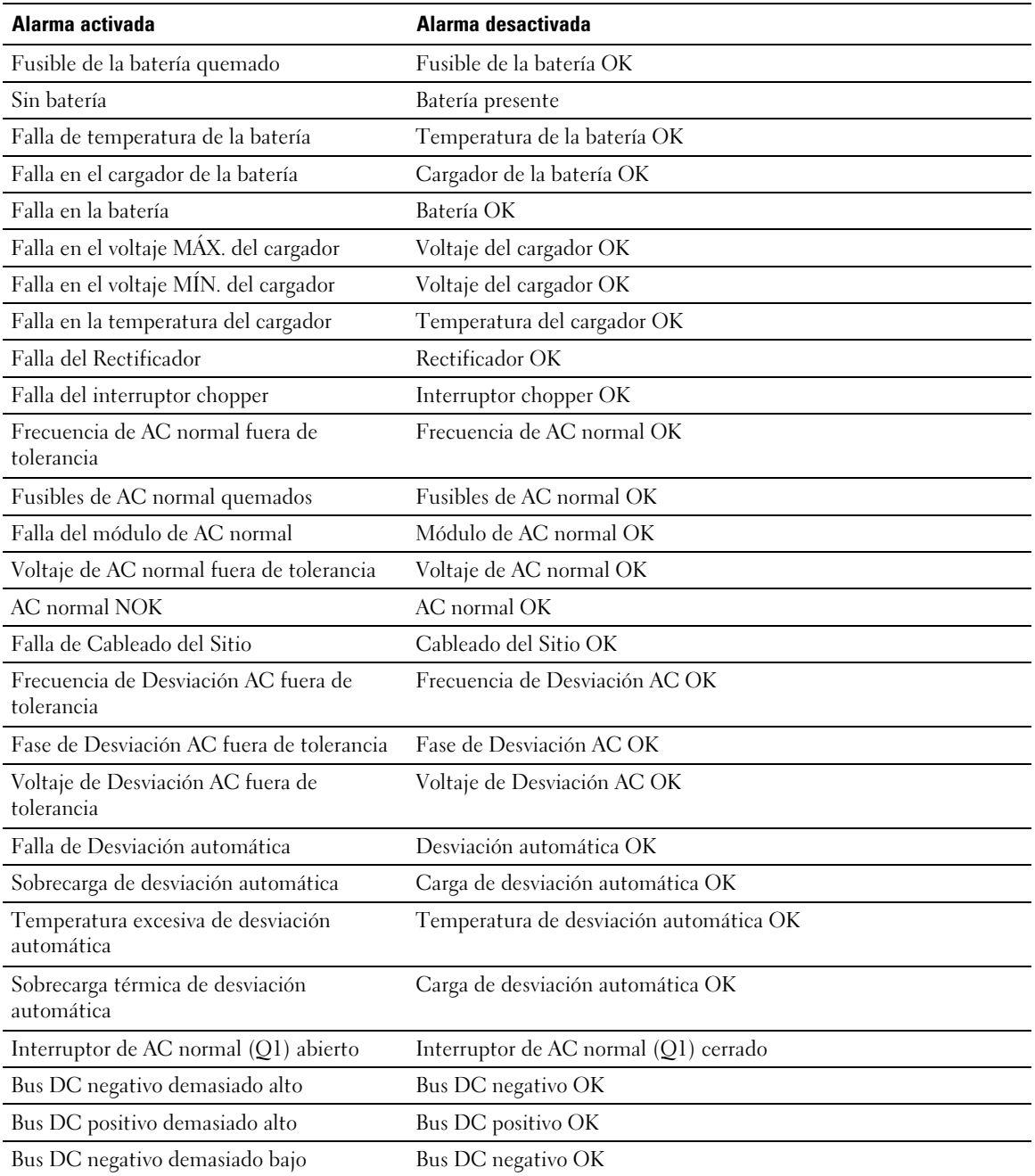

<span id="page-32-0"></span>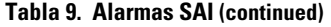

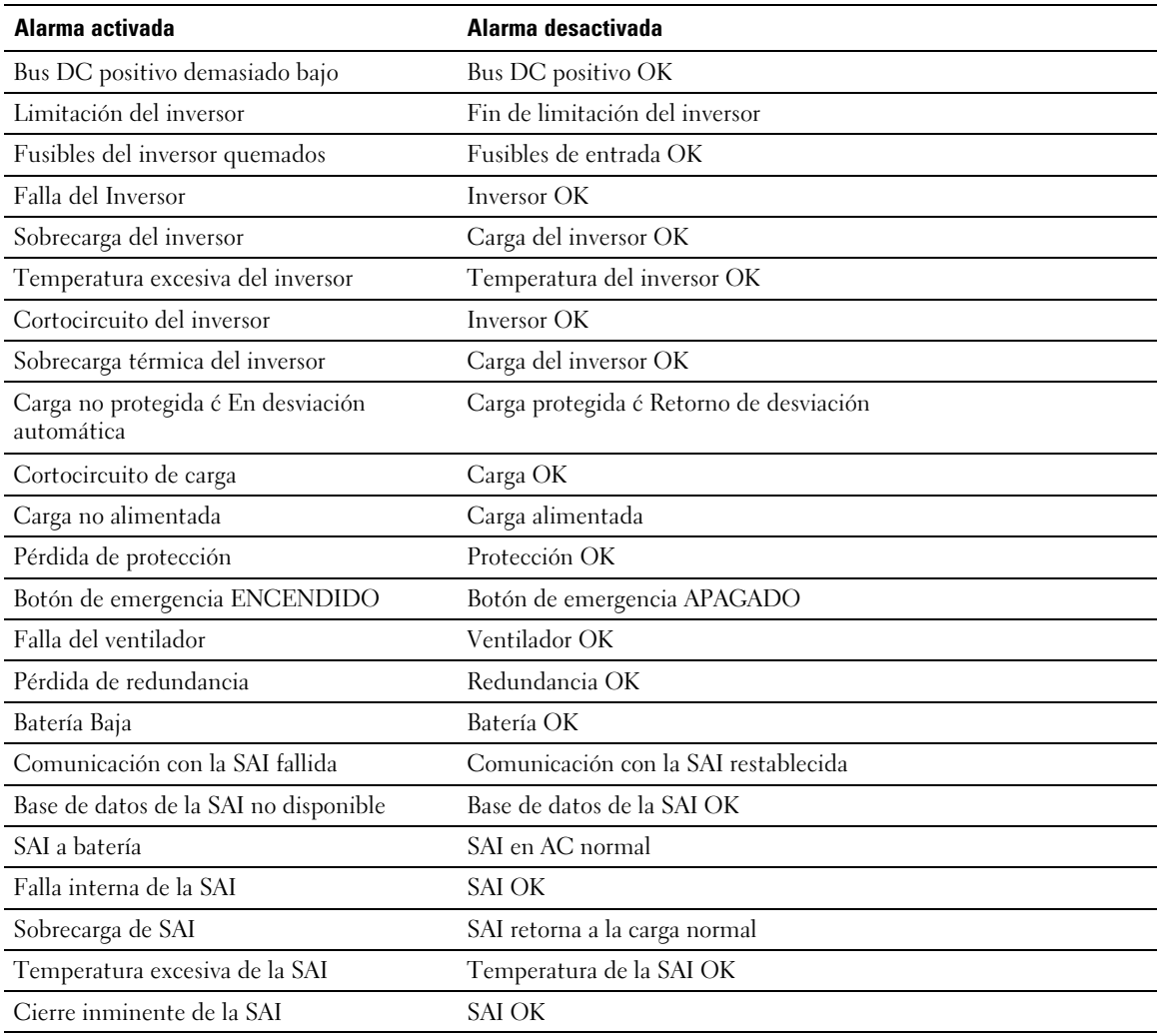

#### **Tabla 10. Alarmas del Sistema**

Inicio de la Tarjeta de Gestión de Red de Dell

Enviar correo de prueba ÉXITO

Enviar correo de prueba ERROR

Enviar correo al <destinatario> ERROR

Firmware actualizado

<span id="page-33-0"></span>sendTrap() -> No se ha podido resolver el nombre de host <nombre de host>

SNMP Send Trap  $#$  <num> Error en <nombre de host>

#### **Ver consumo de energía**

Seleccione **Mediciones SAI** de la lista de Estado SAI para mostrar los niveles de consumo de energía para lo siguiente:

- **Pico de Consumo:** Indica el último pico de consumo desde el último reajuste.
- $\bullet$ **Consumo acumulativo:** Indica el consumo calculado desde el último reajuste.
- **Pico de Headroom:** Indica el nivel del pico de headroom más reciente desde el último reajuste. El valor de headroom en tiempo real se muestra en el diagrama.

Puede reajustar el sello de tiempo para cada parámetro (consulte la Figura 20).

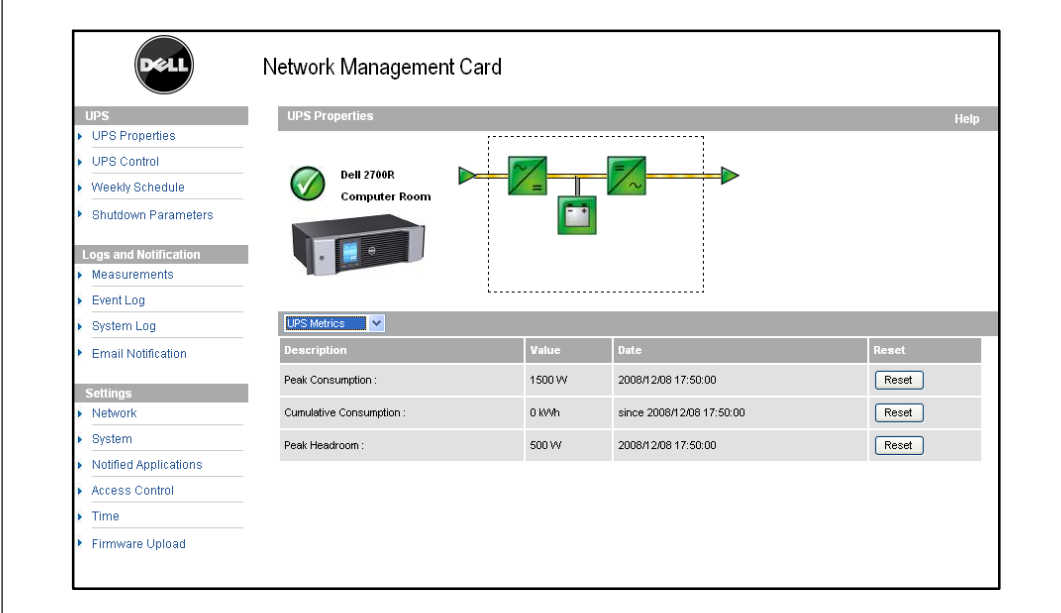

**Figura 20. Pantalla Mediciones SAI**

## <span id="page-34-0"></span>**Ver información de la SAI y la tarjeta**

Seleccione **Acerca de la SAI** desde la lista de Estado SAI para mostrar información sobre la SAI y la tarjeta (consulte la Figura 21).

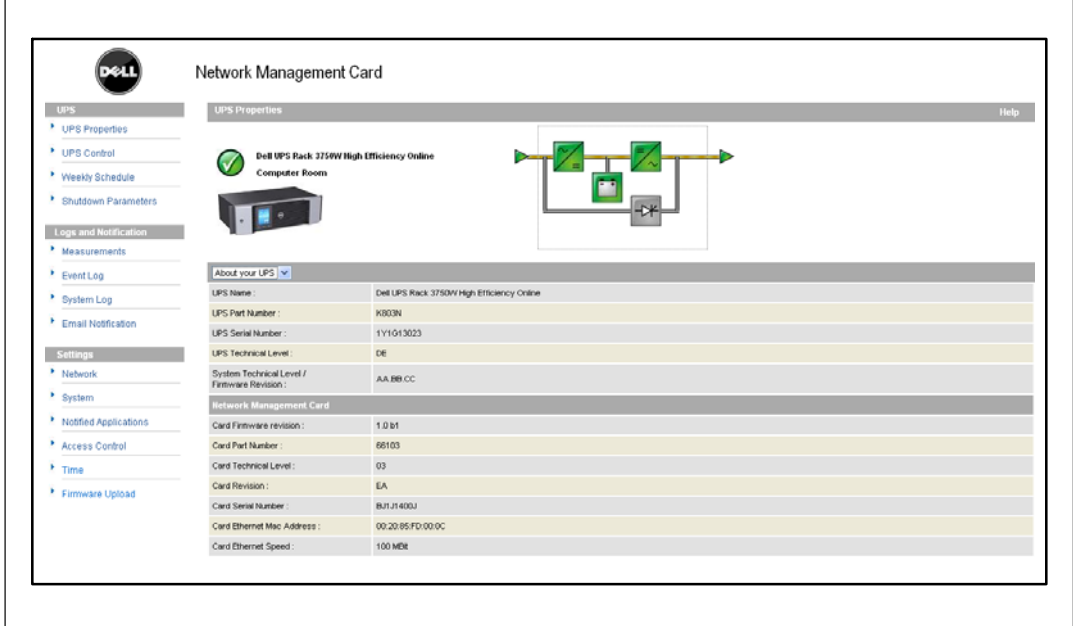

**Figura 21. Pantalla Acerca de la SAI**

# <span id="page-35-0"></span>**Control SAI**

Haga clic en **Control SAI** desde la barra de menús para abrir la página Control SAI (consulte la Figura 22).

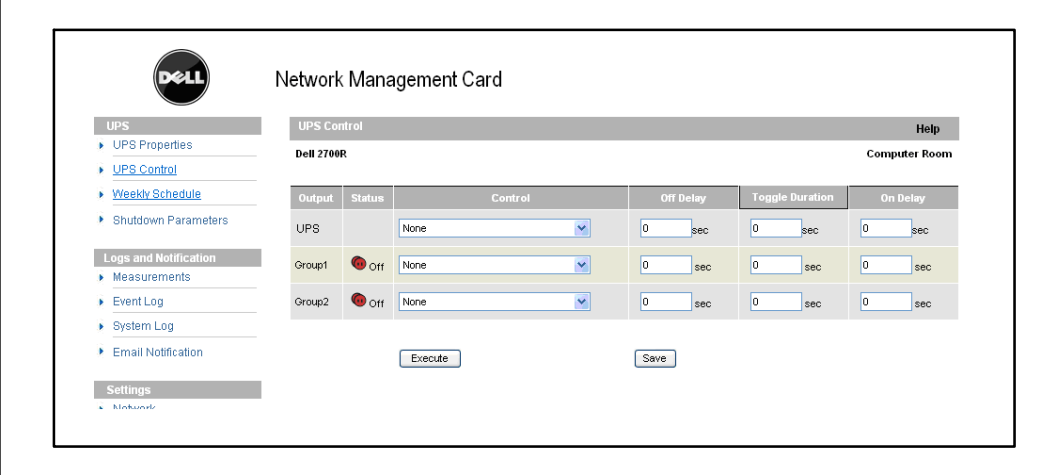

**Figura 22. Página Control SAI**

La página Control SAI permite activar las secuencias de encendido y apagado para la salida principal de la SAI y las salidas controladas.

El estado de cada salida se muestra con un símbolo asociado con la etiqueta Apagado (símbolo rojo) o la etiqueta Encendido (símbolo verde).

Las secuencias de cierre le proporcionan a los servidores registrados el tiempo necesario para apagarse sin perder datos (consulte "Parámetros de Apagado" en la página [39](#page-38-0)).

La Salida Principal tiene prioridad sobre las salidas controladas. El apagado de la salida principal hace que se apaguen las salidas controladas. Las salidas controladas pueden iniciarse sólo si la Salida Principal está encendida.

La lista en la columna Control muestra los siguientes comandos, que se inician sólo después de hacer clic en **Ejecutar**. Estos comandos incluyen:

- **Apagado seguro:** Lanza de inmediato una secuencia para apagar el suministro eléctrico de salida. El comando cierra los sistemas suministrados mientras se ejecuta la secuencia de apagado; luego apaga la salida.
- $\bullet$  **Apagado seguro y reinicio:** Inmediatamente lanza una secuencia para apagar y luego reiniciar el suministro eléctrico de salida. Apaga los sistemas alimentados durante la secuencia de apagado, luego apaga la salida. Finalmente, lanza la secuencia de reinicio al finalizar el tiempo de demora especificado en el parámetro **Alternar duración**. Se actualiza el estado de salida.
- **Encendido inmediato:** Lanza de inmediato una secuencia para encender el suministro eléctrico de salida. Vuelve a alimentar la salida e inicia los sistemas.
- **Apagado seguro demorado:** Ésta es la misma secuencia de apagado que para el comando **Apagado seguro**, pero postergada por los segundos programados en el parámetro Demora de Apagado.
- **Apagado seguro, demorado y reinicio:** Ésta es la misma secuencia de apagado y luego encendido que para el **comando Apagado seguro y reinicio**, pero postergada por los segundos programados en el parámetro Demora de Apagado.
- **Demorado en:** Ésta es la misma secuencia de encendido que para el comando **Encendido inmediato**, pero postergada por los segundos programados en el parámetro Demora de Encendido.

Si se selecciona **Guardar** se guardan los parámetros de Demora de Apagado, Alternar duración y Demora de Encendido en la tarjeta.

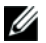

**NOTA:** Por razones de seguridad, el administrador debe hacer clic en Guardare introducir el nombre de usuario y la contraseña del admin para guardar las modificaciones o ejecutar comandos. El nombre de usuario y la contraseña predeterminados son admin.

# **Programa semanal de la SAI**

Haga clic en **Programa semanal** desde la barra de menús para configurar el tiempo de las acciones semanales específicas (consulte la Figura 23).

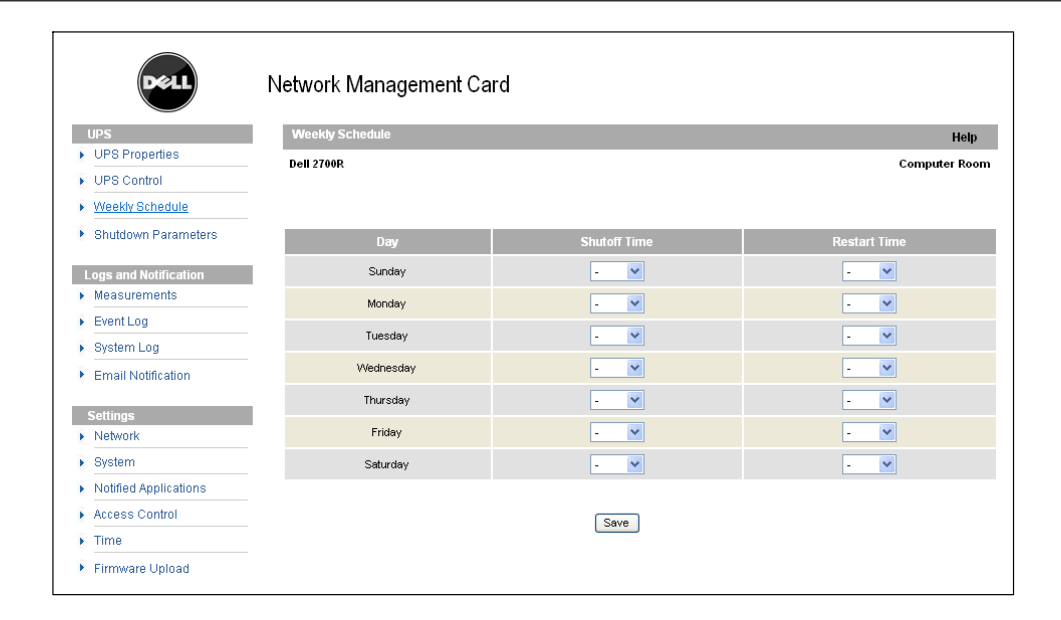

#### **Figura 23. Página Programa Semanal**

**NOTA:** La configuración de la SAI puede impedir que los comandos apagado y reinicio se ejecuten en forma apropiada. Consulte el manual del usuario de la SAI para obtener más información.

El programa semanal permite que el administrador optimice el consumo de energía o programe el reinicio del equipo protegido en una hora determinada.

En una secuencia de apagado, se informa al Software de Gestión de SAI de Dell conectado a la tarjeta, lo cual asegura que cada máquina se apague correctamente antes de que se apague la salida de la SAI. Puede programar hasta siete secuencias de apagado de la SAI en una semana, con una demora de apagado mínima de 30 minutos.

Las secuencias Encendido/Apagado son válidas sólo si el tiempo de la tarjeta se ha establecido de manera apropiada.

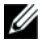

Ø

**NOTA:** Por razones de seguridad, el administrador debe hacer clic en Guardare introducir el nombre de usuario y la contraseña del admin para guardar las modificaciones o ejecutar comandos. El nombre de usuario y la contraseña predeterminados son admin.

# **Parámetros de Apagado**

Haga clic en **Parámetros de Apagado** desde la barra de menús para ver y configurar los parámetros de funcionamiento de la SAI en modo batería y para restauración de energía (consulte la Figura 24).

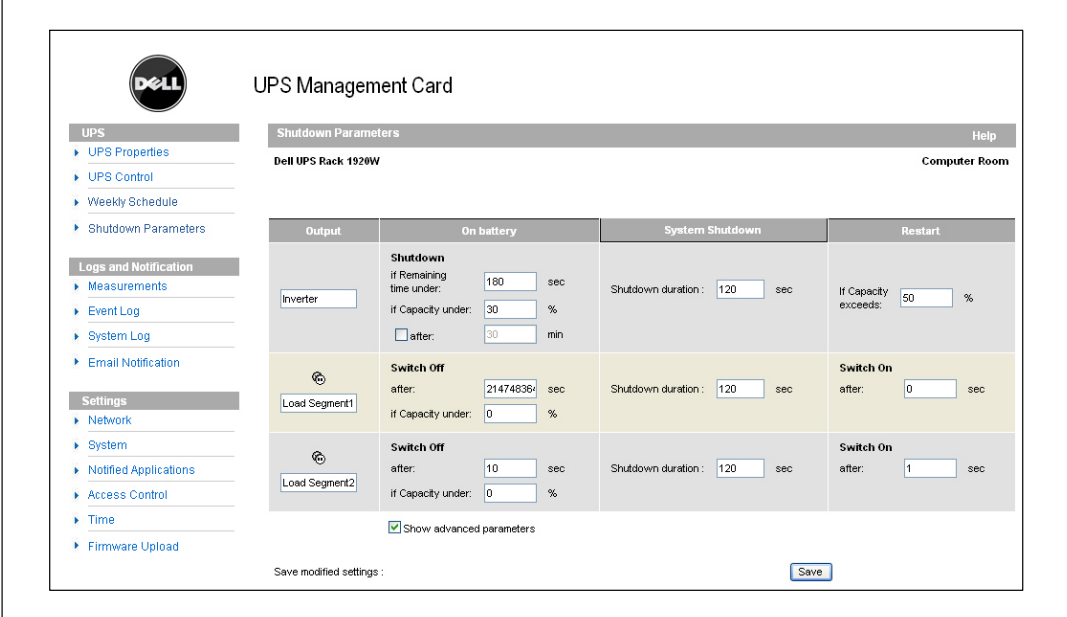

**Figura 24. Página Parámetros de Apagado (se muestran los Parámetros de Apagado)**

Haga clic en **Mostrar parámetros avanzados** para mostrar parámetros adicionales a fin de ajustar umbrales específicos relacionados con el porcentaje de nivel de carga restante de la batería.

La columna Salida muestra cada salida que debe nombrarse (máximo 20 caracteres).

Debido a que se ha dado prioridad a la salida principal, la tarjeta no puede suministrar energía a las salidas controladas cuando el suministro de la salida principal está apagado.

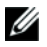

**NOTA:** Por razones de seguridad, el administrador debe hacer clic en Guardare introducir el nombre de usuario y la contraseña del admin para guardar las modificaciones o ejecutar comandos. El nombre de usuario y la contraseña predeterminados son admin.

### **Apagado de la SAI (Principal)**

El primer criterio de apagado comienza el reinicio de la secuencia de apagado si el tiempo restante es menor(0 que 99999 segundos, 180 de forma predeterminada). Este valor es el tiempo adicional mínimo restante antes de que se inicie la secuencia de apagado.

- $\bullet$  **Si la capacidad de la batería es menor que (0 a 100%):** Este valor no puede ser menor que el valor de la SAI y es el nivel de capacidad mínimo restante de la batería antes de que se inicie la secuencia de apagado.
- **Apagado después de (0 a 99999 minutos, no validado por defecto):** Este valor es el tiempo de funcionamiento en minutos que resta para los usuarios después de cambiara tiempo adicional antes de que se inicie la secuencia de apagado.
- **Duración de apagado (120 segundos de forma predeterminada):** Este valor es el tiempo requerido para un apagado completo de los sistemas cuando el cambio a tiempo adicional es lo suficientemente prolongado para activar las secuencias de apagado. Se calcula automáticamente en el máximo de **Duración de apagado para clientes suscritos**, pero puede modificarse en el modo Avanzado.
- $\bullet$  **Si la capacidad de la batería se excede:** Este valor es el nivel mínimo de la batería que se alcanza antes de reiniciar la SAI después de que se restaura el servicio.

### **Apagado de los segmentos de carga (Grupo 1 y Grupo 2)**

**NOTA:** Algunas SAI no admiten la función de control de los segmentos de carga.

Para programar el tiempo y el nivel de funcionamiento en modo de tiempo adicional a fin de administrar el corte de carga de salida en caso de falla del suministro eléctrico, establezca los siguientes parámetros:

 **Apague después de (de 0 a 99999 segundos, 65535 de forma predeterminada):** El tiempo durante el cual se abastece al segmento de carga a partir del momento en que falla el servicio.

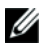

Ø

**NOTA:** El tiempo después del Apagado incluye la duración del apagado del segmento de carga.

- $\bullet$  **Apague si la capacidad de la batería es menor que (0 de forma predeterminada):** Una condición adicional para el apagado del segmento de carga que puede activar la secuencia de apagado antes de que se acabe la duración del apagado.
- **Duración de Apagado:** El tiempo requerido para el apagado completo de los sistemas abastecidos por el segmento de carga cuando se inicia la secuencia del apagado del segmento de carga.
- $\bullet$  **Encienda después de (de 0 a 99999 segundos, 65535 de forma predeterminada):** El período entre el encendido de la salida principal y el del segmento de carga programable relevante; por consiguiente, el encendido del segmento de carga puede demorarse en relación con la salida principal.

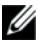

**NOTA:** Algunas SAI no admiten esta opción.

# **Medidas**

Haga clic en **Medidas** desde la barra de menús para ver las medidas de una SAI de fase única (consulte la Figura 25).

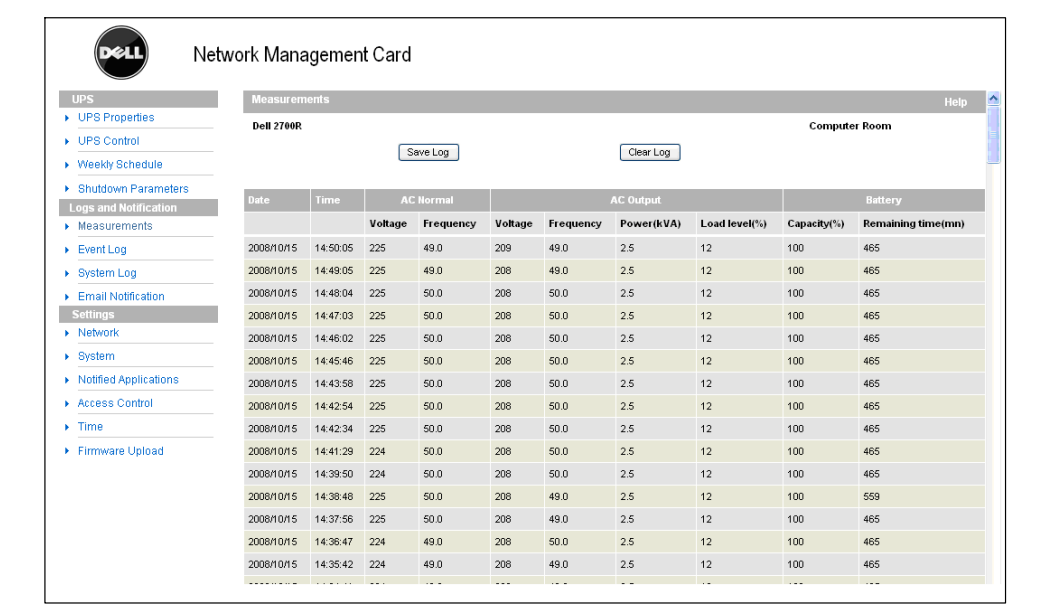

### **Figura 25. Página Medidas**

Las siguientes medidas se guardan y se les coloca el sello de tiempo:

- $\bullet$ **Voltaje AC normal:** Valor del voltaje de servicio suministrado a la SAI
- $\bullet$ **Frecuencia AC normal:** Valor de la frecuencia de servicio suministrado a la SAI
- $\bullet$ **Voltaje de Salida AC:** Valor del voltaje de salida SAI
- $\bullet$ **Salida AC: Frecuencia** Valor de la frecuencia de salida SAI
- $\bullet$ **Suministro de salida SAI (kVA):** Valor del suministro de salida SAI
- $\bullet$ **Nivel de carga de salida AC (%):** Valor del porcentaje de carga en la salida SAI
- $\bullet$ **Capacidad de la batería (%):** Porcentaje de carga disponible en la batería
- $\bullet$ **Tiempo restante de la batería (min.):** Cálculo del tiempo adicional restante

La frecuencia para guardar estos valores (60 segundos de forma predeterminada) se define en la página del Sistema (consulte "Configuración del Sistema" en la página [50](#page-49-0)). En la tarjeta pueden almacenarse aproximadamente 435 sellos de tiempo. Cuando el sistema supera este umbral, los sellos de tiempo más antiguos se eliminan automáticamente.

**Guardar registro** le permite abrir o guardar todos los valores guardados en un formato de valores separados por coma (CSV) (compatible con las hojas de cálculo del tipo de Microsoft Excel).

**Borrar registro** le permite borrar todos los registros. Introduzca el nombre de usuario y la contraseña para validar esta acción.

# **Registro de Eventos**

Haga clic en**Registro de eventos** desde la barra de menús para ver eventos registrados (consulte la Figura 26). La tarjeta puede guardar hasta 435 de los eventos más recientes. Cuando se supera este umbral, el sistema elimina el evento más antiguo al producirse uno nuevo.

Para modificar el registro de eventos:

Ø

- **1** Haga clic en **Guardar registro** para guardar valores en formato CSV.
- **2** Haga clic en**Borrar registro** para borrar todos los registros. Debe introducir el nombre de usuario y la contraseña del admin para validar esta acción.

**NOTA:** Consulte la [Tabla 9](#page-31-0) y la [Tabla 10](#page-32-0) a partir de la página [32](#page-31-0) para obtener una lista de las alarmas administradas.

|                              | Network Management Card |          |                                          |                      |
|------------------------------|-------------------------|----------|------------------------------------------|----------------------|
| <b>UPS</b>                   | <b>Event Log</b>        |          |                                          | Help                 |
| ▶ UPS Properties             | <b>Dell 2700R</b>       |          |                                          | <b>Computer Room</b> |
| DPS Control                  |                         |          |                                          |                      |
| ▶ Weekly Schedule            |                         | Save Log | Clear Log                                |                      |
| ▶ Shutdown Parameters        |                         |          |                                          |                      |
| <b>Logs and Notification</b> | <b>Date</b>             | Time     | <b>Event Description</b>                 |                      |
| Measurements                 | 2008/10/14              | 15:23:30 | Sortie sur onduleur                      |                      |
| $\triangleright$ Event Log   | 1970/01/01              | 00:00:00 | Load not protected - On Automatic Bypass |                      |
| ▶ System Log                 | 1970/01/01              | 00:00:00 | Load not protected - On Automatic Bypass |                      |
| Email Notification           | 1970/01/01              | 00:00:00 | Bypass AC frequency out of tolerance     |                      |
| <b>Settings</b>              | 1970/01/01              | 00:00:00 | Normal AC voltage out of tolerance       |                      |
| $\triangleright$ Network     | 1970/01/01              | 00:00:00 | Normal AC frequency out of tolerance     |                      |
| $\triangleright$ System      | 2008/10/14              | 10:58:55 | Prise 2 nuverte                          |                      |
| ▶ Notified Applications      | 2008/10/14              | 10:58:55 | Prise 1 ouverte                          |                      |
| Access Control               | 2008/10/14              | 10:58:54 | Charge non protégée - Sur Bypass manuel  |                      |
| $\triangleright$ Time        | 2008/10/14              | 10:58:54 | Interrupteur (Q3BP) Manual Bypass fermé  |                      |
| Firmware Upload              | 2008/10/14              | 10:58:53 | Tension AC Bypass Hors tolérance         |                      |
|                              | 2008/10/14              | 10:58:53 | Fréquence AC Bypass Hors Tolérance       |                      |

**Figura 26. Página Registro de Eventos**

# **Registro del Sistema**

Haga clic en**Registro del Sistema** desde la barra de menús para ver eventos del sistema (consulte la Figura 27). La tarjeta puede guardar hasta 435 de los eventos más recientes. Cuando se supera este umbral, el sistema elimina el evento más antiguo al producirse uno nuevo.

Para modificar el registro del sistema:

- **1** Haga clic en **Guardar registro** para guardar valores en formato CSV.
- **2** Haga clic en**Borrar registro** para borrar todos los registros. Debe introducir el nombre de usuario y la contraseña del admin para validar esta acción.

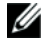

**NOTA:** Consulte la [Tabla 9](#page-31-0) y la [Tabla 10](#page-32-0) a partir de la página [32](#page-31-0) para obtener una lista de las alarmas administradas.

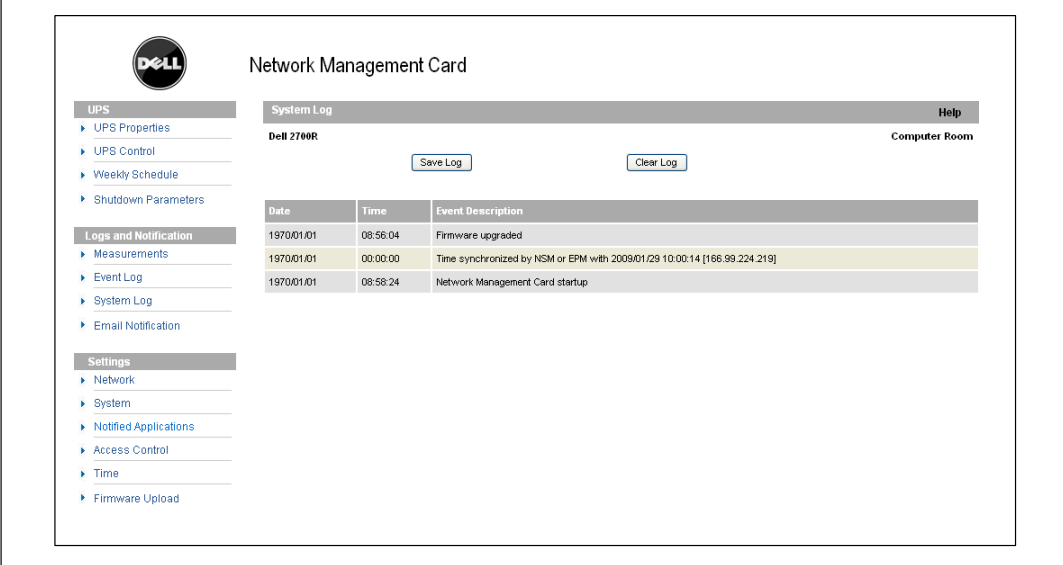

**Figura 27. Página Registro del Sistema**

# <span id="page-43-0"></span>**Notificación**

### **Notificación por correo electrónico**

La tarjeta puede redirigir alarmas de la SAI a un servidor de correo electrónico para distribuir información a los destinatarios apropiados. El formato de estos mensajes de correo electrónico es compatible con los sistemas de transferencia de teléfonos móviles que utilizan el estándar de servicio de mensajes cortos (SMS) para mensajes de texto.

Haga clic en **Notificación por correo electrónico** desde la barra de menús para configurar los destinatarios de correo electrónico (consulte la Figura 28).

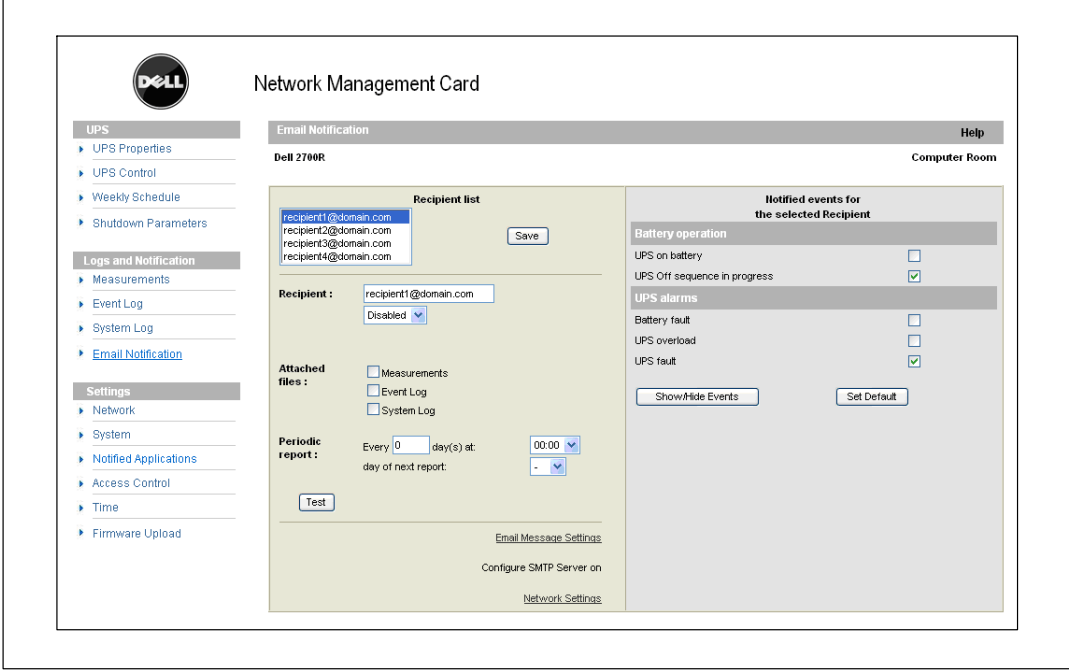

**Figura 28. Página Notificación por correo electrónico**

En la página Notificación por correo electrónico, puede configurar hasta cuatro destinatarios en la lista de Destinatarios para que reciban mensajes de correo electrónico iniciados por la tarjeta. Cada destinatario recibe un mensaje de correo electrónico basado en eventos de activación específicos, seleccionado desde el lado derecho de la página. El registro de la tarjeta también indica errores de transmisión de correo electrónico.

Cada destinatario se configura con los siguientes parámetros:

 **Destinatario (limitado a 99 caracteres):** La dirección de correo electrónico de la persona o el departamento que recibirá el correo electrónico.

El valor predeterminado es recipienttx@domain.com con cada mensaje de correo electrónico enviado. Los archivos se envían en formato CSV.

- $\bullet$  **Archivos adjuntos:** Los archivos seleccionados (Medidas, Registro de Eventos, Registro del Sistema, Medidas ambientales) se adjuntan al mensaje de correo electrónico.
- **Informe periódico:** Además de los mensajes de correo electrónico enviados al producirse el evento, puede enviar al destinatario a intervalos especificados un mensaje de correo electrónico periódico con los tres archivos de registro adjuntos. Para configurar la primera transmisión, especifique el día, la hora y la frecuencia de la próxima transmisión. Después de esta fecha, la página muestra la fecha y hora de la próxima transmisión. Los datos se envían en formato CSV.
- **Configuración de mensajes de correo electrónico:** Ingrese a la página de configuración del mensaje.
- **Configuraciones de la red:** Le permite introducir el nombre del servidor SMTP (consulte "Configuraciones de la red" en la página [48](#page-47-0)).
- **Prueba:** Le permite enviar un mensaje de correo electrónico al destinatario de inmediato. Use este método para controlar la transmisión de correo electrónico, particularmente para controlar el acceso al servidor SMTP configurado en las configuraciones de la red (consulte "Configuraciones de la red" en la página [48](#page-47-0)). Un informe de transmisión se agrega al registro del sistema. La etiqueta del evento en el asunto y el texto del mensaje se reemplazan con una etiqueta de prueba. Si realiza modificaciones a la página, debe guardarlas antes de usar la función de Prueba.
- $\bullet$ **Guardar:** Guarda todas las modificaciones.

En el lado derecho de la página, se muestran los eventos que pueden requerir notificación. De forma predeterminada, se puede tener acceso sólo a los eventos principales, como el funcionamiento de la batería y algunas alarmas de la SAI. Todos los eventos aparecen si la se selecciona la opción Mostrar/Ocultar eventos. De forma predeterminada, sólo se seleccionan dos eventos para notificación: **Secuencia de Apagado SAI en progreso** y **Alarmas SAI**. Puede modificar esta preselección al hacer clic en otros eventos. Puede restaurar la configuración inicial al hacer clic en **Establecer predeterminado**.

Para fines de seguridad, debe hacer clic en **Guardar**e introducir el nombre de usuario y la contraseña del admin para guardar las modificaciones. De forma predeterminada, tanto el nombre de usuario como la contraseña son **admin**.

### **Configuración de mensajes de correo electrónico**

Use la página Configuración de mensajes de correo electrónico para personalizar el contenido de los mensajes de correo electrónico iniciados por la tarjeta (consulte "Notificación por correo electrónico" en la página [44](#page-43-0)). Consulte la Figura 29.

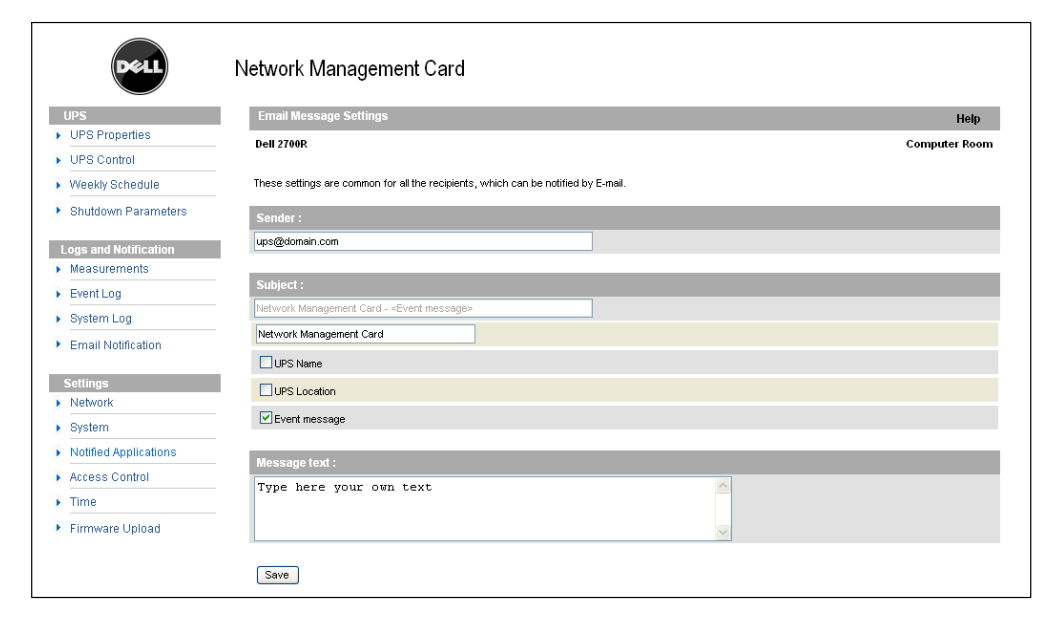

**Figura 29. Página Configuración de mensajes de correo electrónico**

La configuración común para todos los destinatarios de mensajes de correo electrónico es la siguiente:

 **Remitente (59 caracteres como máximo):** Identifica la fuente del mensaje. El valor predeterminado es ups@domain.com.

Este campo permite texto libre. Sin embargo, según la configuración del servidor SMTP, el servidor puede controlar que exista el nombre de dominio que contiene la dirección del Remitente y que el usuario incluido en la dirección del Remitente pertenezca a este dominio.

- $\bullet$  **Asunto:** Identifica el asunto del mensaje de correo electrónico que se enviará. Escriba el texto y seleccione entre las siguientes casillas de verificación opcionales para crear el asunto del mensaje:
	- Nombre SAI especifica el nombre de la SAI.
	- Ubicación SAI muestra la ubicación geográfica de la SAI (consulte "Configuración del Sistema" en la página [50\)](#page-49-0).
	- Mensaje de eventos identifica el evento que genera el mensaje de correo electrónico.

 $\bullet$ **Área del mensaje:** Permite un máximo de 255 caracteres.

Según se muestra en la Figura 30, el cuerpo del mensaje de correo electrónico contiene:

- El texto del mensaje
- La fecha y hora del evento, según se guardó en el registro
- La URL de la tarjeta, lo que permite un vínculo directo con la tarjeta que se establecer
- Adjuntos, según lo configurado para los destinatarios del correo electrónico
- Duplicación del asunto, si así se configura

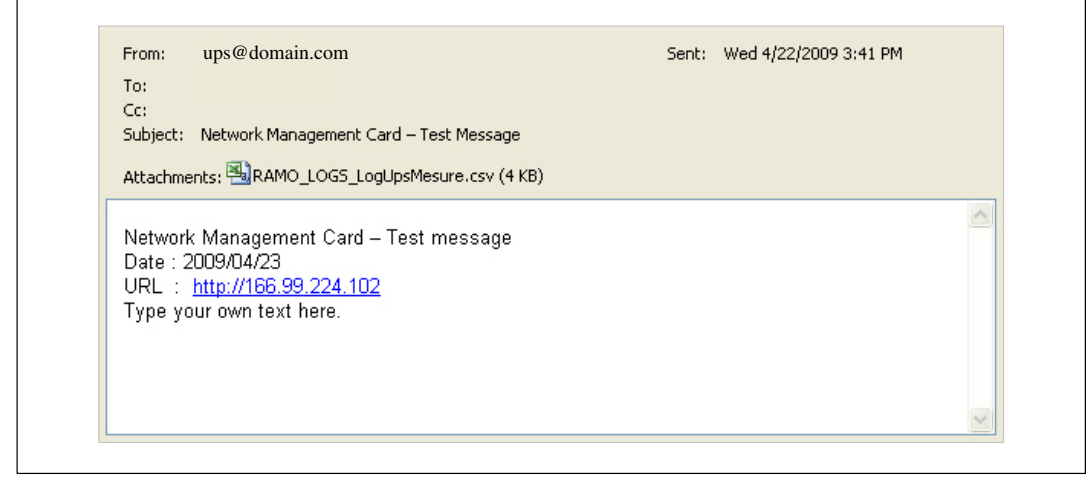

**Figura 30. Ejemplo de mensaje de correo electrónico**

### **Envío de mensajes de texto**

La tarjeta puede redirigir alarmas SAI a un servidor de correo electrónico. El formato de estos mensajes de correo electrónico es compatible con sistemas de transferencia de SMS/correo electrónico por teléfonos móviles utilizado por los Proveedores de Servicios de Internet (ISP). El formato que se utilizará depende del proveedor de servicios.

# <span id="page-47-0"></span>**Configuraciones de la red**

Haga clic en **Red** desde la barra de menús para configurar los parámetros de red de la tarjeta y autorizar la actualización remota del sistema integrado (consulte la Figura 31).

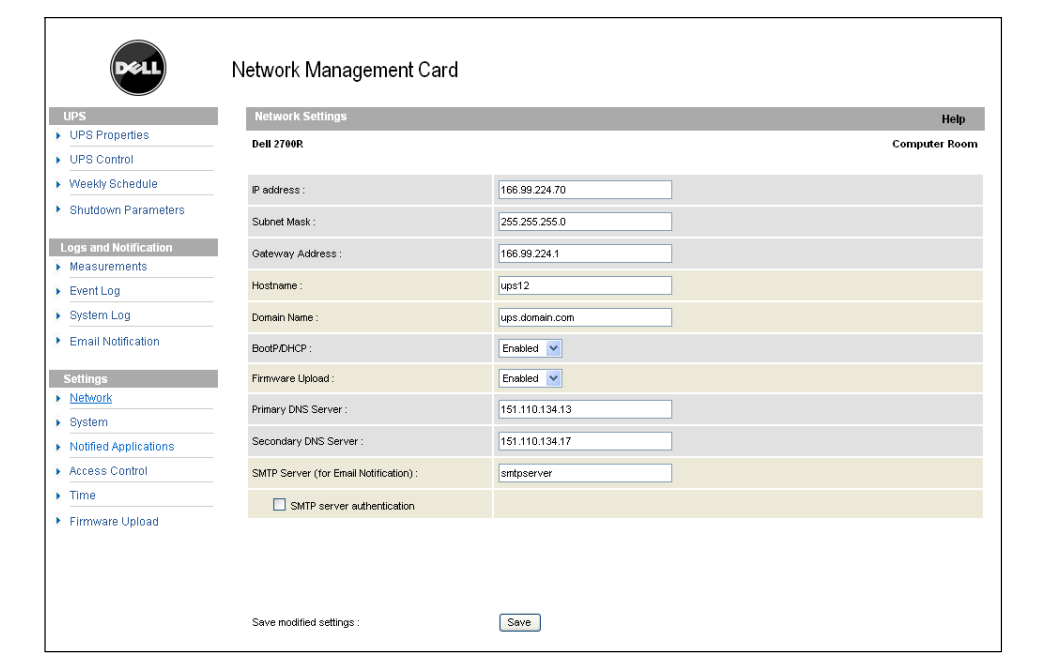

**Figura 31. Página Configuraciones de la red**

Los valores que pueden ajustarse en las configuraciones de la red son:

- $\bullet$ **Dirección IP:** La dirección IP de la tarjeta (por ejemplo, 166.99.224.70).
- $\bullet$ **Máscara de subred:** La máscara de subred de su red (por ejemplo, 255.255.255.0).
- $\bullet$  **Dirección de Puerta de enlace:** Indica la dirección IP de la puerta de enlace para acceder a las estaciones ubicadas fuera de la subred de la tarjeta (por ejemplo, 166.99.224.1).
- $\bullet$  **Nombre de host:** Nombre de host de la tarjeta. La primera parte del nombre de dominio completamente calificado utilizado por el protocolo DNS.

Dado que la tarjeta no admite el protocolo NetBIOS, el nombre de host se envía al protocolo DNS sólo si el servidor DHCP envía el nombre de host con la nueva dirección IP. El mecanismo se describe en la actualización del protocolo DNS, RFC 2136.

 $\bullet$  **Nombre de dominio:** El dominio al que pertenece la tarjeta. El nombre de dominio es la parte del nombre de dominio completamente calificado que sigue al nombre de host y que es utilizada por el protocolo DNS. El valor predeterminado de los dos parámetros que comprende el nombre de dominio completamente calificado es: **ups.domain.com**.

 $\bullet$  **BootP/DHCP:** Autoriza (elija Habilitado) la configuración de los parámetros de red con el servidor BOOTP/DHCP cuando la tarjeta se inicia.

 **Modo de operación de la tarjeta con servidor** : Después de cada inicio, la tarjeta hace cinco intentos para recuperar los parámetros de red. Si no recibe respuesta del servidor, la tarjeta se inicia con los últimos parámetros guardados del inicio más reciente. Estos parámetros aparecen en la página. El valor predeterminado para este parámetro es **Habilitado**.

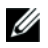

**NOTA:** Si no se utiliza el nombre de host, la dirección IP suministrada por el servidor DHCP debe asignarse a través de la Asignación estática DHCP para mantener la conexión con los clientes instalados en las estaciones que deben protegerse.

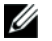

**NOTA:** Durante la primera conexión, si la consulta del DHCP no es exitosa, la NMC se inicia con la siguiente configuración de dirección IP: Dirección IP: 192.168.1.2 Máscara de subred: 255.255.255.0 Dirección de Puerta de enlace: 0.0.0.0

- **Descarga de Firmware:**Autoriza (elija Habilitado) la actualización remota del software integrado de la tarjeta. El valor predeterminado para este parámetro es **Habilitado**.
- **Servidor primario DNS:**Contiene la dirección IP del servidor DNS principal garantizando la conversión del nombre de dominio a la dirección IP.
- **Servidor secundario DNS:**Contiene la dirección IP del servidor secundario DNS garantizando la conversión del nombre de dominio a la dirección IP si el servidor primario DNS no está disponible.
- **Servidor SMTP (para Notificación por correo electrónico):**Contiene el nombre o la dirección IP del servidor local con el cual se conecta la tarjeta para enviar mensajes de correo electrónico. Puede completar el campo en nombre de host + dominio (resolución DNS), o directamente con la dirección IP.

El valor predeterminado es smtpserver. La tarjeta utiliza el puerto estándar (25) para enviar mensajes de correo electrónico.

 **Autenticación del servidor SMTP (opcional):**Para seleccionar esta opción, introduzca el nombre de usuario del servidor SMTP y la contraseña.

Por razones de seguridad, debe hacer clic en **Guardar**e introducir el nombre de usuario y la contraseña del admin para guardar las modificaciones o ejecutar comandos. El nombre de usuario y la contraseña predeterminados son **admin**.

Reinice la tarjeta después de cualquier cambio realizado a estos parámetros (consulte la sección a continuación, "Configuración del Sistema").

# <span id="page-49-0"></span>**Configuración del Sistema**

Haga clic en **Sistema** desde la barra de menús para personalizar la información que aparece en la página Propiedades de la SAI (consulte "Página Propiedades de la SAI" en la página [24\)](#page-23-0). Se abre la página Configuración del Sistema (consulte la Figura 32).

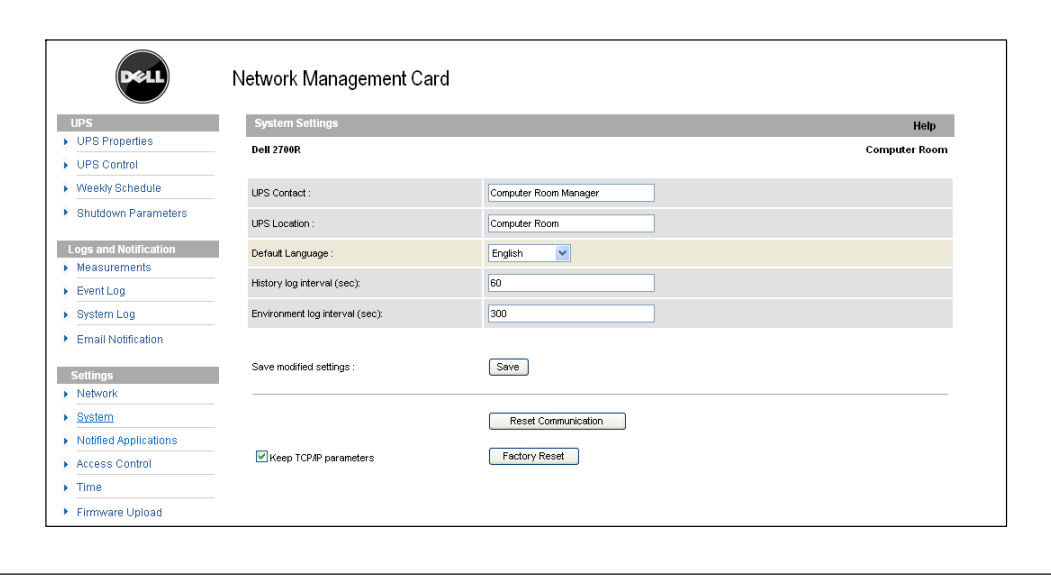

**Figura 32. Página Configuración del Sistema**

Los valores que pueden ajustarse en la configuración del sistema son:

- **Contacto SAI:** Este campo de texto se limita a 49 caracteres. Introduzca el nombre de la persona responsable de la administración SAI en el nivel de red de TI y/o mantenimiento eléctrico. Este campo no aparece en cualquier otra página Web. De forma predeterminada, su valor es **Administrador de la Sala de informática**.
- **Ubicación SAI:** Introduzca una descripción (limitada a 31 caracteres) de la ubicación física de la SAI en su instalación (por ejemplo, Sala de informática E1-C066). Este texto aparece en la página de inicio. De forma predeterminada, su valor es **Sala de informática**.
- **Idioma predeterminado:** Habilita la inicialización del idioma del explorador en la conexión de la tarjeta. Seleccione uno de los idiomas disponibles (Inglés, francés, español, alemán, chino simplificado, japonés, ruso, coreano, o chino tradicional). Para cambiar el idioma de las páginas de la interfaz Web, reinicie el explorador después de realizar las modificaciones.
- $\bullet$  **Intervalo de registro histórico (seg.):**Período guardado de medidas. Los valores comprenden de 5 a 99999 segundos, **60 segundos** de forma predeterminada.
- **Intervalo de registro ambiental (seg.):** Período guardado de medidas de temperatura y humedad. Los valores comprenden de 60 a 99999 segundos, **300 segundos** de forma predeterminada.
- $\bullet$ **Guardar:** Guarda todas las modificaciones.
- **Botón Restablecer comunicación:**Realiza un reinicio remoto de la tarjeta sin modificar la configuración. La acción se requiere para los cambios realizados en la página Configuraciones de la red. Para garantizar seguridad, esta operación requiere el nombre de usuario y la contraseña del admin.
- **Botón Restablecer fábrica:**Restaura la configuración predeterminada de todos los parámetros de la tarjeta.
- **Mantener parámetros TCP/IP:**Seleccione esta opción para mantener la dirección IP, la máscara de subred, la puerta de enlace y el valor BOOTP/DHCP. Para garantizar seguridad, esta operación requiere el nombre de usuario y la contraseña del admin. De forma predeterminada, tanto el nombre de usuario como la contraseña son **admin**.

# **Aplicaciones notificadas**

Use la página Aplicaciones notificadas para modificar un sistema de gestión de red (NMS) que se establece para recibir notificaciones desde la tarjeta o para agregar un NMS a las aplicaciones notificadas.

Para modificar o agregar un nuevo NMS:

**1** Seleccione **Aplicaciones notificadas** desde la barra de menús. Se abre la página Aplicaciones notificadas (consulte la Figura 33).

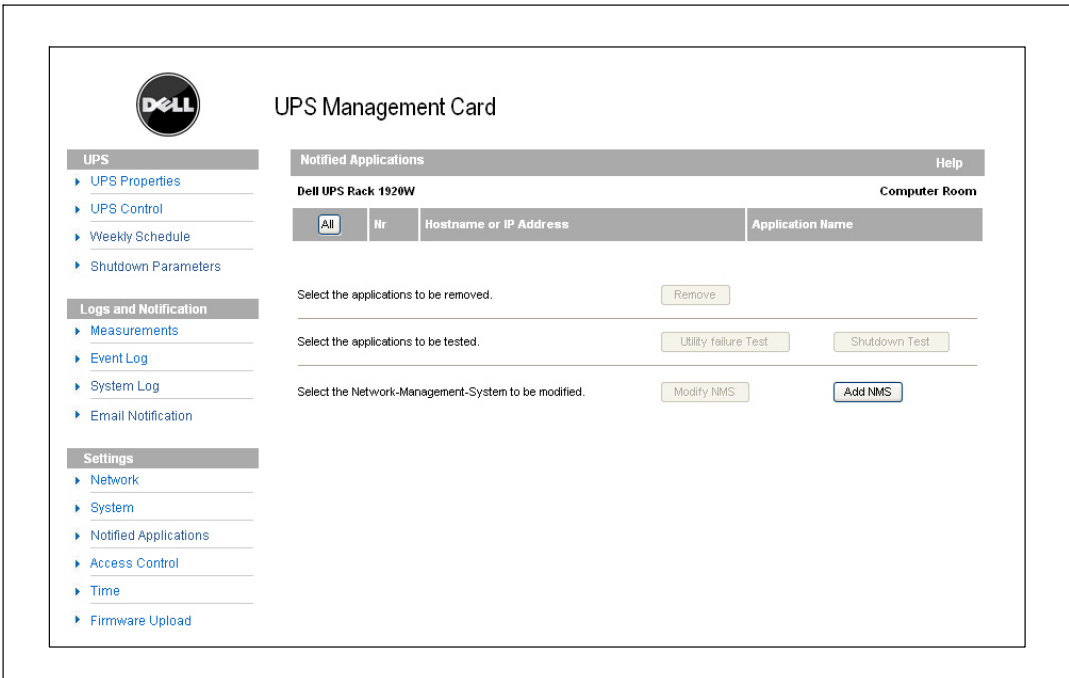

**Figura 33. Página Aplicaciones notificadas**

- **2** Haga clic en **Agregar NMS** o **Modificar NMS** para abrir una nueva ventana en la que pueda introducir el Nombre de la aplicación, el Nombre de host o la Dirección IP, la Comunidad de captura y la Gravedad:
- Ø

**NOTA:** El valor de gravedad predeterminado es 1 **□** Advertencia.

- $\bullet$  **Agregar NMS:** Para agregar un receptor de captura SNMP en la lista de aplicaciones notificadas. Consulte [Figura 34.](#page-52-0)
- $\bullet$ **Modificar NMS:** Para modificar la información del receptor de captura SNMP.

<span id="page-52-0"></span>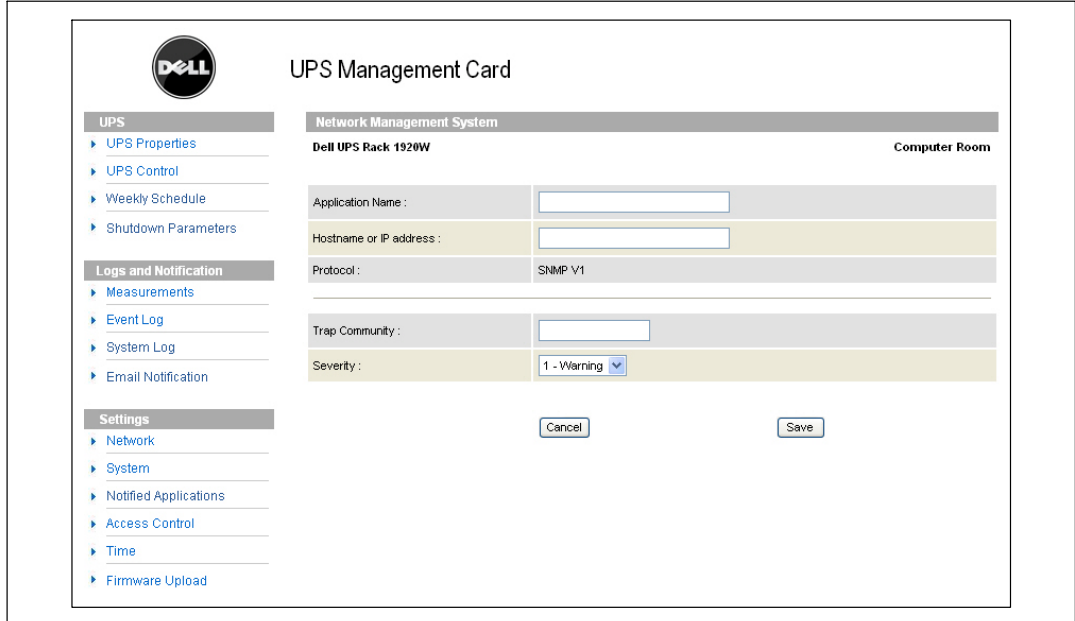

**Figura 34. Página Agregar NMS**

# **Control de Acceso**

Haga clic en **Control de Acceso** desde la barra de menús para configurar parámetros diferentes a fin de permitir el acceso seguro a la tarjeta mediante un explorador o SNMP.

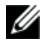

**NOTA:** Si aún no ha iniciado sesión, se le solicitará que introduzca su nombre de usuario y contraseña antes de ingresar a esta página.

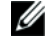

**NOTA:** Reinicie la tarjeta para activar cualquier cambio en la configuración.

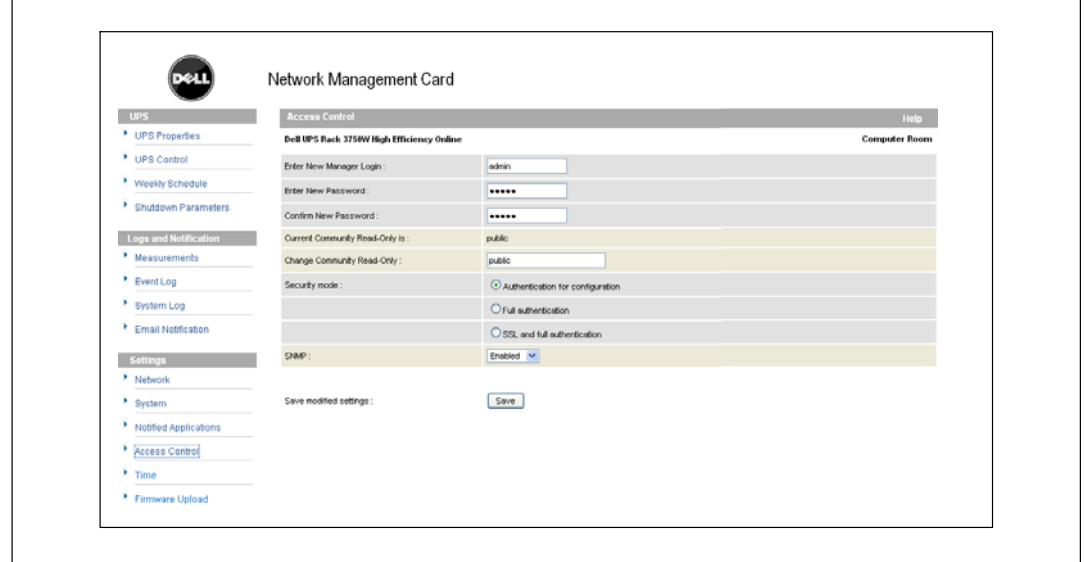

**Figura 35. Página Control de Acceso**

Los valores que pueden ajustarse en la configuración de control de acceso son:

- $\bullet$  **Introducir nuevo nombre de usuario del administrador:** Este campo de texto (limitado a diez caracteres) permite el acceso y la modificación segura de las páginas. El valor predeterminado es **admin**.
- **Introducir nueva contraseña:** Este campo de texto (limitado a diez caracteres) permite el acceso seguro a las páginas del menú Configuración. El valor predeterminado es **admin**.
- **Confirmar nueva contraseña:**Vuelva a introducir la nueva contraseña.
- **El nombre de sólo lectura de la comunidad actual es:**Muestra el nombre actual de la comunidad SNMP utilizado para operaciones de lectura.
- **Cambiar nombre de sólo lectura de la comunidad:** Este campo de texto (limitado a 49 caracteres) permite que el nombre de la comunidad SNMP utilizado para operaciones de lectura pueda modificarse.
- $\bullet$  **Modo Seguridad:** Administra los diversos métodos de autenticación para el acceso a la página:
	- **Autenticación para configuración:** Sólo las páginas de configuración están protegidas por un nombre de usuario y contraseña.
	- **Autenticación total:** Todas las páginas están protegidas por un nombre de usuario y contraseña.
	- **SSL y autenticación total:** Todas las páginas están protegidas por un nombre de usuario y contraseña y se puede acceder a éstas sólo en SSL.

Cuando se selecciona **SSL y autenticación total**, el acceso a la interfaz Web se realiza en modo seguro (https). Las conexiones con los Módulos de Apagado de Red permanecen en modo estándar (TCP seguro).

Implementación de seguridad SSL:

- SSL Versión 3.0
- TLS Versión 1.0
- Método: TLS\_RSA\_WITH\_512\_MD5
- Aut.: RSA
- Key Exchange: RSA
- Encripción: RCA 512
- Resumen: MD5
- $\bullet$ **SNMP:** Esta opción permite habilitar o deshabilitar la comunicación SNMP.
- $\bullet$ **Guardar:** Guarda todas las modificaciones.

# **Fecha y hora**

Puede establecer la fecha y hora de la tarjeta manualmente o determinar que se sincronice con el servidor NTP desde la página Configuración de tiempo (consulte la Figura 36).

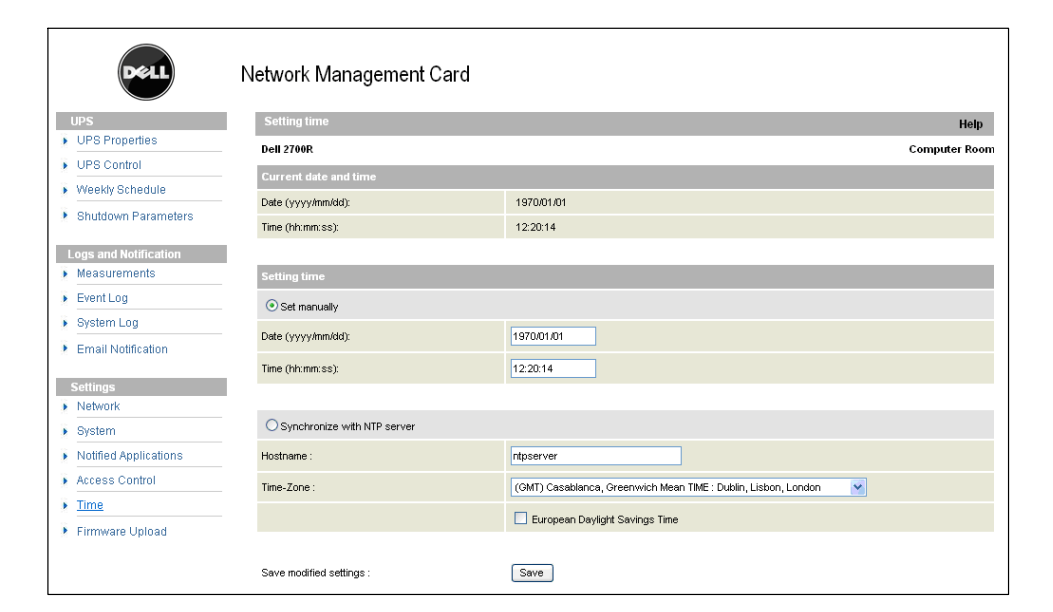

**Figura 36. Página Configuración de tiempo**

Para establecer la fecha y hora:

Ø

U

- **1** Haga clic en **Hora** desde la barra de menús para abrir la página Configuración de tiempo.
- **2** Para establecer la fecha y hora manualmente, seleccione **Establecer manualmente** e introduzca los valores en los campos **Fecha** y **Hora**, y haga clic en **Guardar**. El desfase máximo es ±2 min./mes.
- **3** Para sincronizar la fecha y hora con el servidor NTP, seleccione **Sincronizar con servidor NTP**. Seleccionar esta opción permite una conexión con un servidor de fecha y hora, disponible en la red interna de la compañía o en la Web. Este servidor se comunica con la hora GMT.
	- $\bullet$ Introduzca la dirección IP o el nombre de host del servidor de fecha y hora.
	- $\bullet$ Seleccione de la lista la zona horaria para su área geográfica.
	- $\bullet$ Haga clic en **Guardar** para conectarse con el servidor y establecer la fecha y hora.

Esta hora se actualiza cada cinco horas para evitar cualquier desfase horario. Después de dos intentos, si no puede acceder al servidor NTP, la tarjeta pasa a modo manual. La tarjeta usa el protocolo NTP (puerto UDP 123). Debe configurarse el firewall para transmitir consultas fuera de la intranet. No se generará ningún mensaje de error si falla el contacto con el servidor de fecha y hora.

**NOTA:** Después del inicio, si la tarjeta está en modo manual, o si no se contactó al servidor NTP, la tarjeta se inicializa en 00:0001/01/1970.

**NOTA:** Si la tarjeta está instalada en una SAI que admite sello de tiempo, la hora de la tarjeta se sincroniza automáticamente con la de la SAI.

# <span id="page-57-0"></span>**Objetos de la MIB**

Este capítulo describe los archivos de la Base de Información Gestionada (MIB) disponibles con la tarjeta. Una MIB es un repositorio de información que reside en un dispositivo en una red de comunicación. El software de gestión de red utiliza una MIB para administrar el dispositivo. Cada uno de los dispositivos que se administran en una red tiene una MIB que consiste en uno o más archivos que muestran información sobre el dispositivo.

Utilice los recursos que le proporciona el software de gestión del Protocolo de Gestión de Red Simple (SNMP) para acceder a los objetos individuales de la MIB. Los objetos definen la información disponible sobre su SAI.

Se puede configurar un dispositivo de modo que genere una captura si se dan ciertas condiciones, por ejemplo, si se elimina una alarma. Se envía la captura a la estación de gestión para informar del suceso.

Este capítulo contiene una descripción general de las definiciones de la MIB para cada uno de los archivos de la MIB:

- $\bullet$ MIB de la SAI de IETF
- $\bullet$ MIB de la SAI de Dell
- $\bullet$ MIB II de la SAI del RFC 1213

# **MIB de la SAI de IETF**

La Tabla 11 muestra los objetos de la MIB de la SAI del IETF. El OID (identificador de objetos) de la MIB es 1.3.6.1.2.33. Todas las variables se encuentran en modo de sólo lectura.

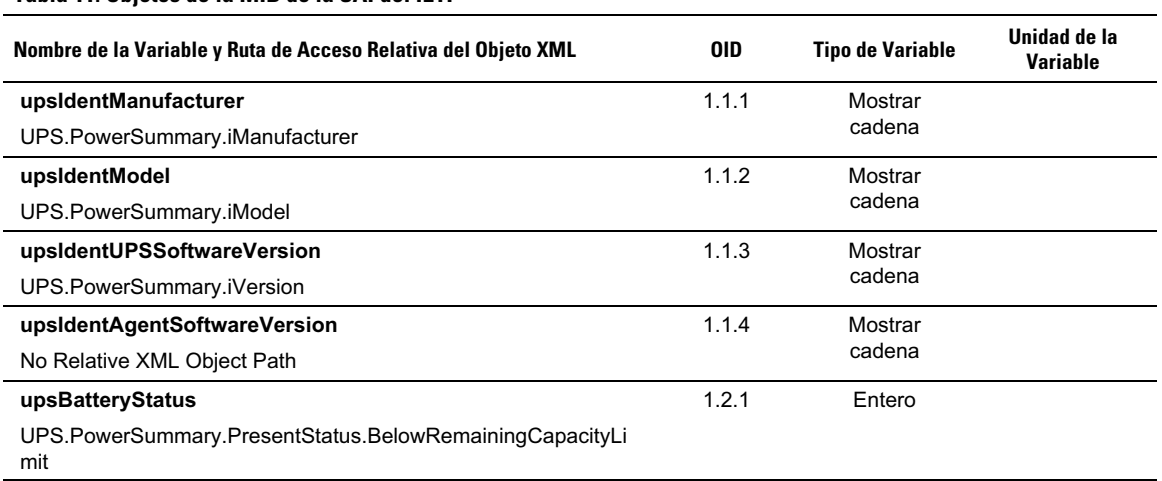

### **Tabla 11. Objetos de la MIB de la SAI del IETF**

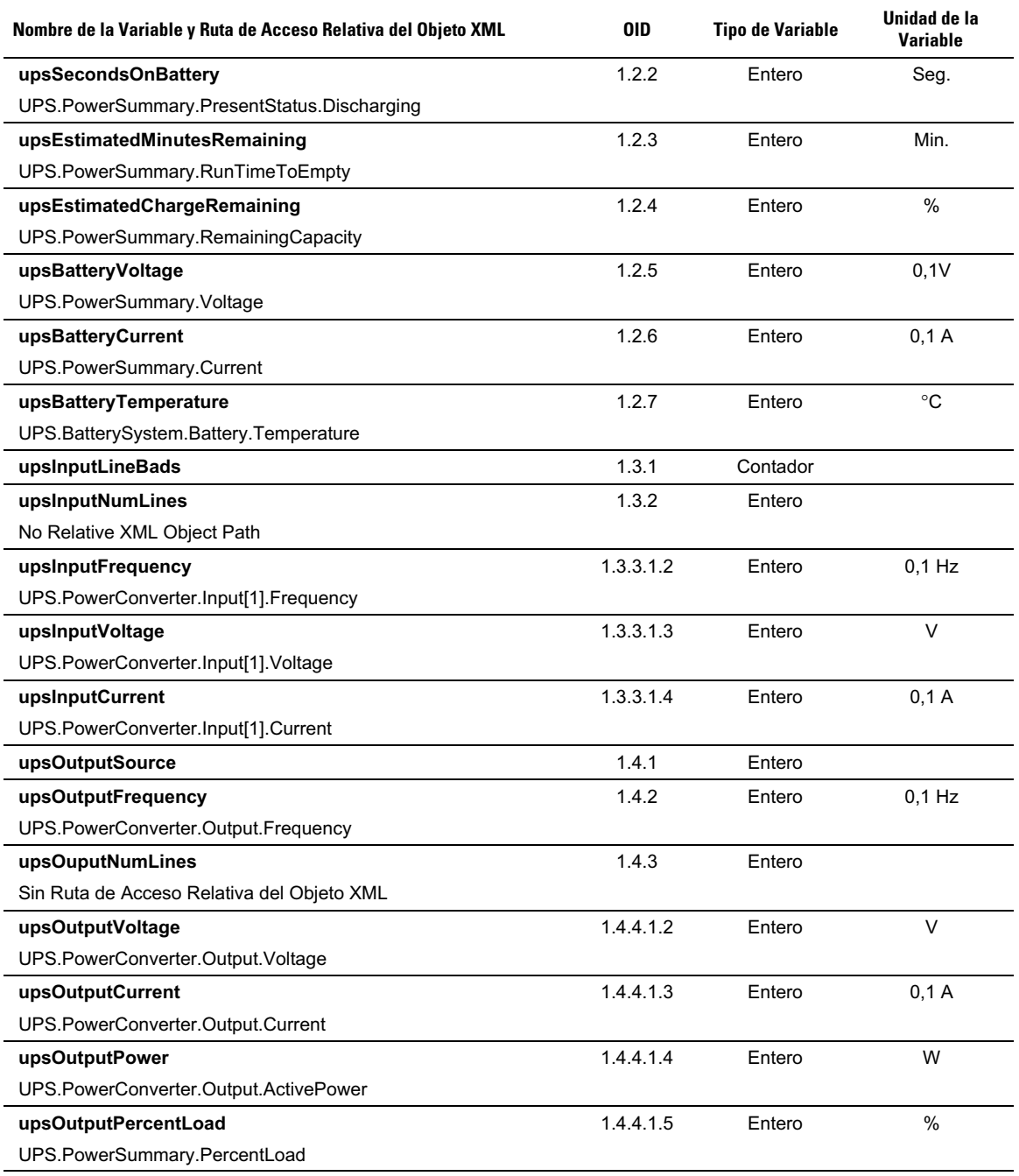

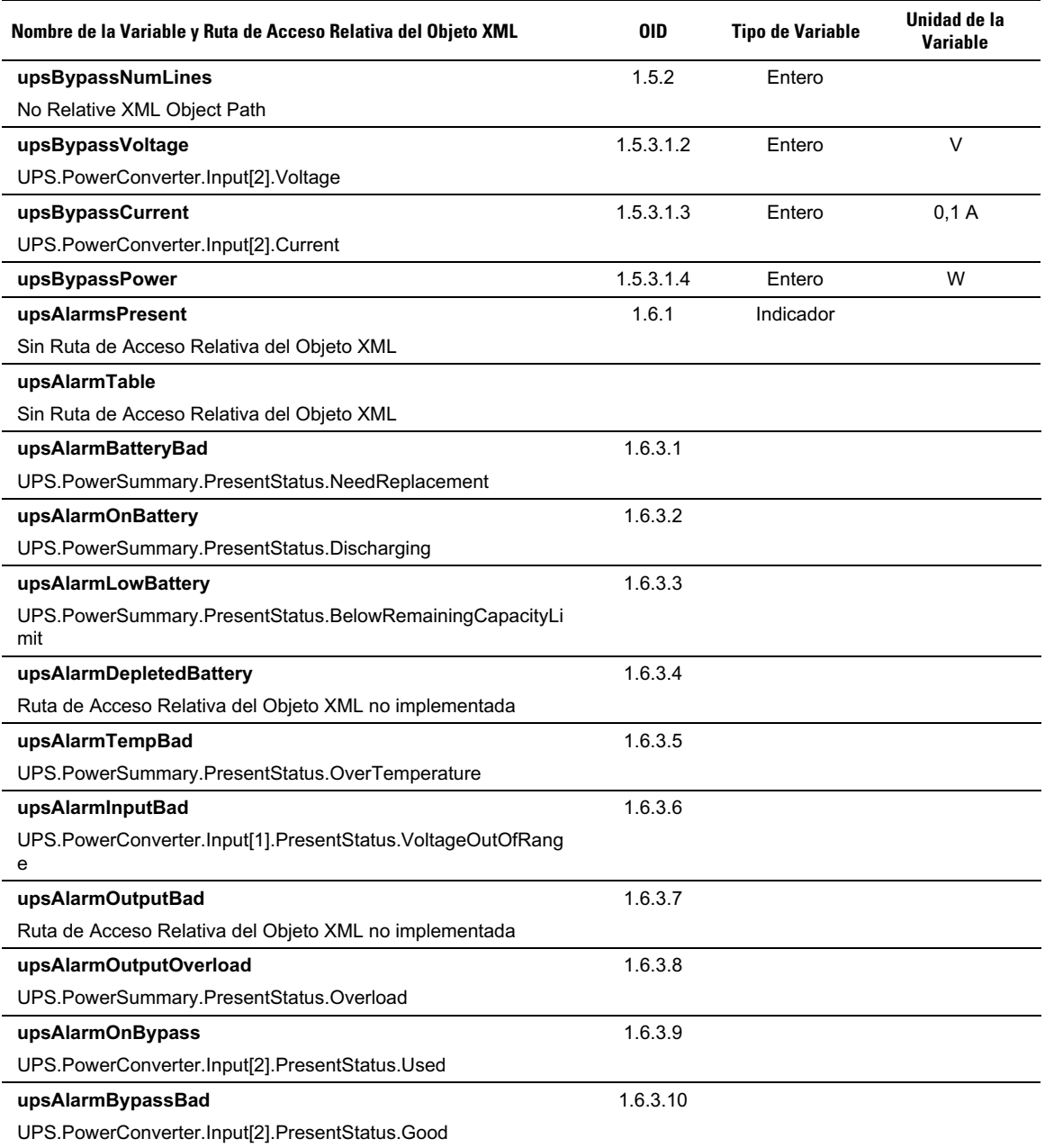

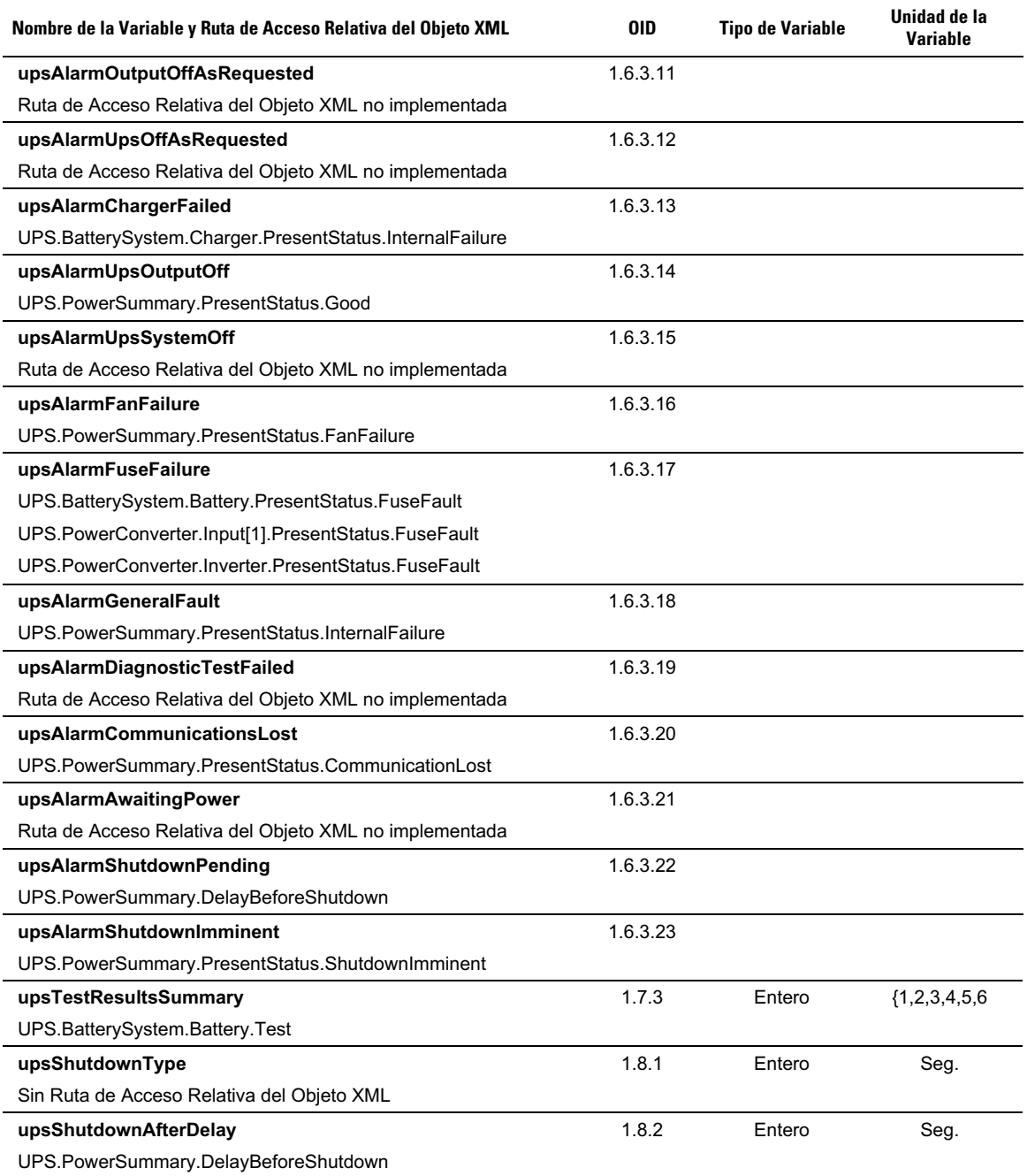

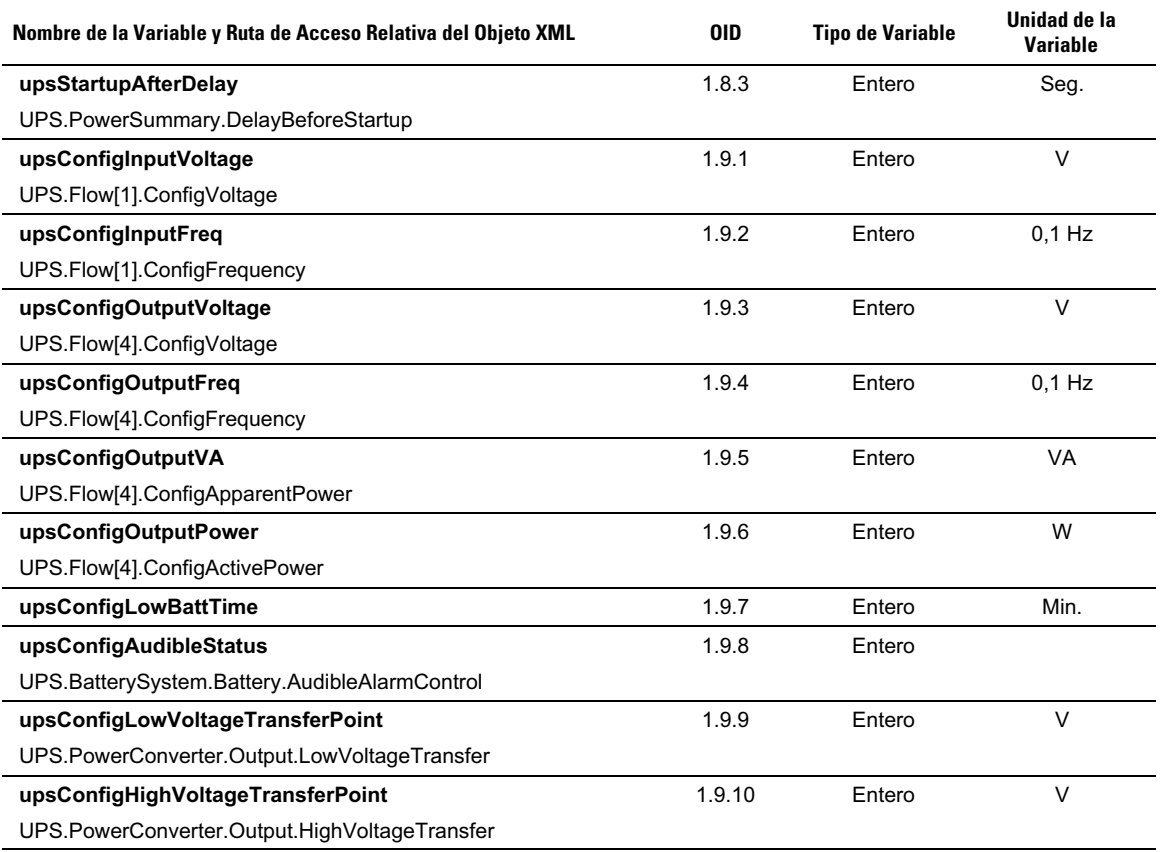

### **MIB de la SAI de Dell**

**NOTA:** No todos los modelos de SAI implementan todos los objetos de la MIB de la SAI de Dell. Por ejemplo, solamente una SAI más grande con alimentación de desviación separada admite objetos en desviación.

El OID de Dell es 674. LaMIB de la SAI de Dell debe comenzar en el OID a 1.3.6.1.4.1.674.10902.2.

La MIB de la SAI de Dell se compone de los siguientes grupos:

- Identificación del producto
- $\bullet$ Estado del producto
- $\bullet$ Producto físico

U

### **Grupo Identificación del Producto**

El nombre del grupo es "ProductID" con un OID de grupo de 100. Consulte la Tabla 12 para obtener las variables de grupo con OID 100.

#### **Tabla 12. Variables de Identificación del Producto**

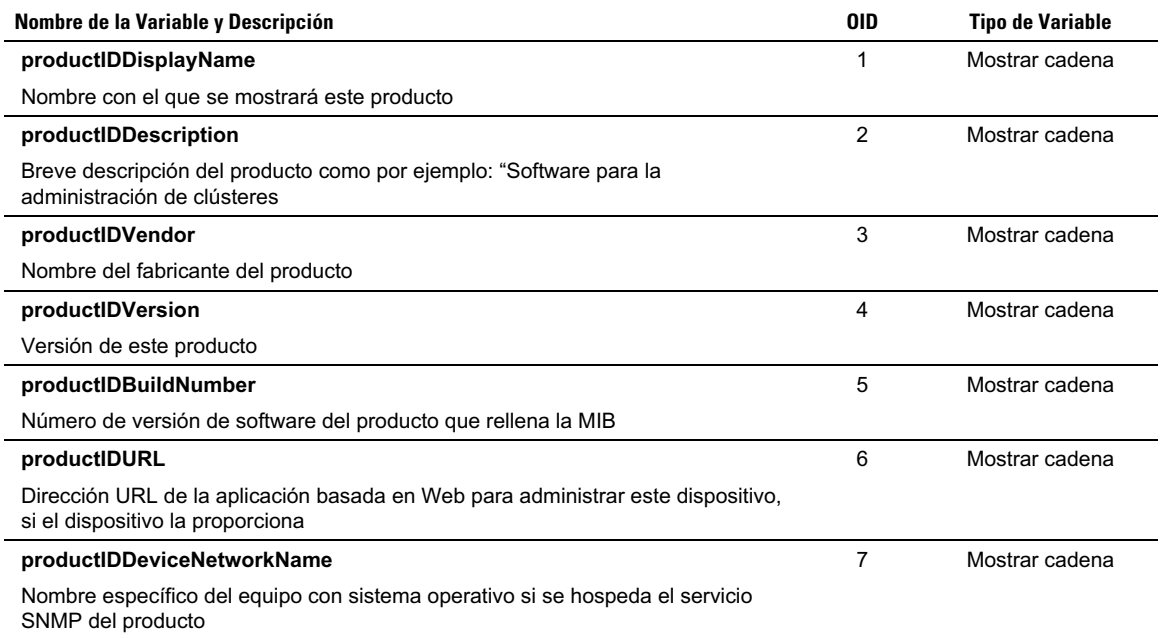

### <span id="page-63-0"></span>**Grupo Estado del Producto**

El nombre del grupo es "ProductStatus" con un OID de grupo de 110. Consulte la Tabla 13 para obtener las variables de grupo con OID 110.

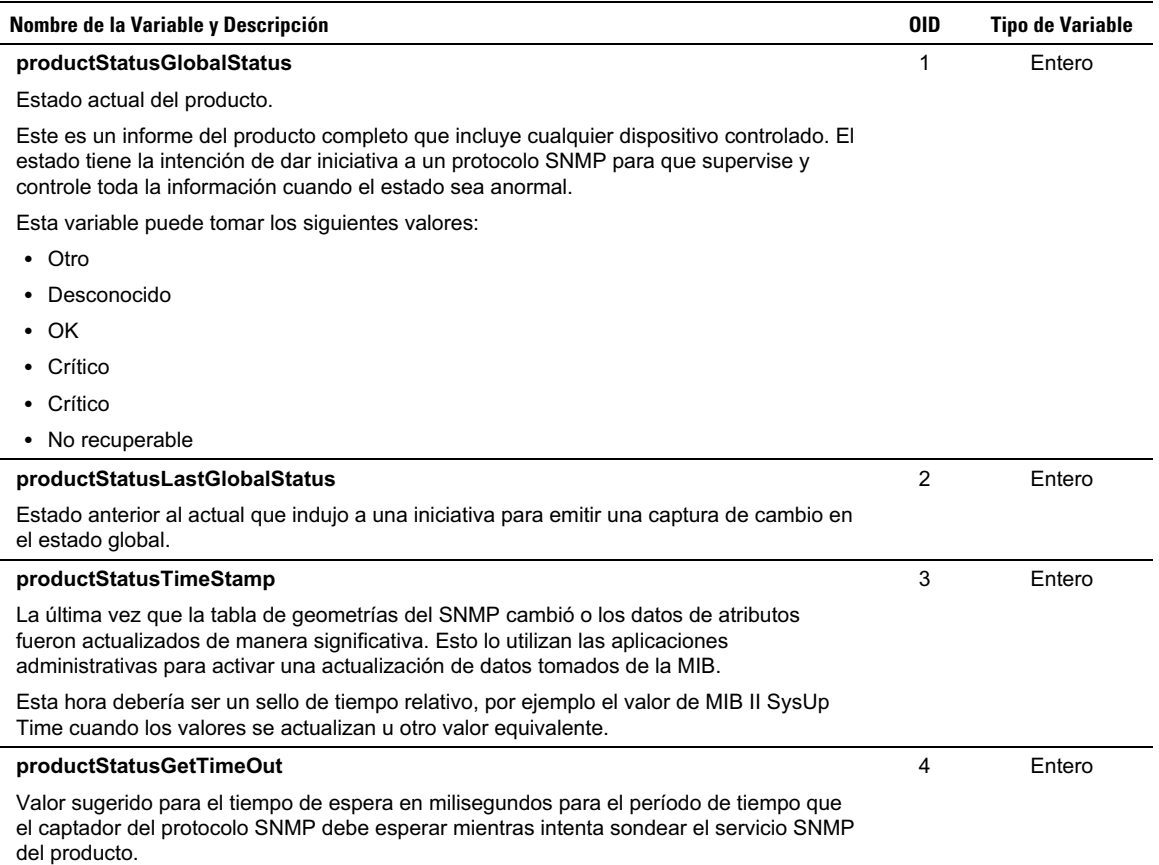

#### **Tabla 13. Variables del Grupo Estado del Producto**

#### <span id="page-64-0"></span>**[Tabla 13.](#page-63-0) Variables del Grupo Estado del Producto**

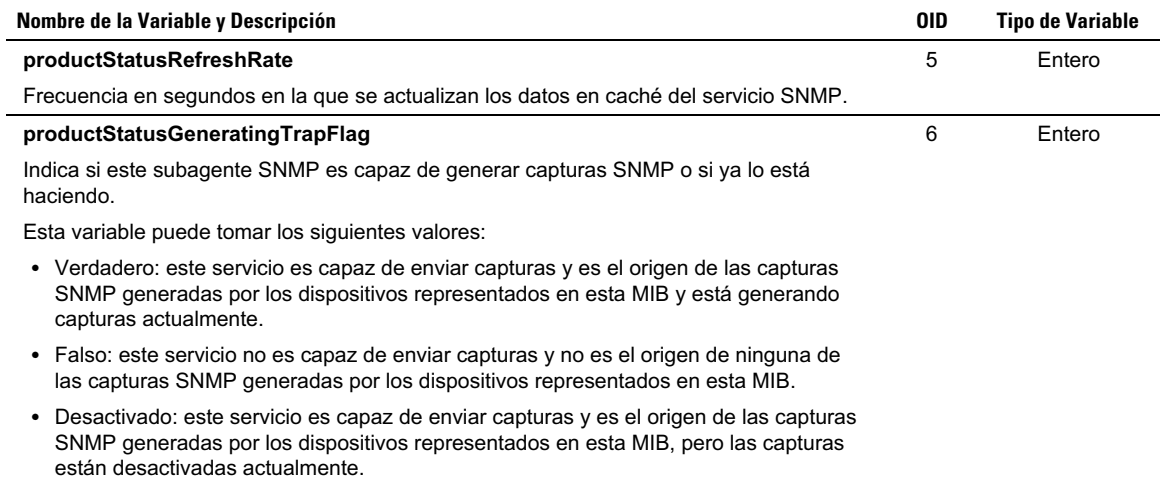

### **Grupo Producto Físico**

El nombre del grupo es "Físico" con un OID de grupo 120. Consulte la Tabla 14 para obtener las variables de grupo con OID 120.

#### **Tabla 14. Variables de Grupo Producto Físico**

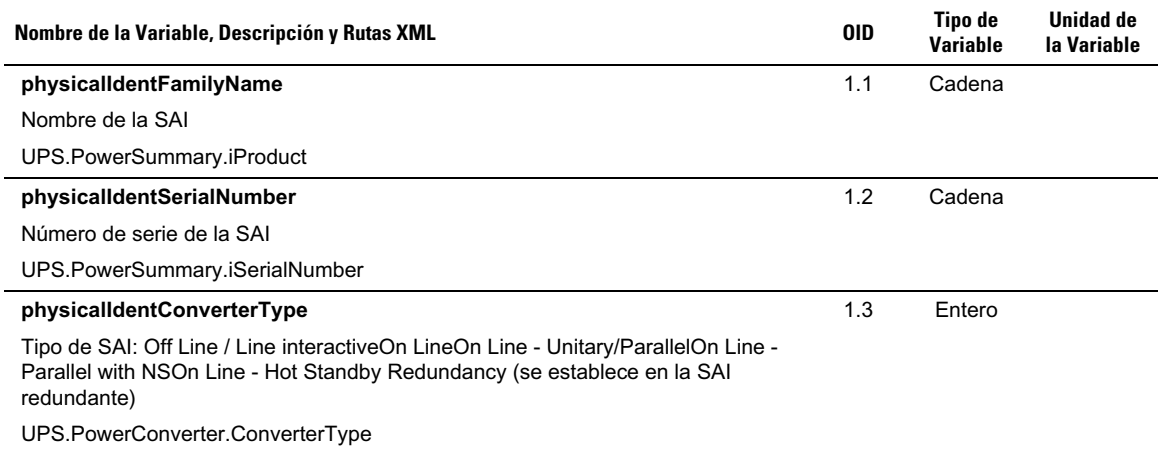

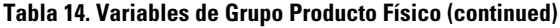

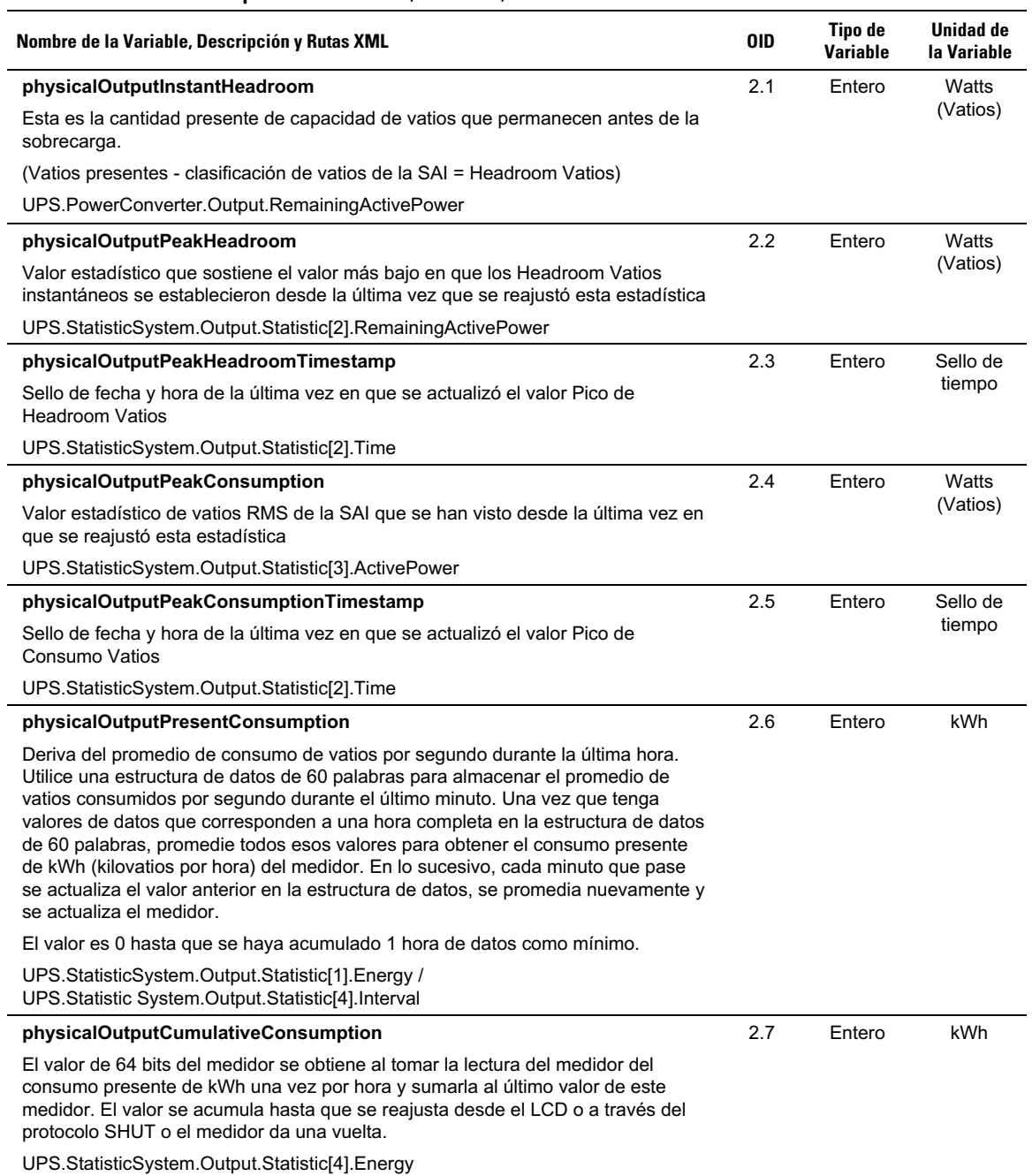

### **[Tabla 14.](#page-64-0) Variables de Grupo Producto Físico (continued)**

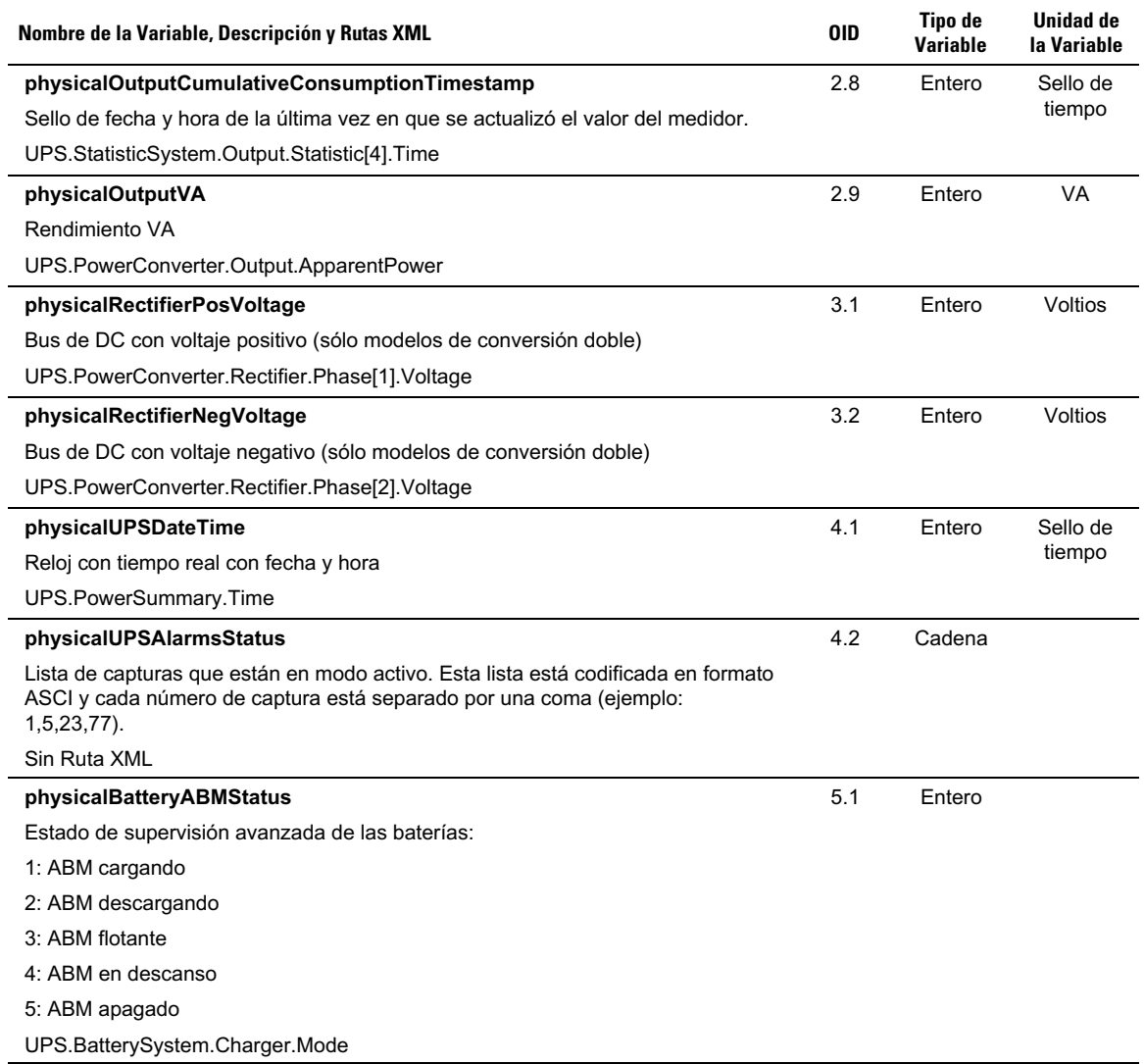

# **[Tabla 14.](#page-64-0) Variables de Grupo Producto Físico (continued)**

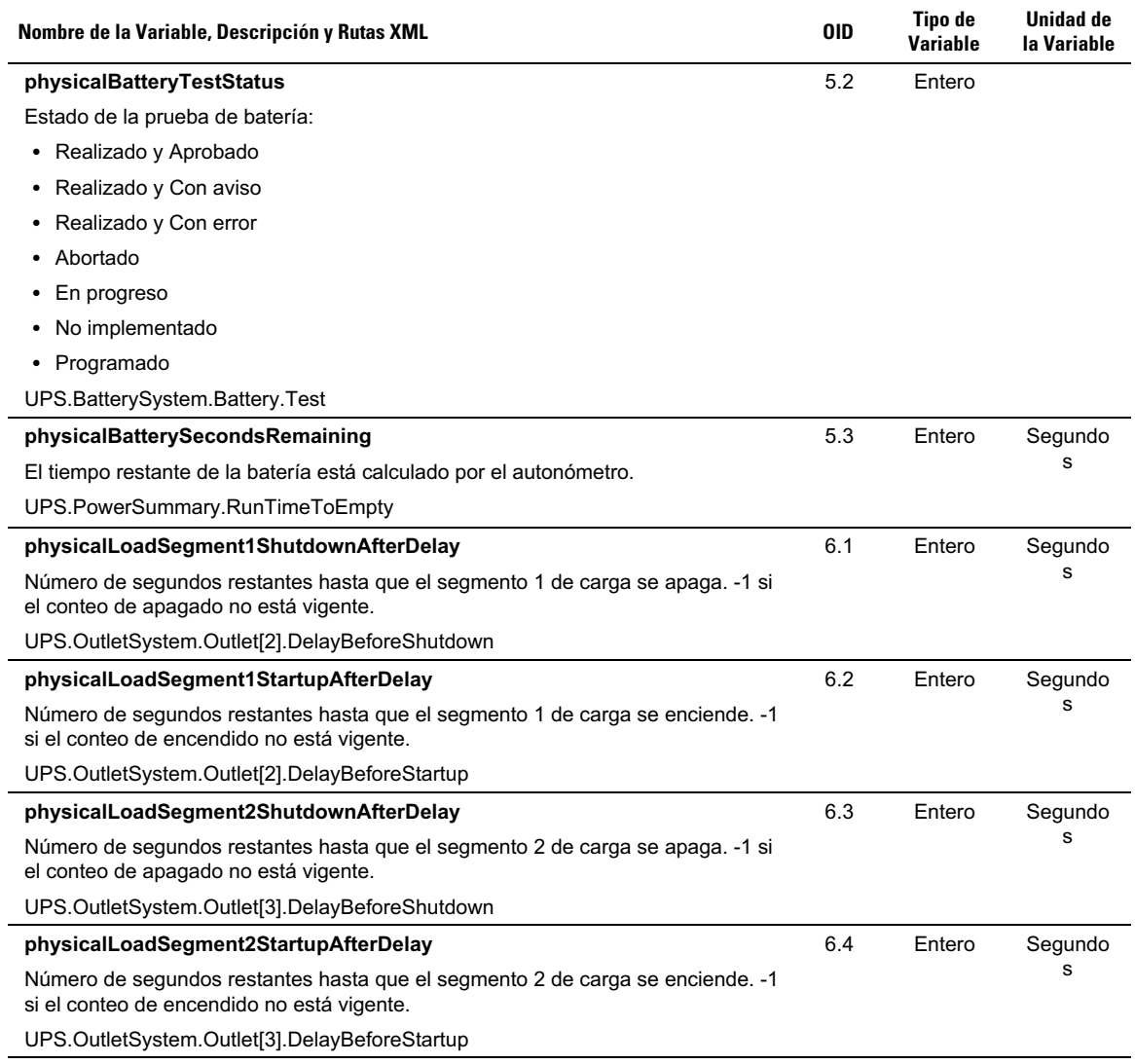

### <span id="page-68-0"></span>**Capturas**

Las capturas se envían al estado de transición (cuando aparece o desaparece una alarma). Las capturas se componen de tres niveles y pueden filtrarse:

- Informativo
- $\bullet$ Aviso
- Crítico

El OID de captura es: 1.3.6.1.4.1.674.10902.2.140 (consulte la Tabla 15).

#### **Tabla 15. Variables de Grupo Producto Físico**

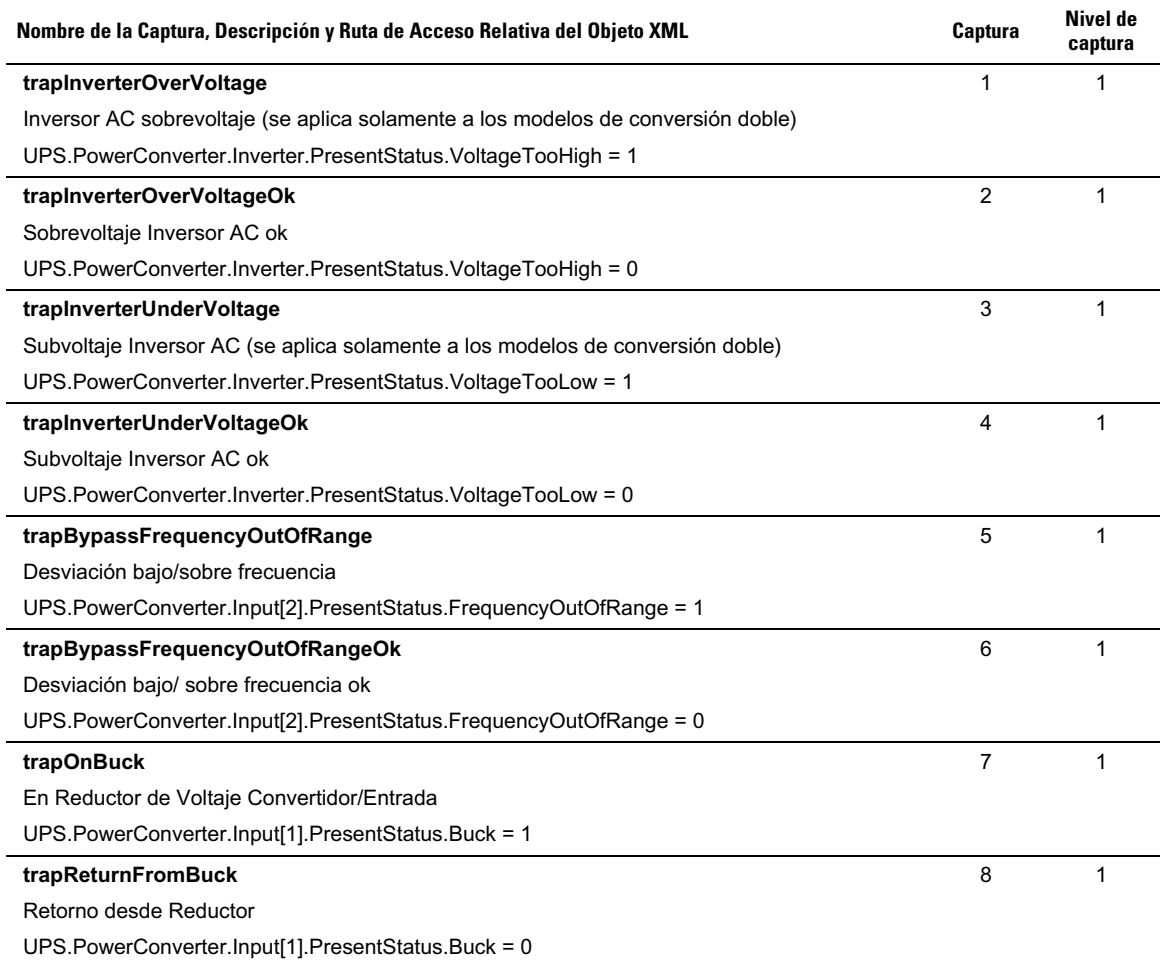

**[Tabla 15.](#page-68-0) Variables de Grupo Producto Físico (continued)**

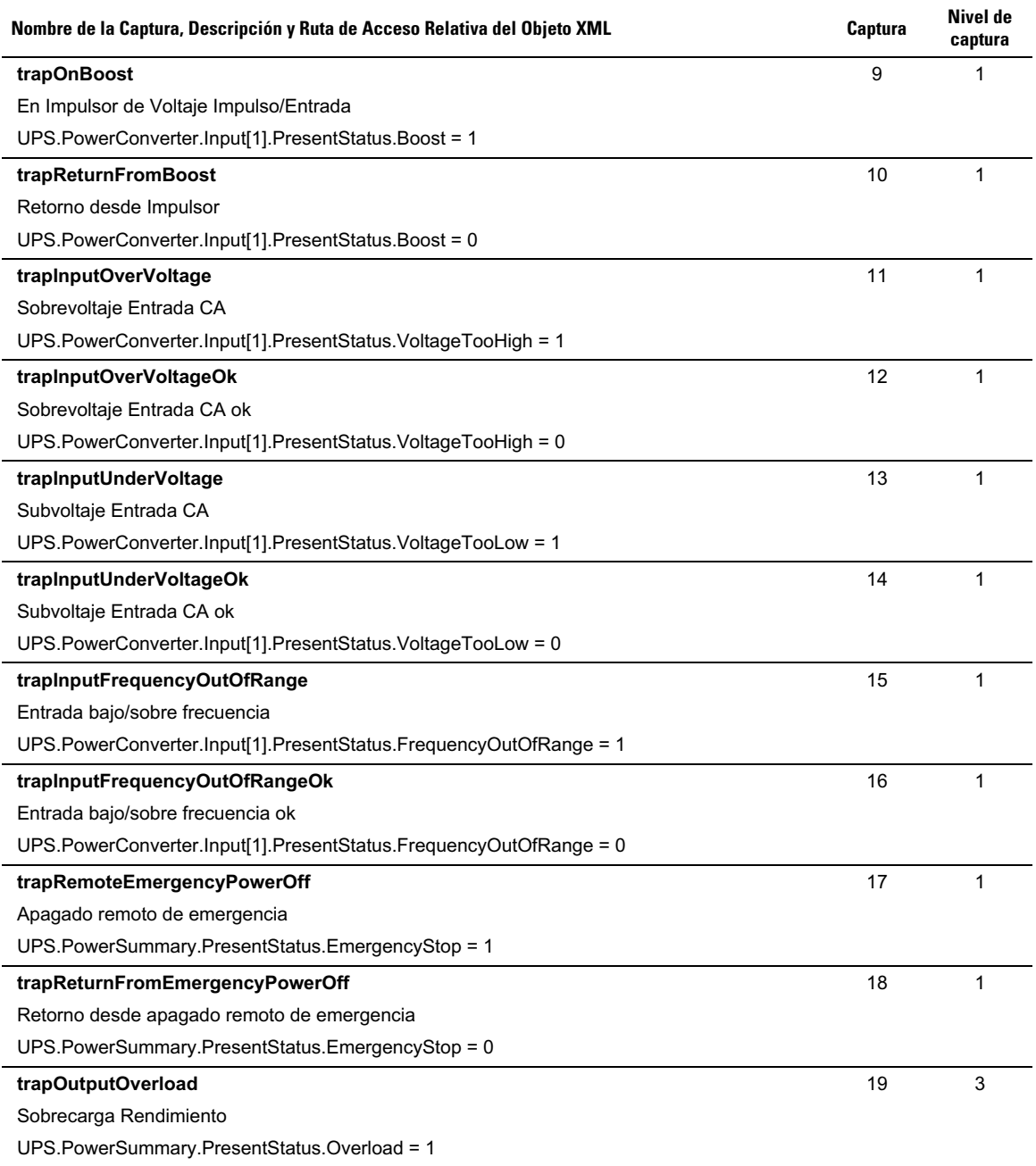

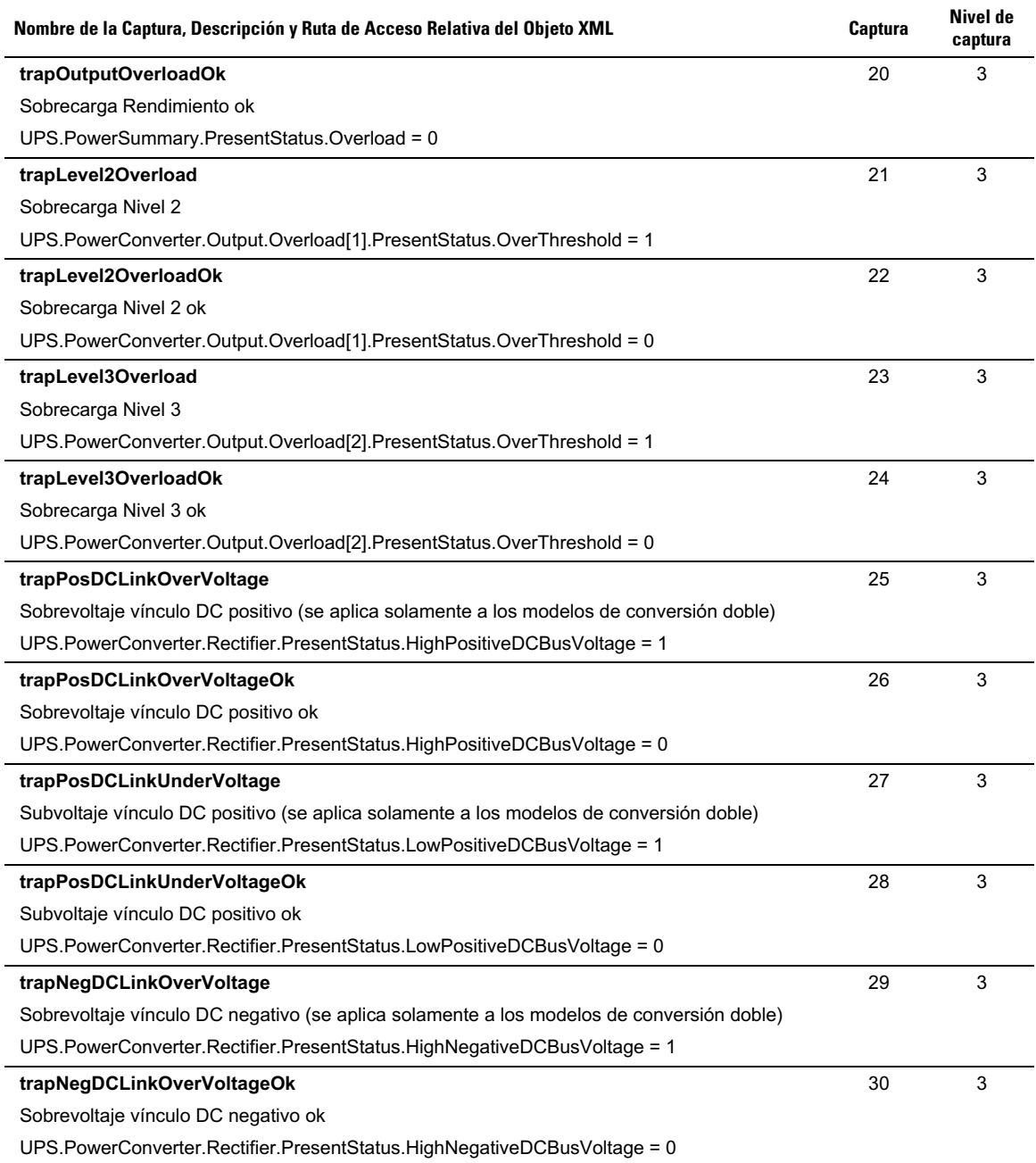

### **[Tabla 15.](#page-68-0) Variables de Grupo Producto Físico (continued)**

**[Tabla 15.](#page-68-0) Variables de Grupo Producto Físico (continued)**

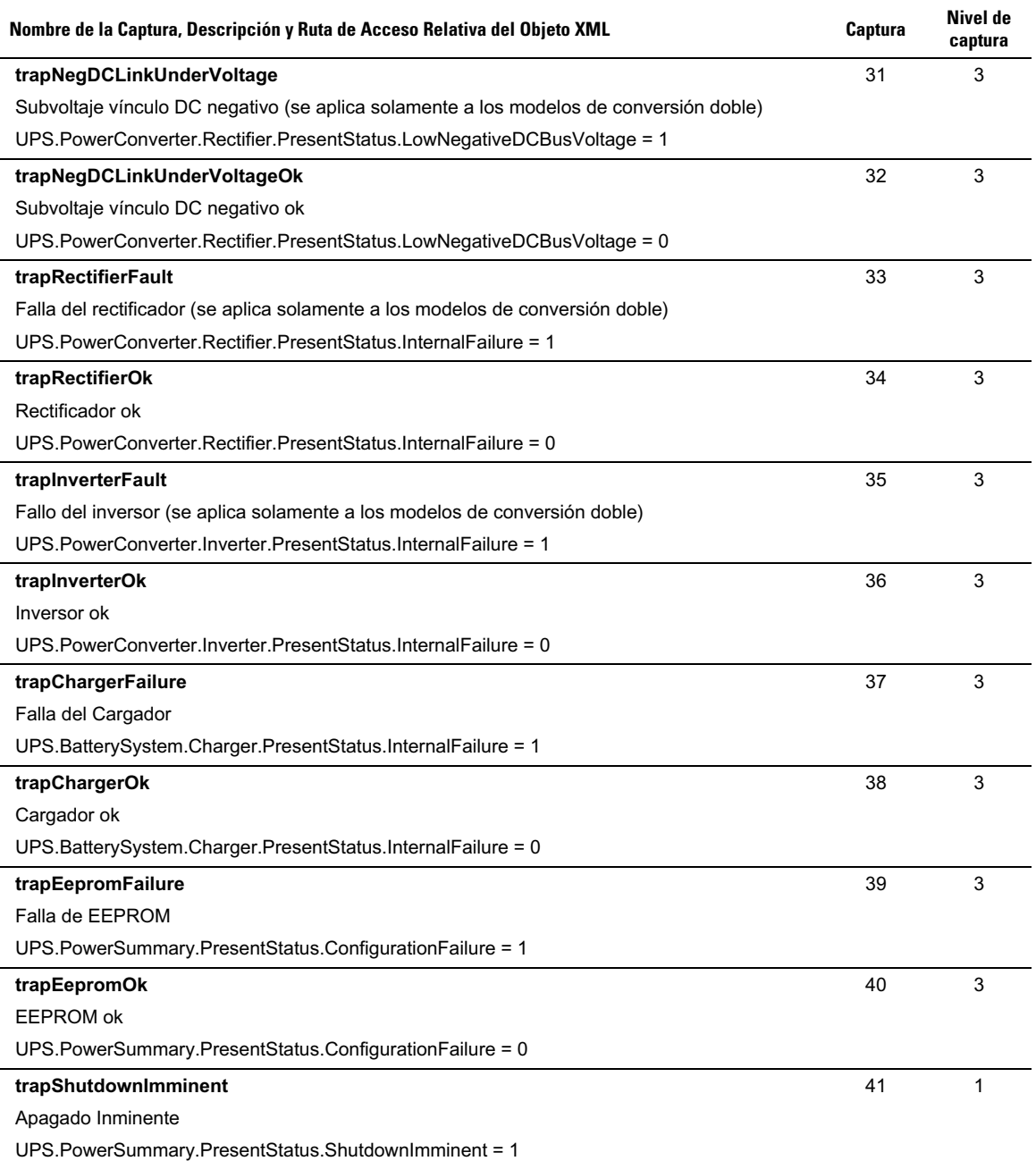
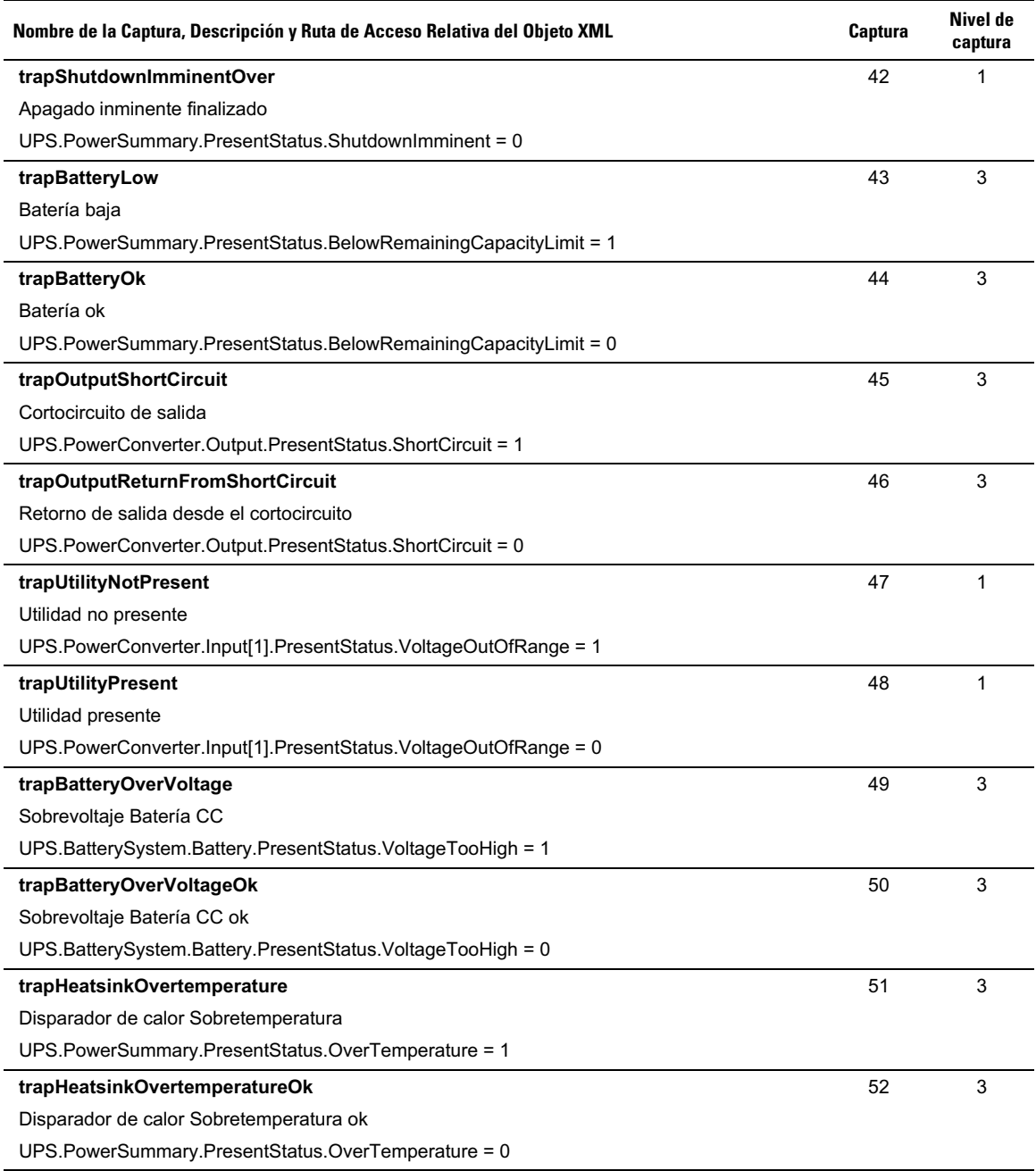

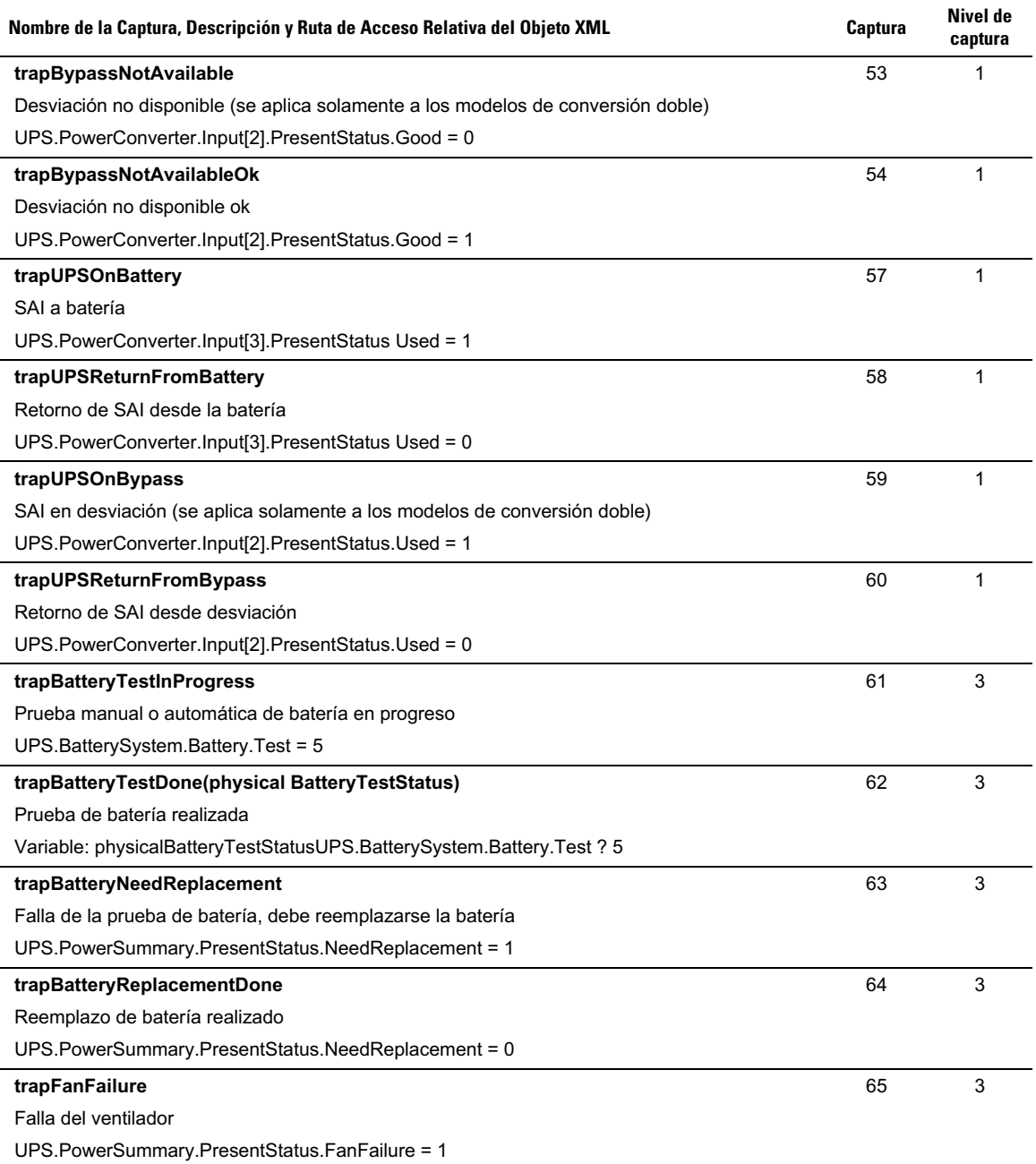

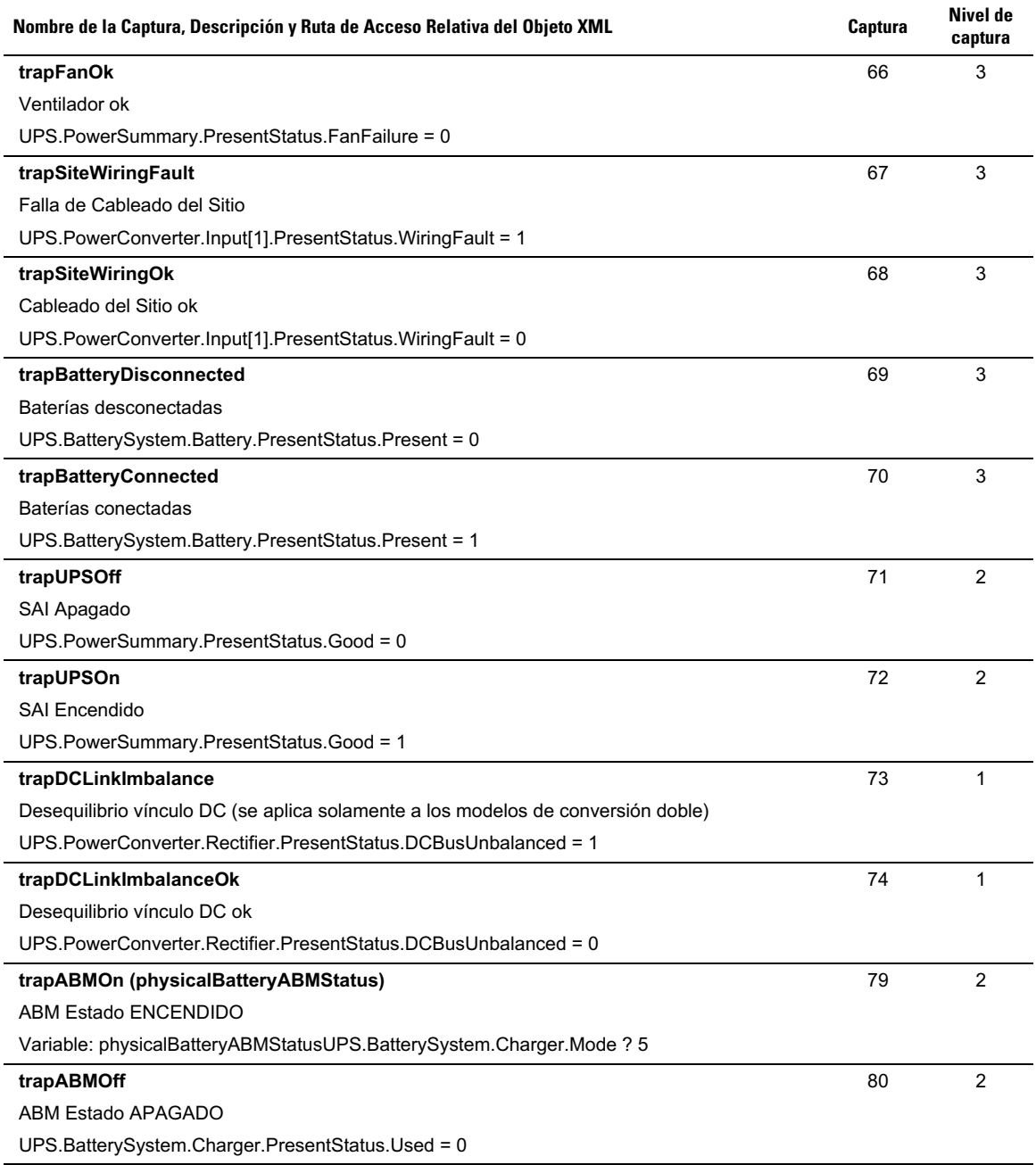

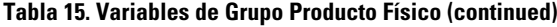

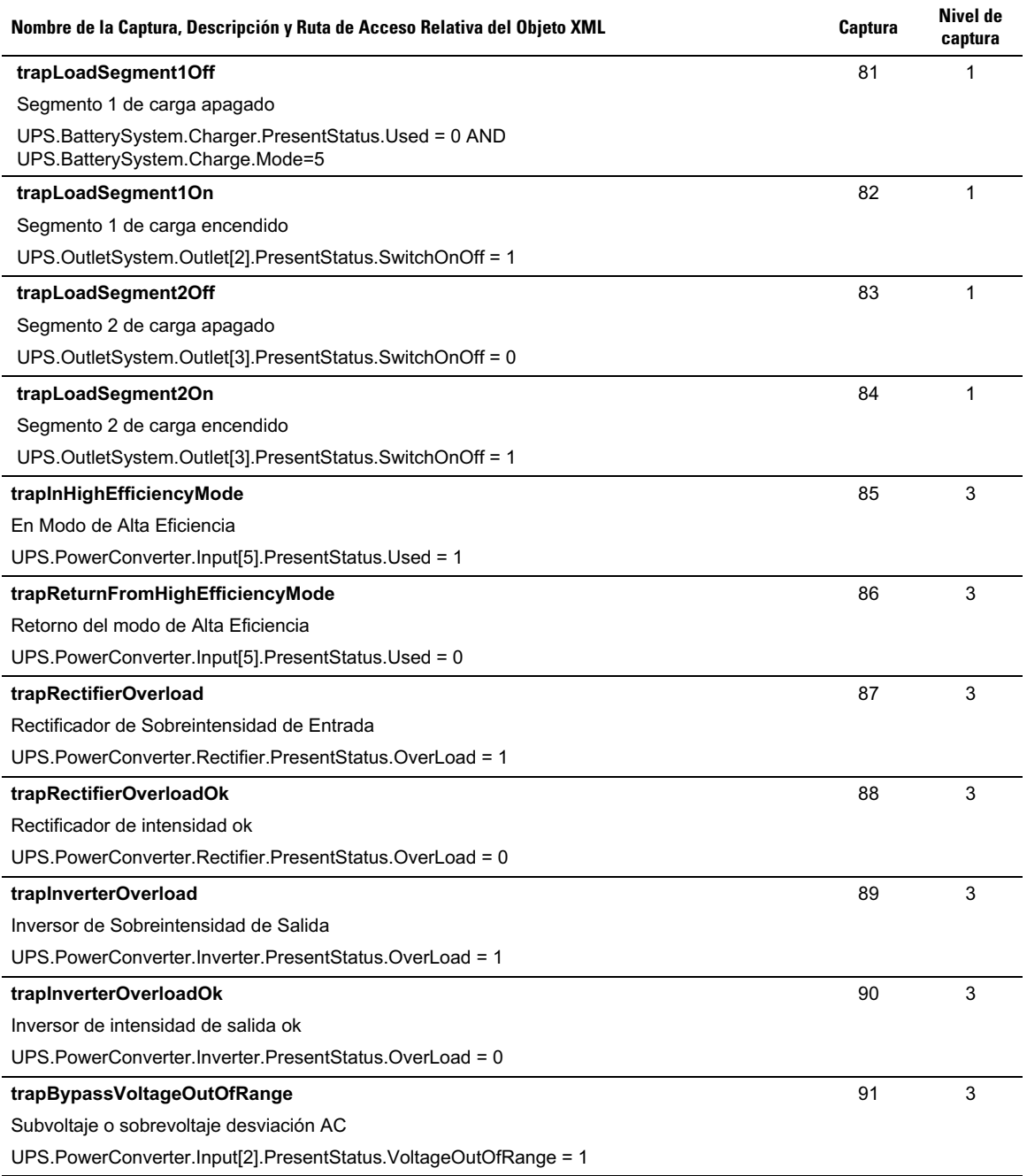

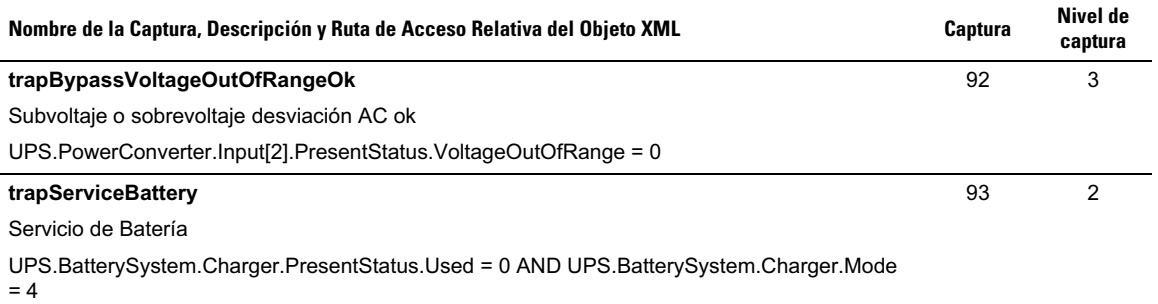

# **Especificaciones**

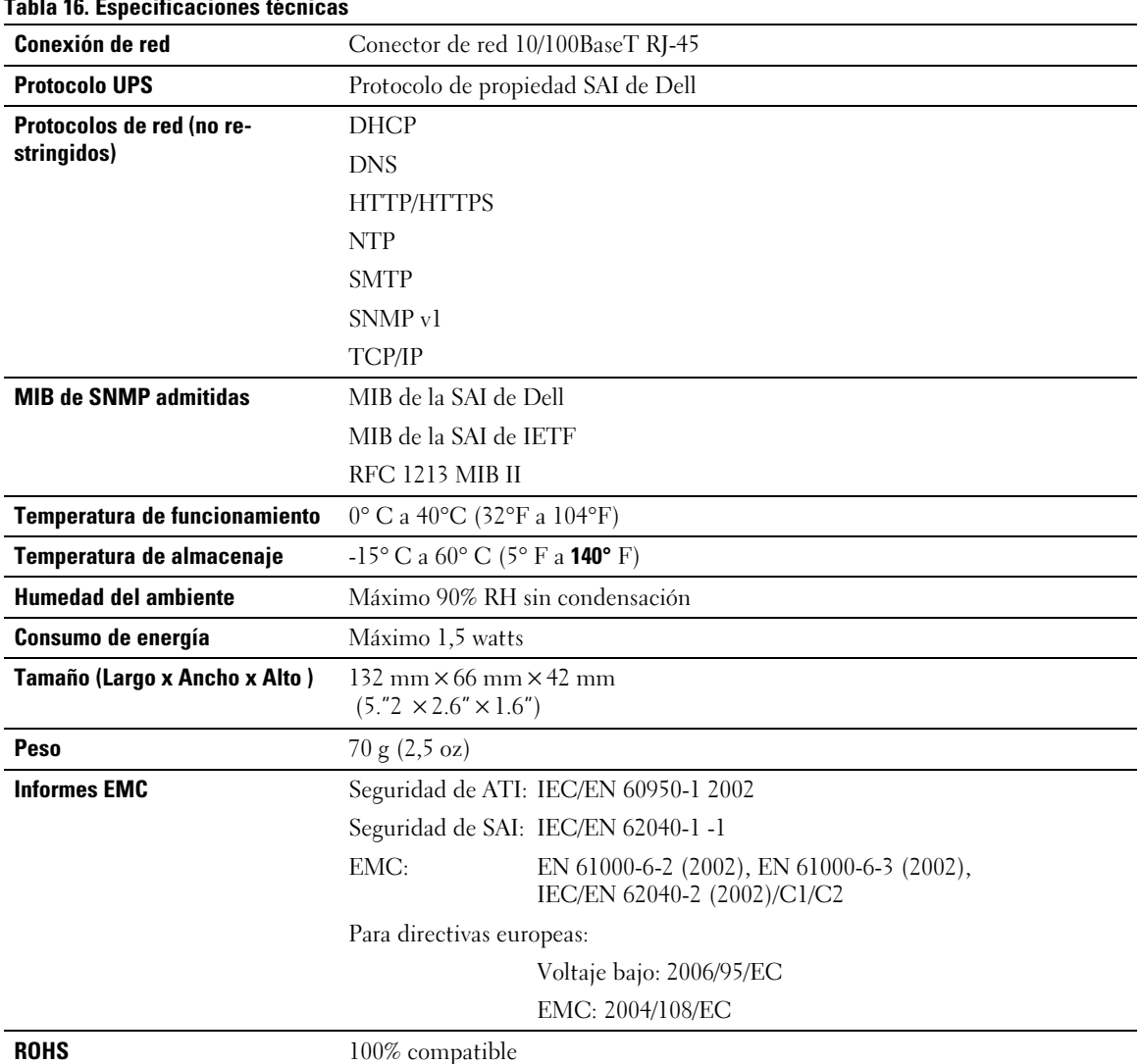

#### **Tabla 16. Especificaciones técnicas**

# **6**

## **Funcionamiento y Mantenimiento**

Este capítulo explica:

- $\bullet$ Asignación de patillaje del cable serial
- $\bullet$ Menús detallados de configuración de cable serial
- $\bullet$ Instrucciones de actualización de Firmware

## **Asignación de patillaje del cable serial**

La Figura 37 muestra el cable de comunicación y el patillaje.

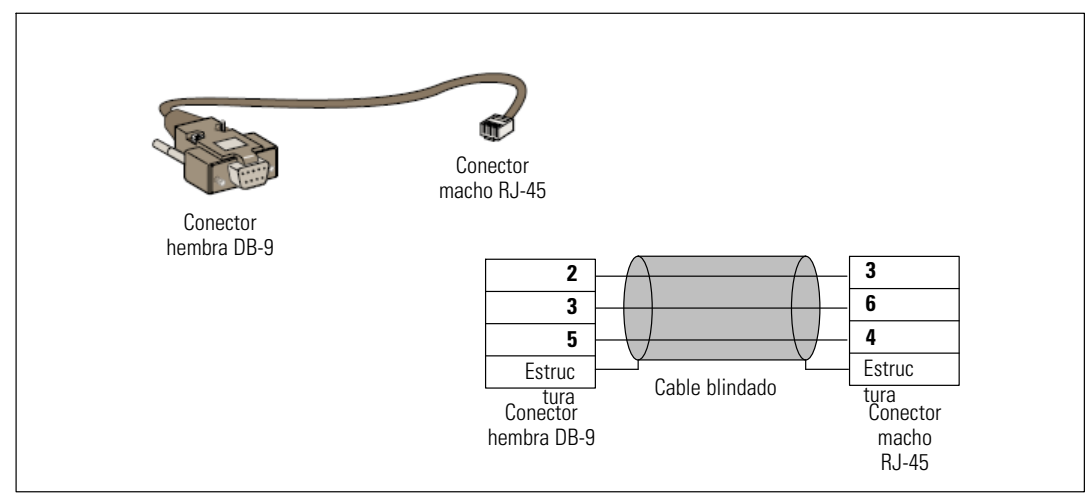

**Figura 37. Cable de comunicación y Patillaje DB-9/RJ-45**

## **Menús de configuración de cable serial**

Use el cable suministrado para conectar la tarjeta al equipo.

- **1** Conecte la tarjeta a un equipo con un emulador como HyperTerminal. Establezca el vínculo serial en **9600 baudios**, **8 bits**, **sin paridad**, **1 bit de parada** y **sin control de flujo de datos**.
- **2** Verifique que la SAI esté encendida.

**3** Introduzca la contraseña **admin** (no modificable). Aparece el menú principal de la Tarjeta de Gestión de Red de Dell (consulte la Figura 38).

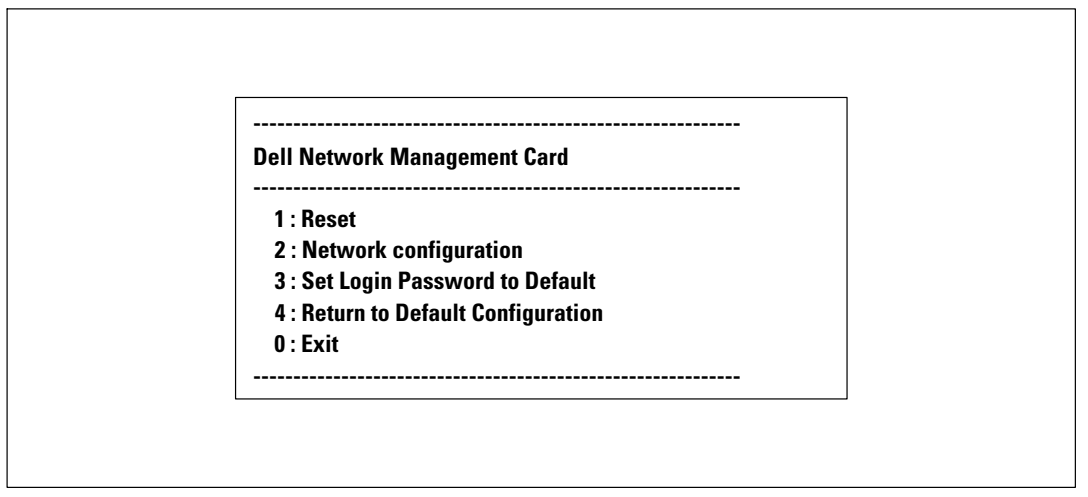

**Figura 38. Menú principal de la Tarjeta de Gestión de Red de Dell**

#### **Opción 1: Reset**

Existen dos opciones disponibles para restablecer la tarjeta (consulte la Figura 39).

- **Reajuste de Hardware:** Equivalente a un reinicio del suministro eléctrico.
- $\bullet$ **Reiniciar aplicación:** Reinicia únicamente la aplicación.

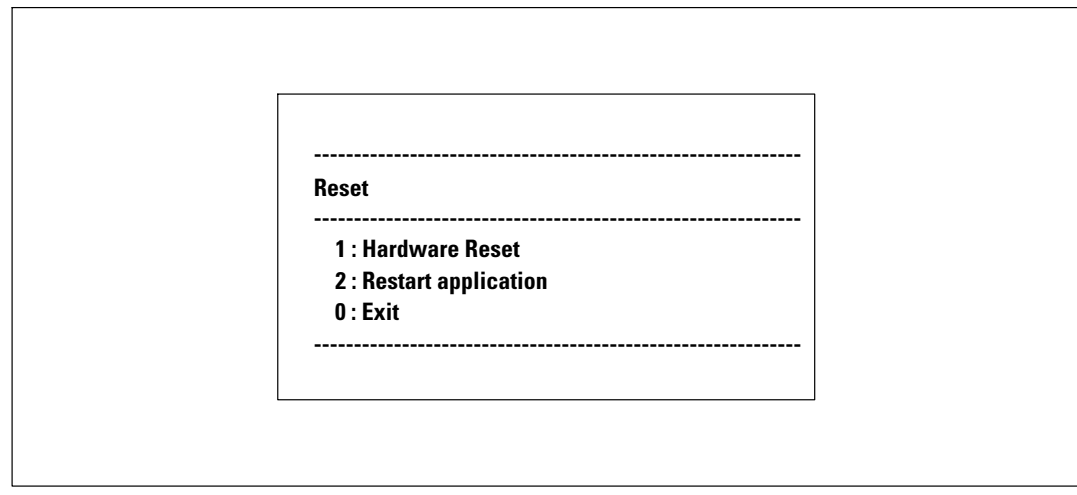

**Figura 39. Menú Reajustar**

#### **Opción 2: Network Configuration**

La opción Configuraciones de la red muestra opciones adicionales para los ajustes de la red (consulte la Figura 40).

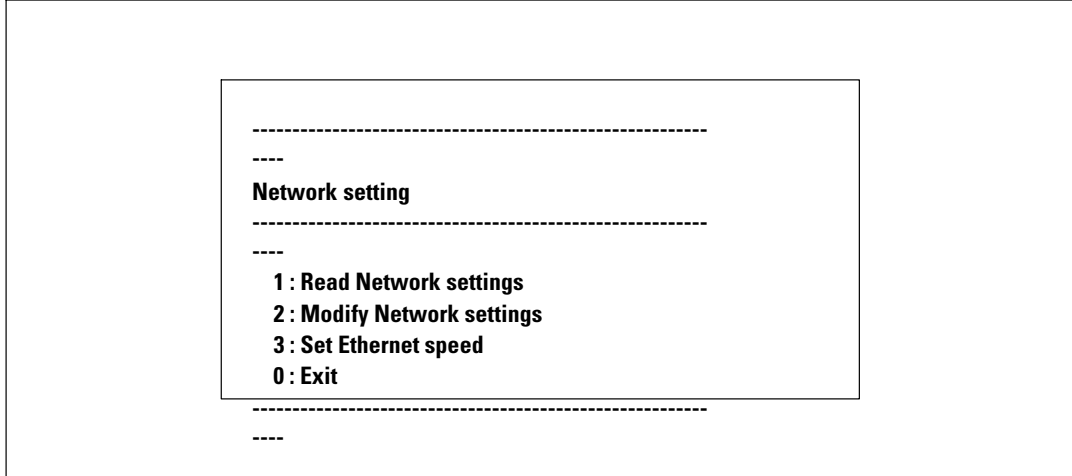

#### **Figura 40. Menú de Configuraciones de la red**

Existen tres opciones disponibles para los ajustes de la red:

**Leer configuraciones de la red:** para ver la configuración de la red (consulte la Figura 41).

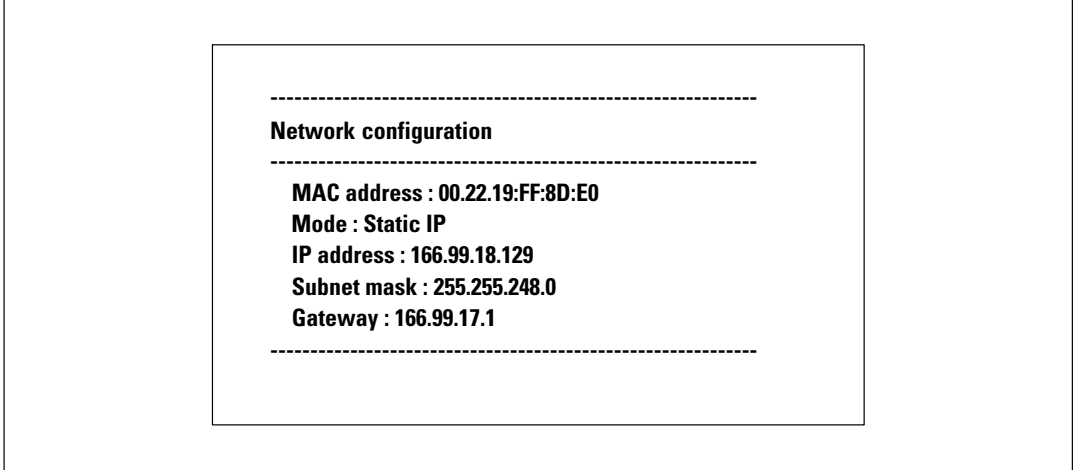

**Figura 41. Opción Leer Configuraciones de la red**

- $\bullet$  **Modificar configuraciones de la red:** para modificar parámetros de la red existentes (consulte Figura 42). Reinicie la tarjeta para activar los nuevos parámetros. En modo DHCP, la tarjeta puede recibir los siguientes parámetros, de acuerdo con la configuración del servidor DHCP:
	- Dirección IP
	- Máscara de Subred
	- Dirección de Puerta de enlace
	- Servidor Primario DNS
	- Servidor Secundario DNS

**For each of the following questions, you can press <Return> to select the value shown in braces, or you can enter a new value. Should this target obtain IP settings from the network?[N] Static IP address [166.99.18.129]? Subnet Mask IP address [255.255.248.0]? Gateway address IP address [166.99.17.1]? Wait while your new configuration is saved ... Reset the card to enable the new configuration.**

#### **Figura 42. Modificar las configuraciones de la Red**

 **Establecer velocidad Ethernet:** para cambiar la velocidad de la red (consulte la Figura 43). Reinicie la tarjeta para activar los nuevos parámetros.

**Set the Ethernet speed : [1 : Automatic, 2 : 10 MBit] 1 New Ethernet speed : Automatic Wait while the new setting is saved. Reset the card to enable the new configuration.**

**Figura 43. Configuración de Velocidad Ethernet**

#### **Opción 3: Set Login Password to Default**

Seleccione el elemento del menú **3** para regresar la contraseña a la forma predeterminada (**admin**). Espere el mensaje de confirmación (consulte la Figura 44). La tarjeta está disponible actualmente si se utiliza la Web con la contraseña predeterminada admin, pero para guardar la nueva contraseña deberá reiniciar la tarjeta.

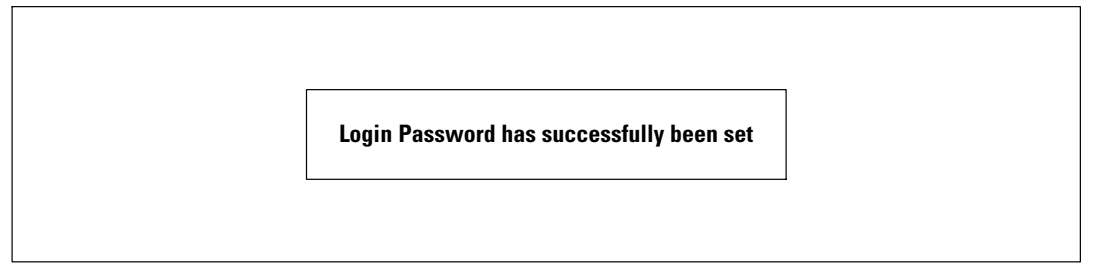

**Figura 44. Mensaje de confirmación**

#### **Opción 4: Return to Default Configuration**

Seleccione el elemento del menú **4** para restablecer los parámetros a la configuración predeterminada de fábrica (consulte "Configuraciones predeterminadas de la tarjeta" en la página [11](#page-10-0)). Espere el mensaje de confirmación (consulte la Figura 45). Reinicie la tarjeta para guardar los parámetros predeterminados.

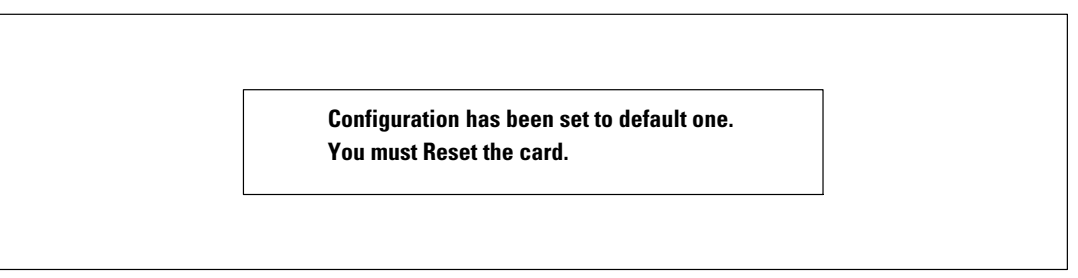

**Figura 45. Mensaje de confirmación**

## **Actualización del Firmware de la tarjeta**

Puede actualizar el firmware de la tarjeta descargando el archivo apropiado. Durante el proceso de actualización, la Tarjeta de Gestión de Red de Dell no controla el estado SAI.

Para actualizar el firmware:

**1** Verifique que la nueva versión de firmware se haya descargado a su equipo desde la Web y tome nota de la ubicación.

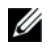

**NOTA:** Vaya a dell.support.com para obtener más información sobre cómo descargar firmware.

**2** Haga clic en **Carga de Firmware** desde la barra de menús para abrir la página Carga de Firmware (consulte la Figura 46).

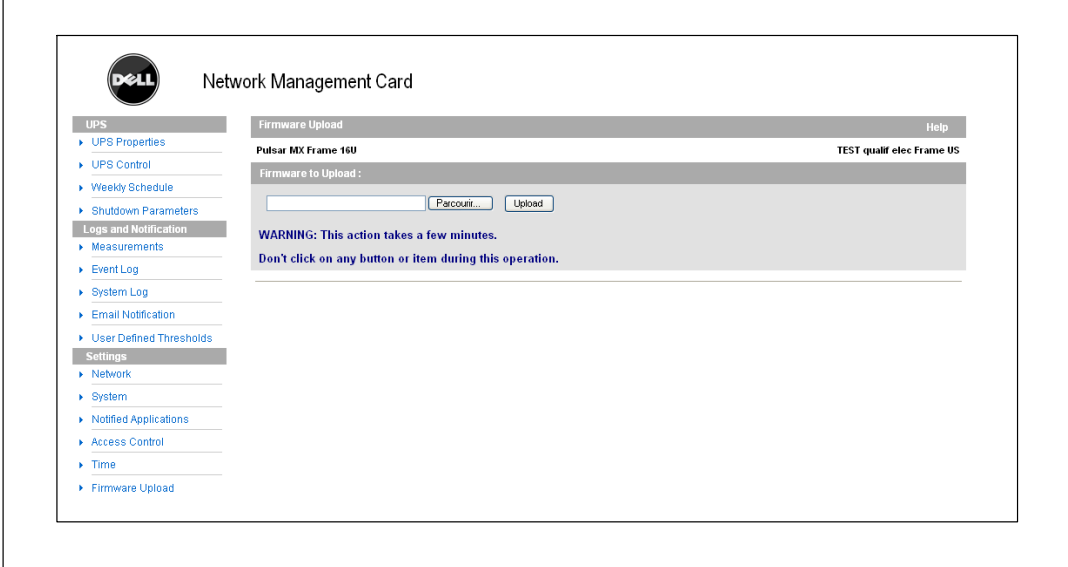

**Figura 46. Página Carga de Firmware**

- **3** Haga clic en **Examinar** para ir a la ubicación del firmware y seleccionar el archivo que debe descargar.
- **4** Haga clic en **Carga**.

U **NOTA:** La carga puede tomar hasta cinco minutos. No interrumpa la operación antes de que la tarjeta muestre la confirmación de que la carga de firmware fue exitosa (Figura 47).

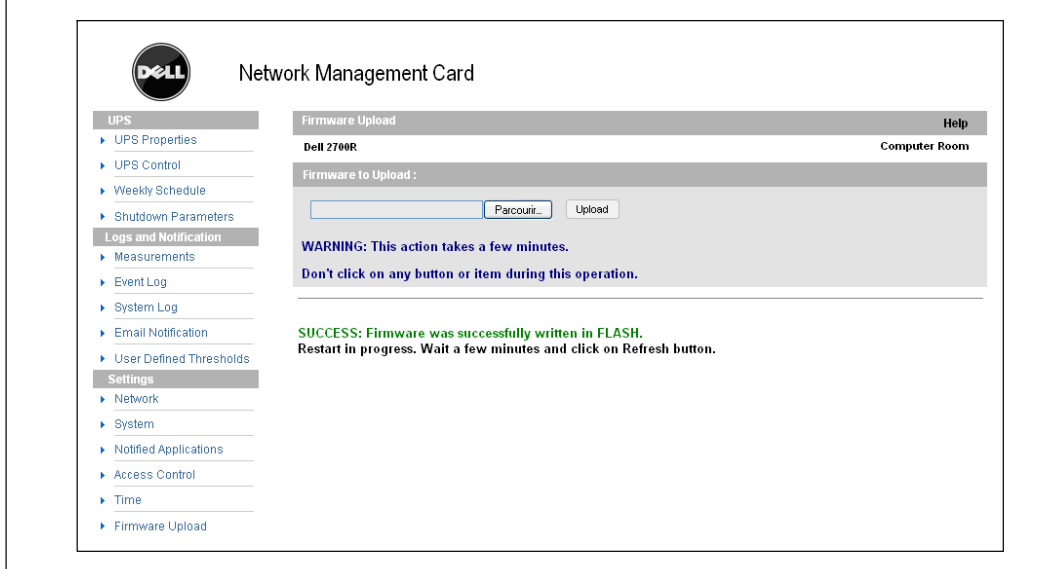

**Figura 47. Respuesta por escrito exitosa de firmware**

**7**

# **Criterios y Secuencia de Apagado**

Este capítulo explica:

- Criterios de apagado administrados por la tarjeta
- $\bullet$ La secuencia de apagado
- $\bullet$ Salidas controladas

## **Criterios de Apagado administrados por la tarjeta**

Durante una falla eléctrica prolongada, existen tres criterios que pueden hacer que se inicie el procedimiento de apagado del servidor. Si se seleccionan varios criterios, el primer criterio que se encuentre será el que inicie el procedimiento de apagado. Consulte la Tabla 17 para obtener las descripciones de los criterios.

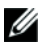

**NOTA:** Consulte "Parámetros de Apagado" en la página [39](#page-38-0) para ver los parámetros de apagado que aparecen en la página Web Parámetros de Apagado.

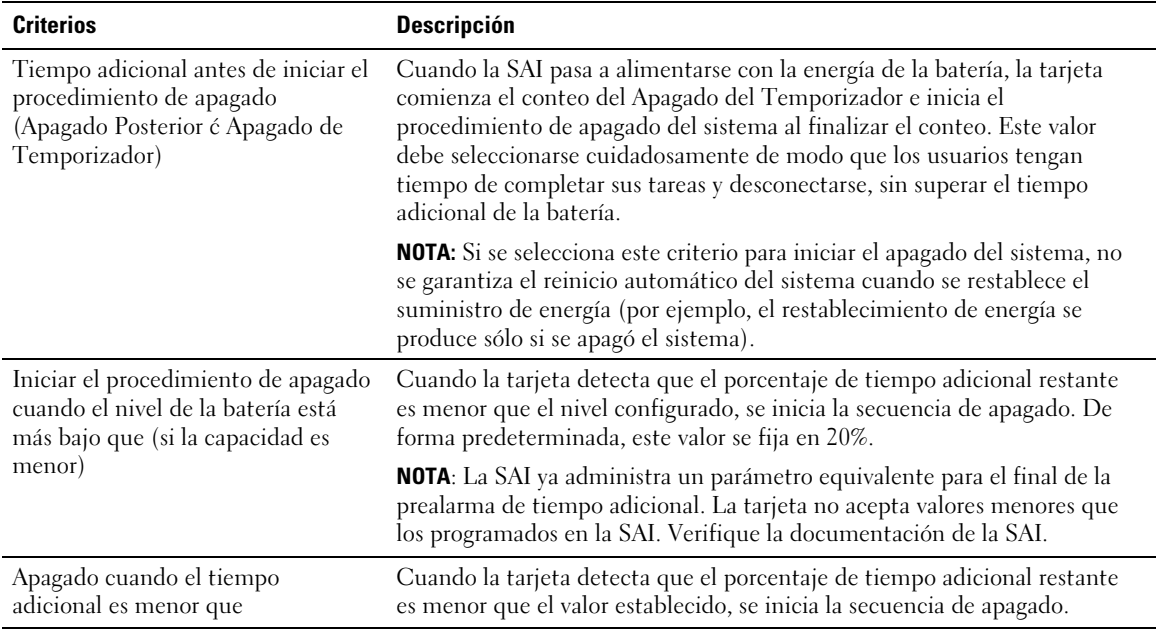

#### **Tabla 17. Criterios de Apagado**

## **Secuencia de Apagado**

Al finalizar el procedimiento de apagado, cuando todos los servidores se hayan apagado, la SAI puede apagarse para evitar la descarga innecesaria de sus baterías, según su configuración. Consulte la Figura 48 para obtener la secuencia de apagado.

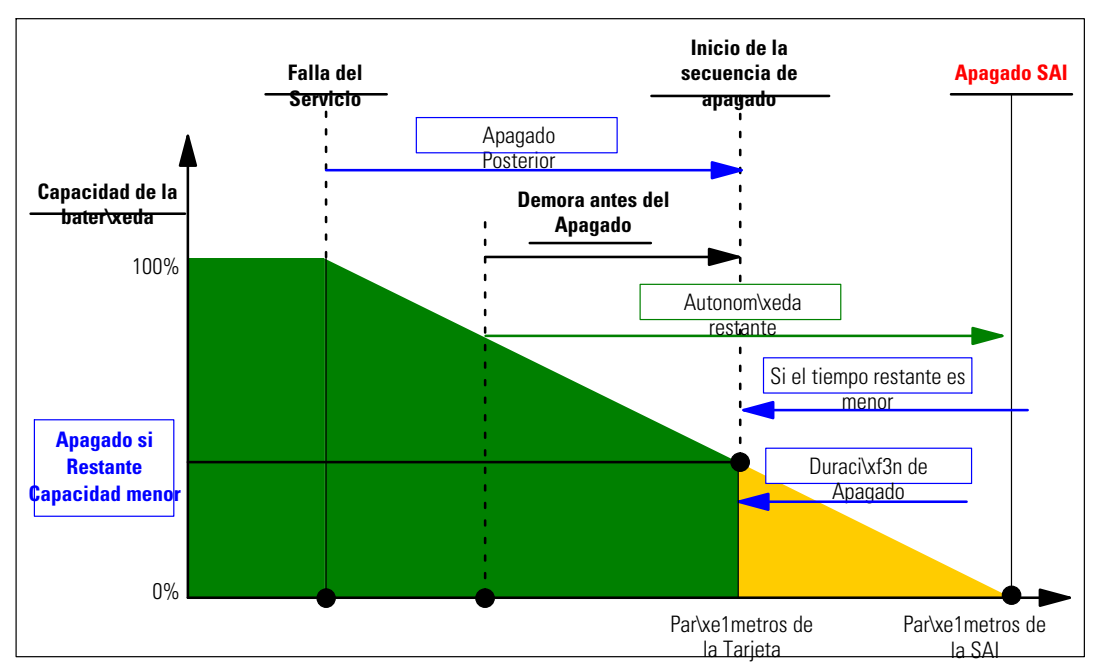

**Figura 48. Secuencia de Apagado**

### **Salidas Controladas**

Algunos modelos de SAI están equipados con salidas controladas, denominadas segmentos de carga, que siempre dependen de la Salida Principal de la SAI. El apagado de la Salida Principal causa el apagado de las salidas programables (generalmente dos segmentos). Consulte la guía del usuario de la SAI para conocer la ubicación de los segmentos de carga.